# CA 互联互通(辽宁版)数字证书 办理操作指南

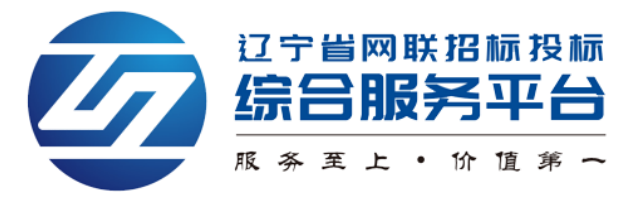

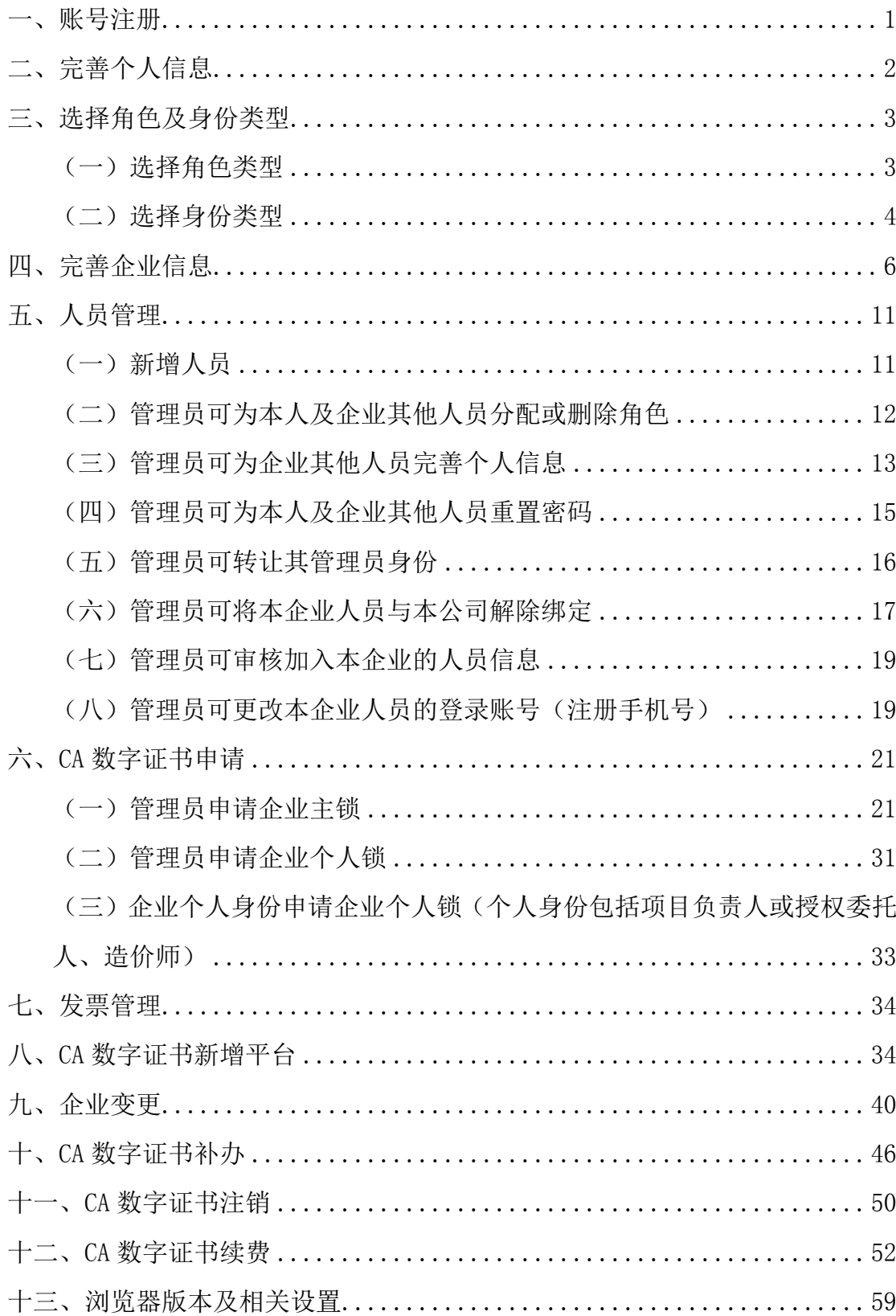

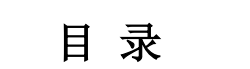

## <span id="page-2-0"></span>一、账号注册

1. 使用火狐或谷歌浏览器, 登录辽宁省网联招标投标综合服务平台 (https://www.lnwlzb.com/#/),通过首页点击【立即登录】→【注册账号】 进行线上主体注册,如图 1:

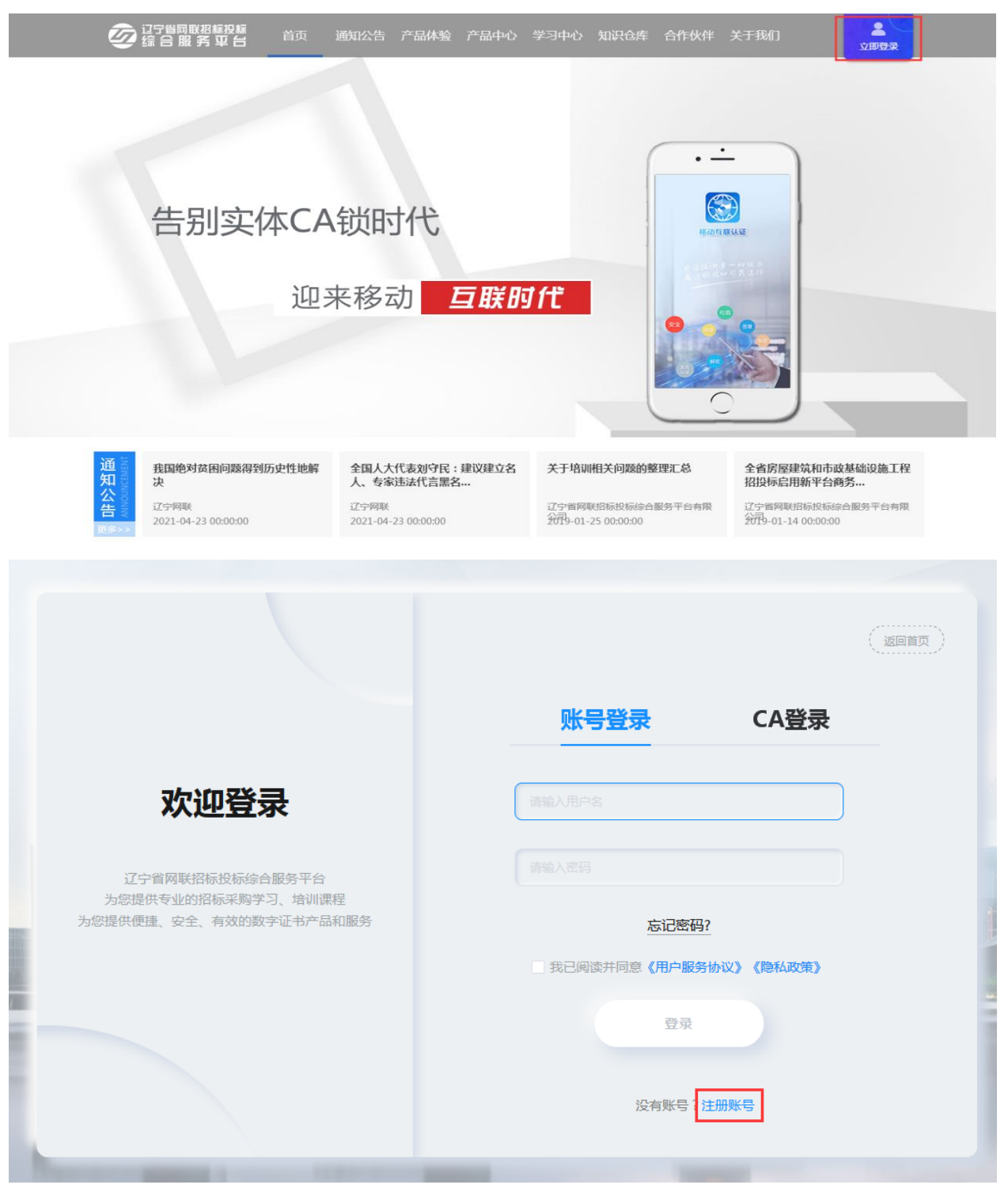

【图 1】

2.在注册页面输入申请人手机号、校验码,点击【获取验证码】。输入手机 短信接收到的验证码后输入密码,勾选"我已阅读"并同意《用户注册协议》、 《用户服务协议》、《隐私政策》后,点击【注册】,如图 2:

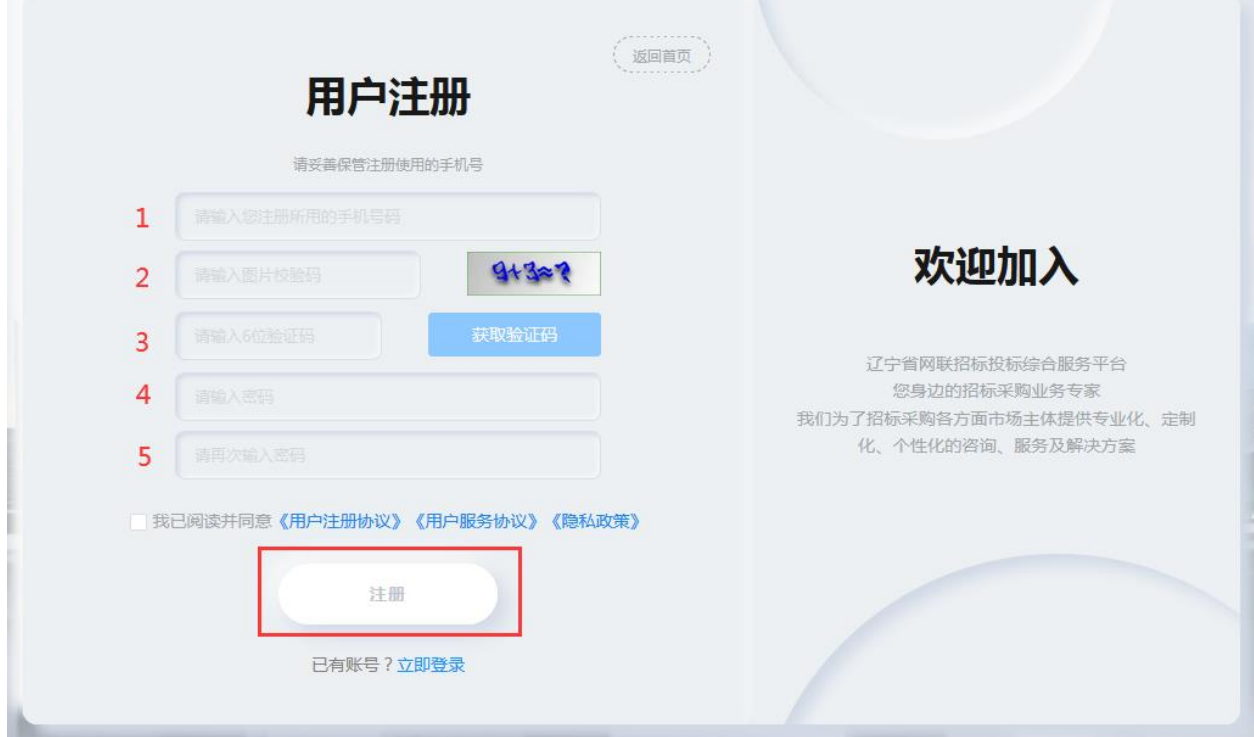

【图 2】

# <span id="page-3-0"></span>二、完善个人信息

1. 点击【个人中心】→【编辑个人信息】,进入个人信息完善页面,如图 1:

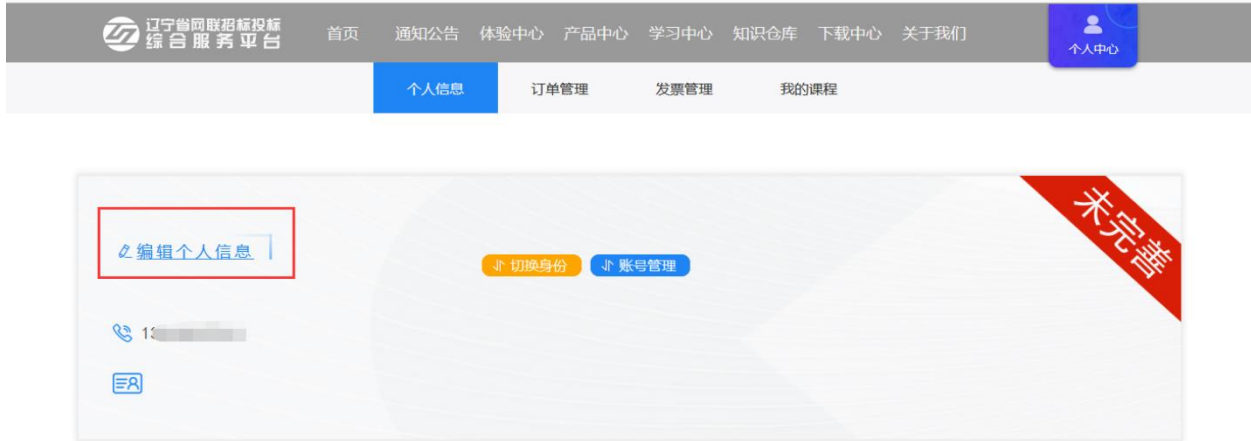

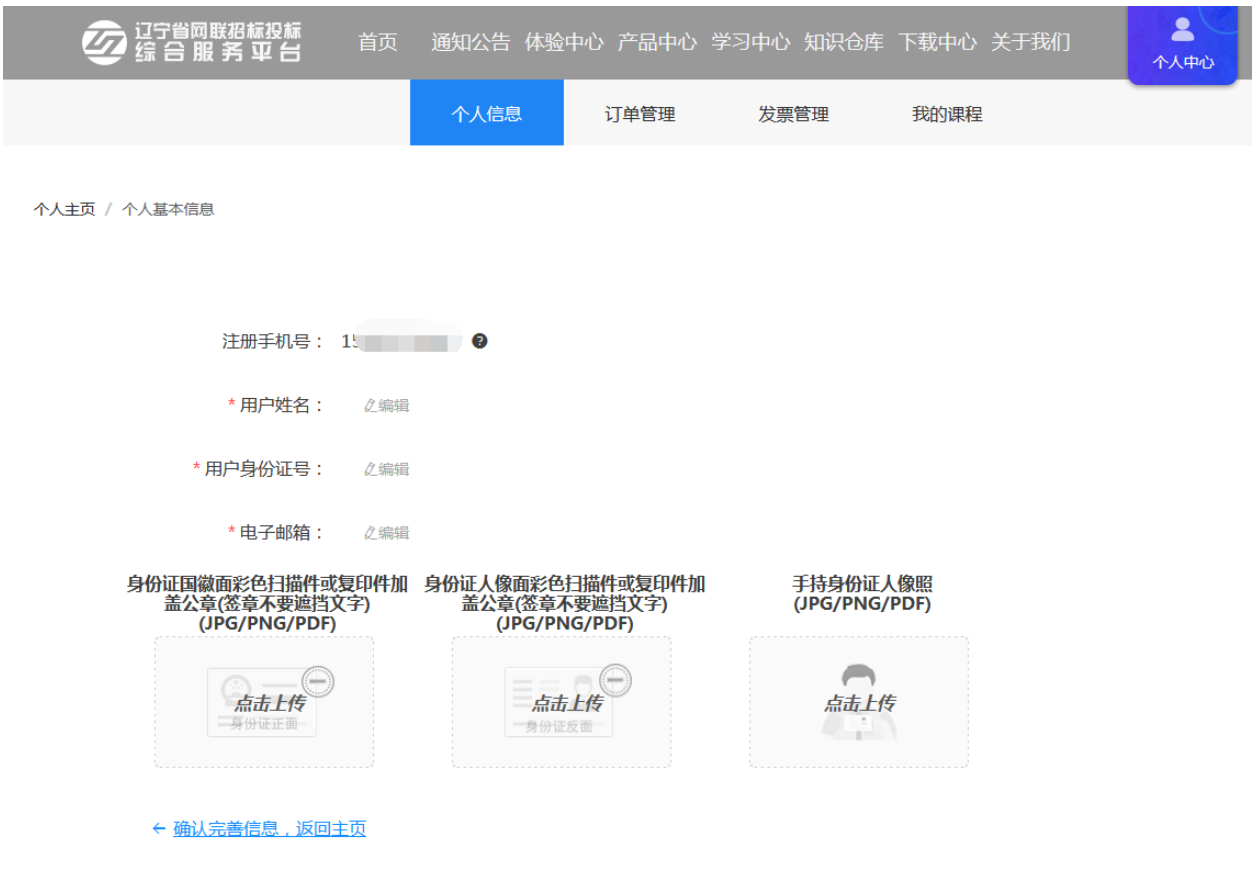

【图 1】

2.填写信息并上传相关附件后,点击【确认完善信息,返回主页】,将显示 【已完善】并弹出【关联公司及身份选择】页面,如图 2:

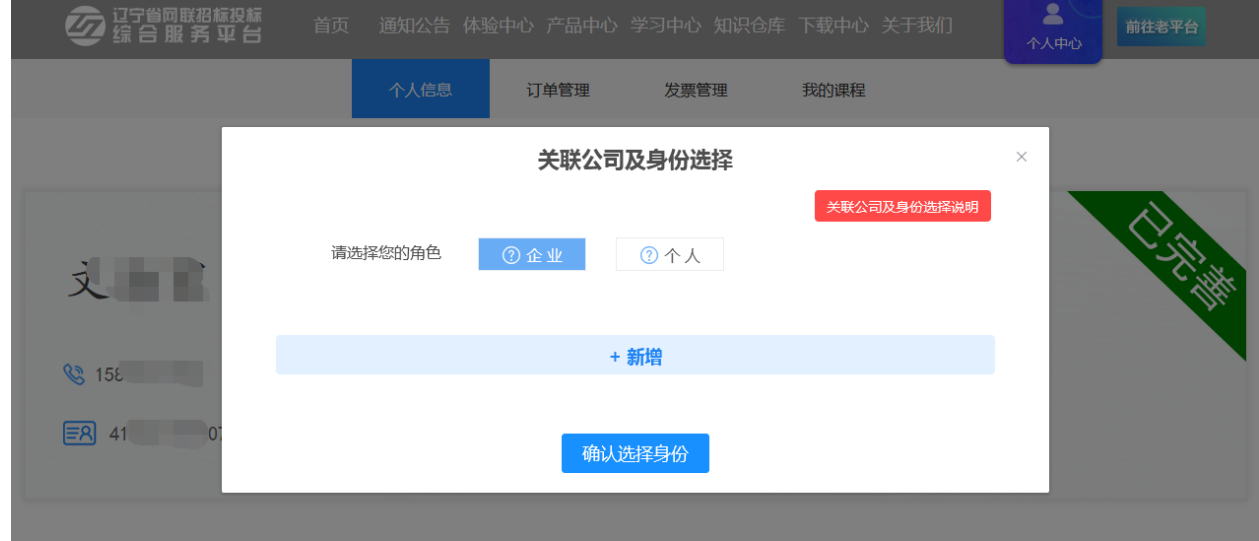

- 【图 2】
- <span id="page-4-0"></span>三、选择角色及身份类型
- <span id="page-4-1"></span>(一)选择角色类型

在完善个人信息后,点击【切换身份】,根据您的实际情况选择角色(包括 企业角色和个人角色)。如您是企业角色,在选择企业角色后,点击【新增】, 如图 1:

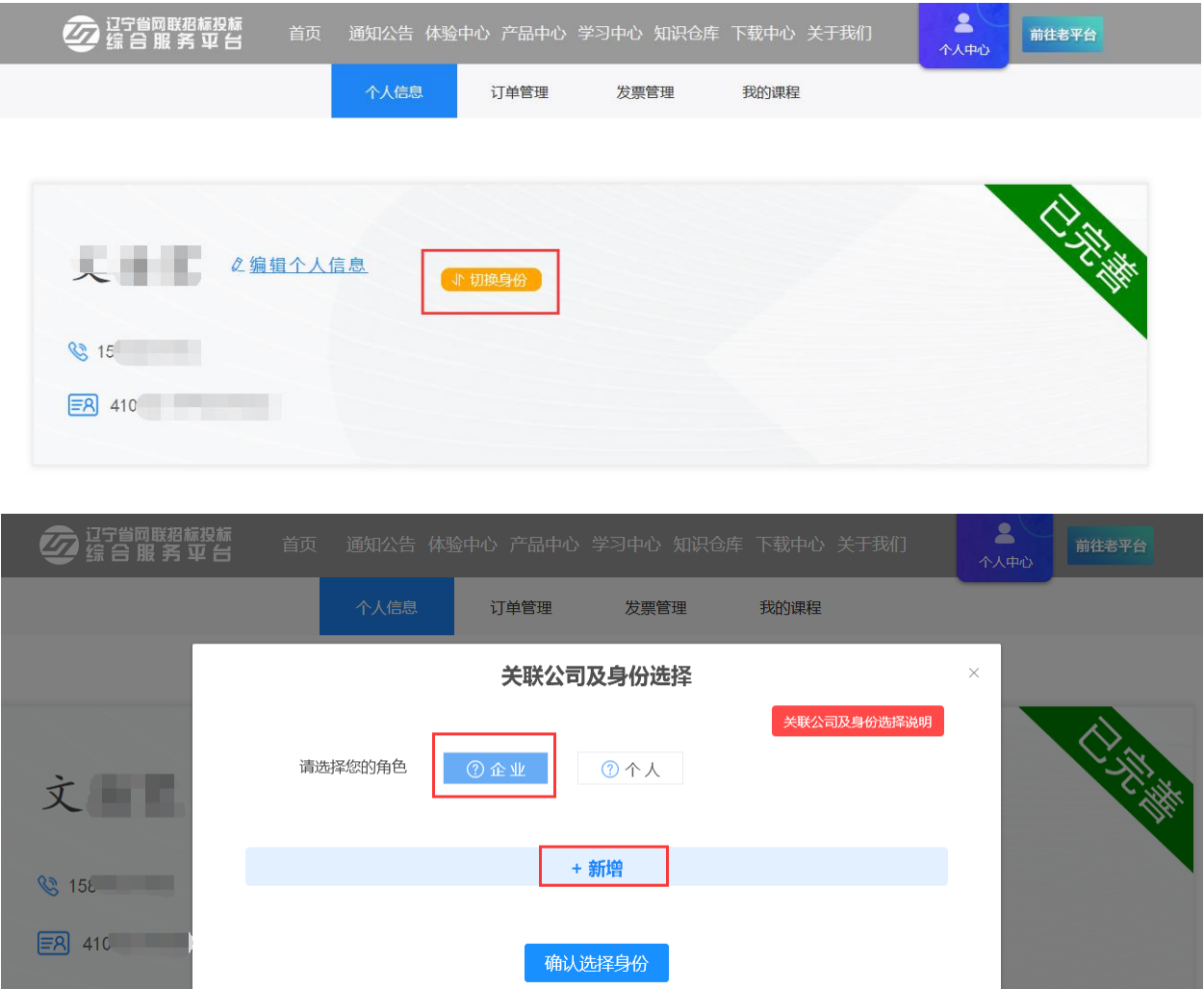

【图 1】

#### 注:

1.企业角色:有所属单位。

2.个人角色:无所属单位或评标专家(或招标人评委)。

#### (二)选择身份类型

<span id="page-5-0"></span>如贵公司首次注册申请办理 CA 数字证书,请先选择管理员身份。填写企业 名称、统一社会信用代码,选择身份后,点击下方【提交】按钮,将提示申请身 份成功,如图 1:

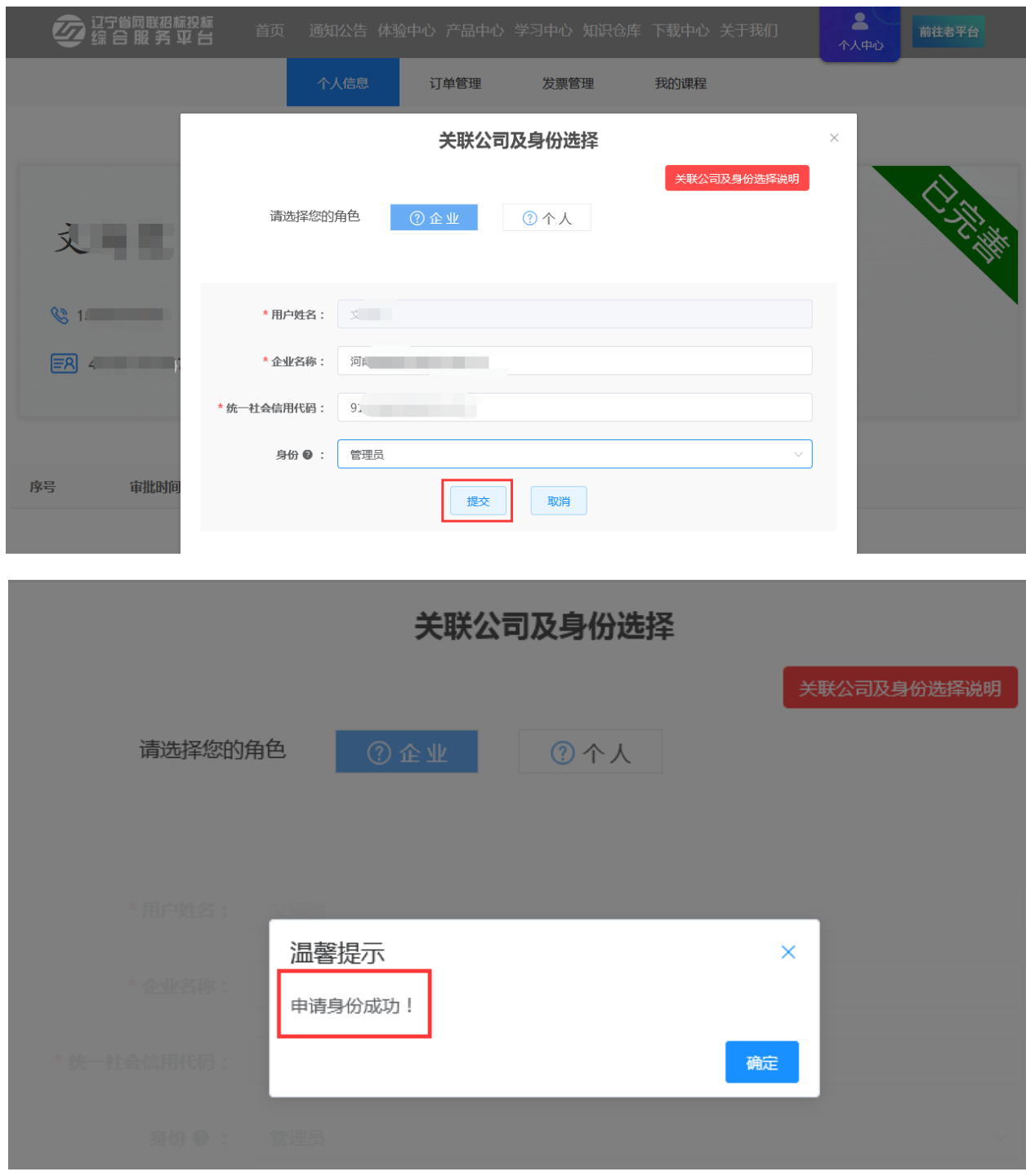

【图 1】

## 注:

1.企业身份

管理员:拥有平台企业信息、人员管理、CA 管理、订单管理、发票管理等所 有功能的操作权限,身份唯一。

项目负责人或授权委托人:拥有平台 CA 管理、订单管理、发票管理等功能

的操作权限,身份不唯一。

造价师:具有相应执业资格的从业人员,拥有平台 CA 管理、订单管理、发 票管理等功能的操作权限,身份不唯一。

2.个人身份

自然人:无所属单位的个人身份。

评标专家:参与辽宁建设工程及辽宁省政府采购电子评标活动的评标专家或 朝阳市公共资源交易平台招标人评委。

#### <span id="page-7-0"></span>四、完善企业信息

1.在选择管理员身份后,点击【企业信息】→【编辑企业信息】,即可进入 企业信息填写页面,如图 1:

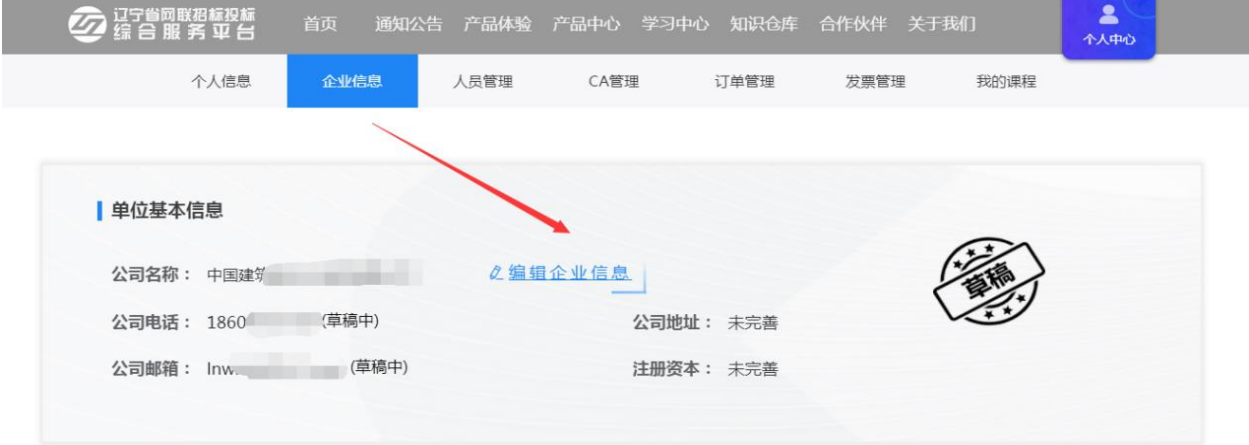

【图 1】

2. 填写企业信息并上传附件后,点击【下一步】,如图 2:

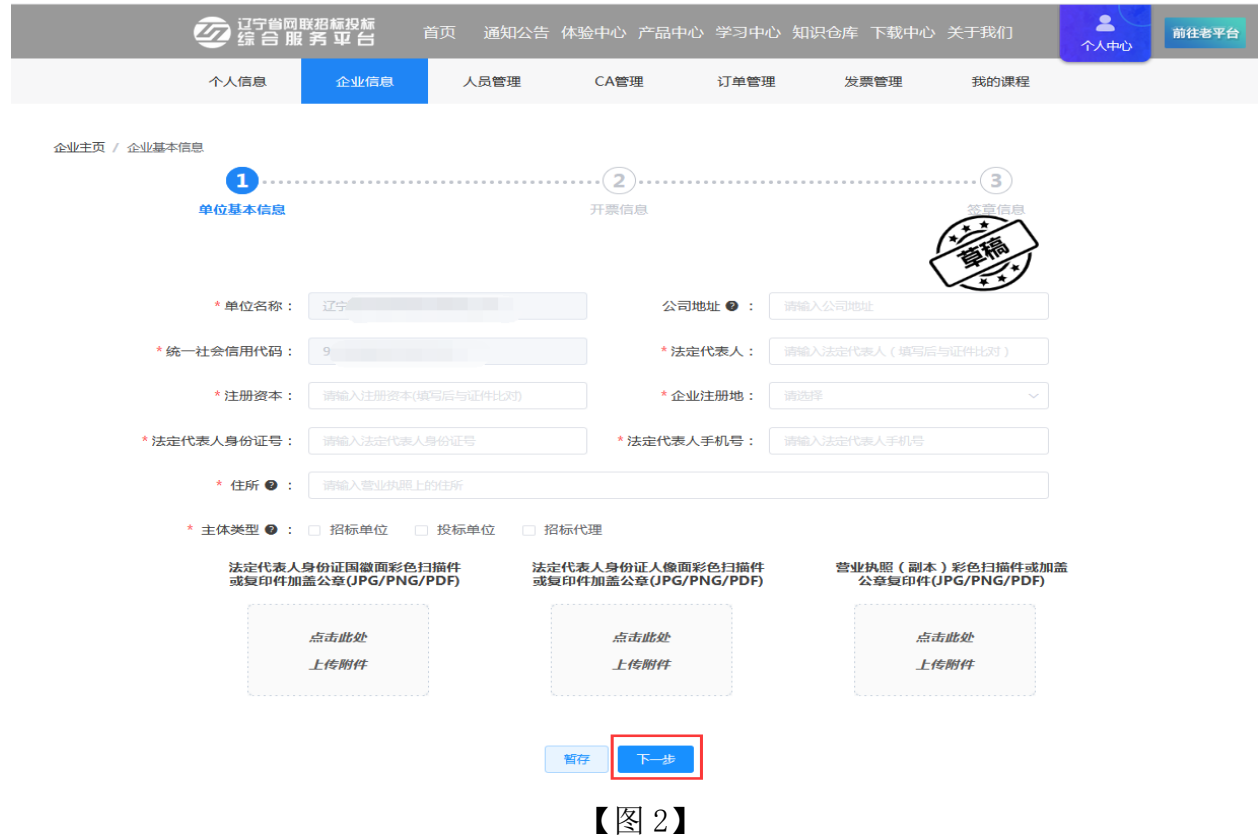

3.弹出用户填写信息与系统识别信息对比页面,绿色代表数据对比一致,红 色代表数据对比不一致,系统识别可能存在误差,请确保您填写的信息与营业执 照内容完全一致后,点击【确定】,如图 3:

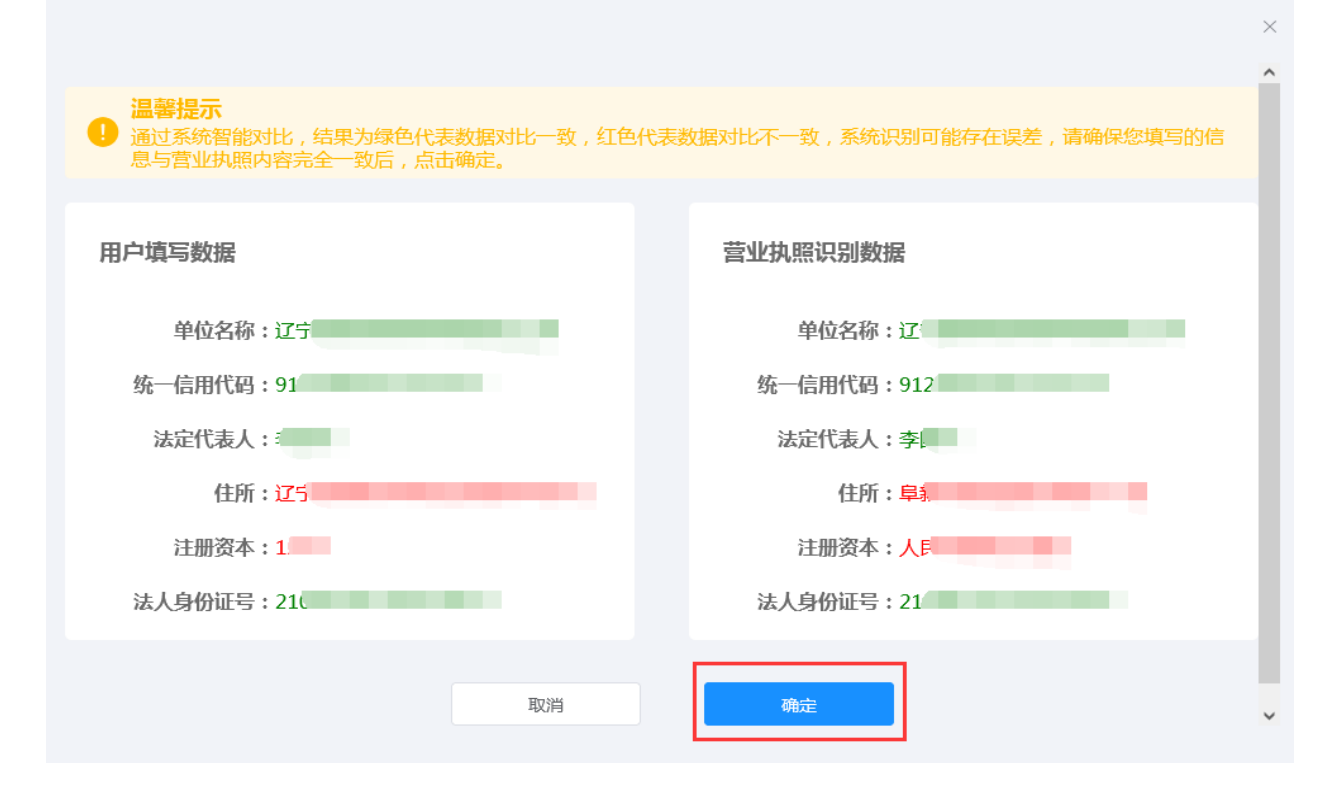

4. 继续填写企业开票等相关信息,上传相关附件后,点击【下一步】,如图

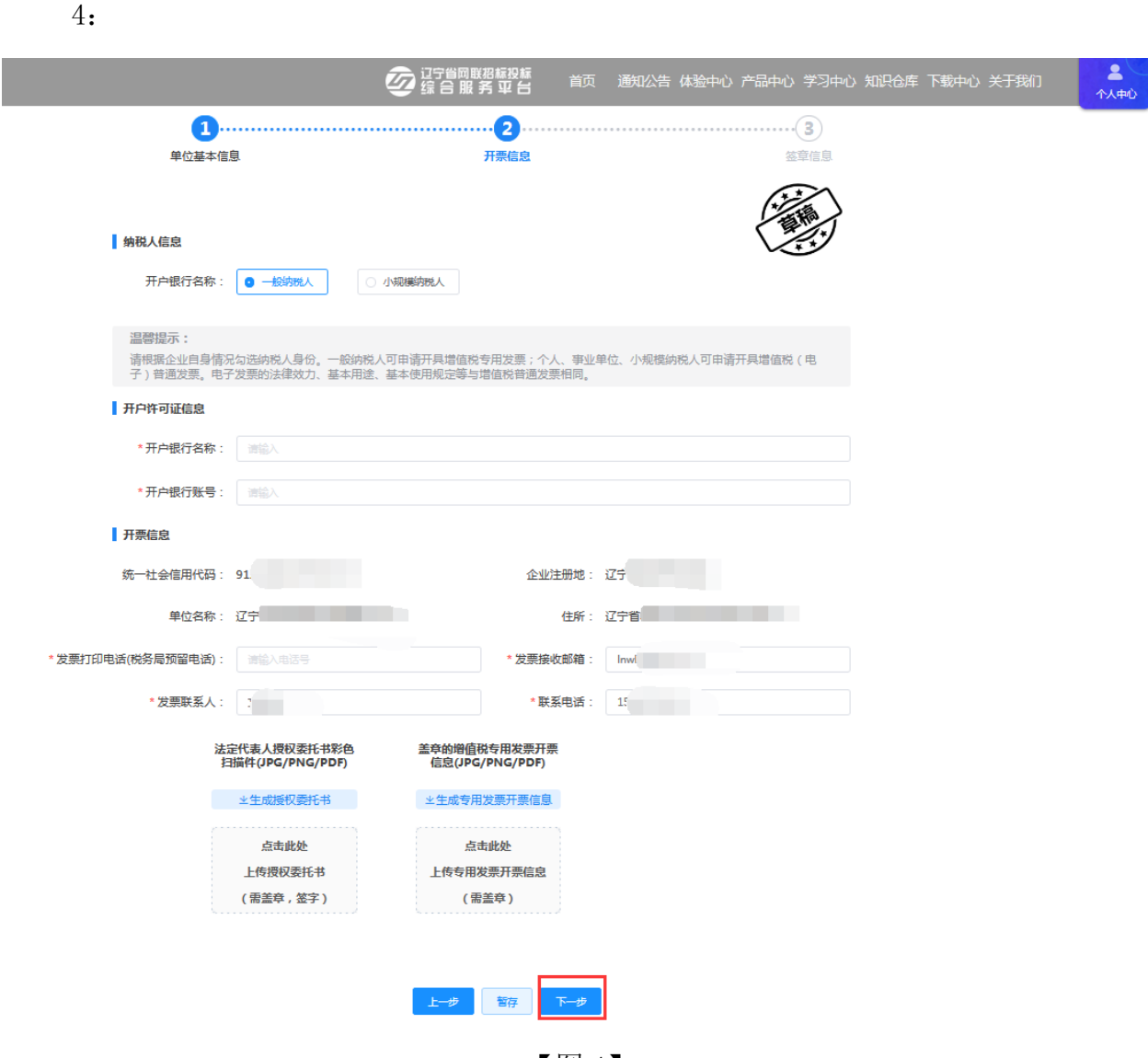

【图 4】

5. 点击下载并上传【电子签章印模采集表】后,点击【提交审核】,如图 5:

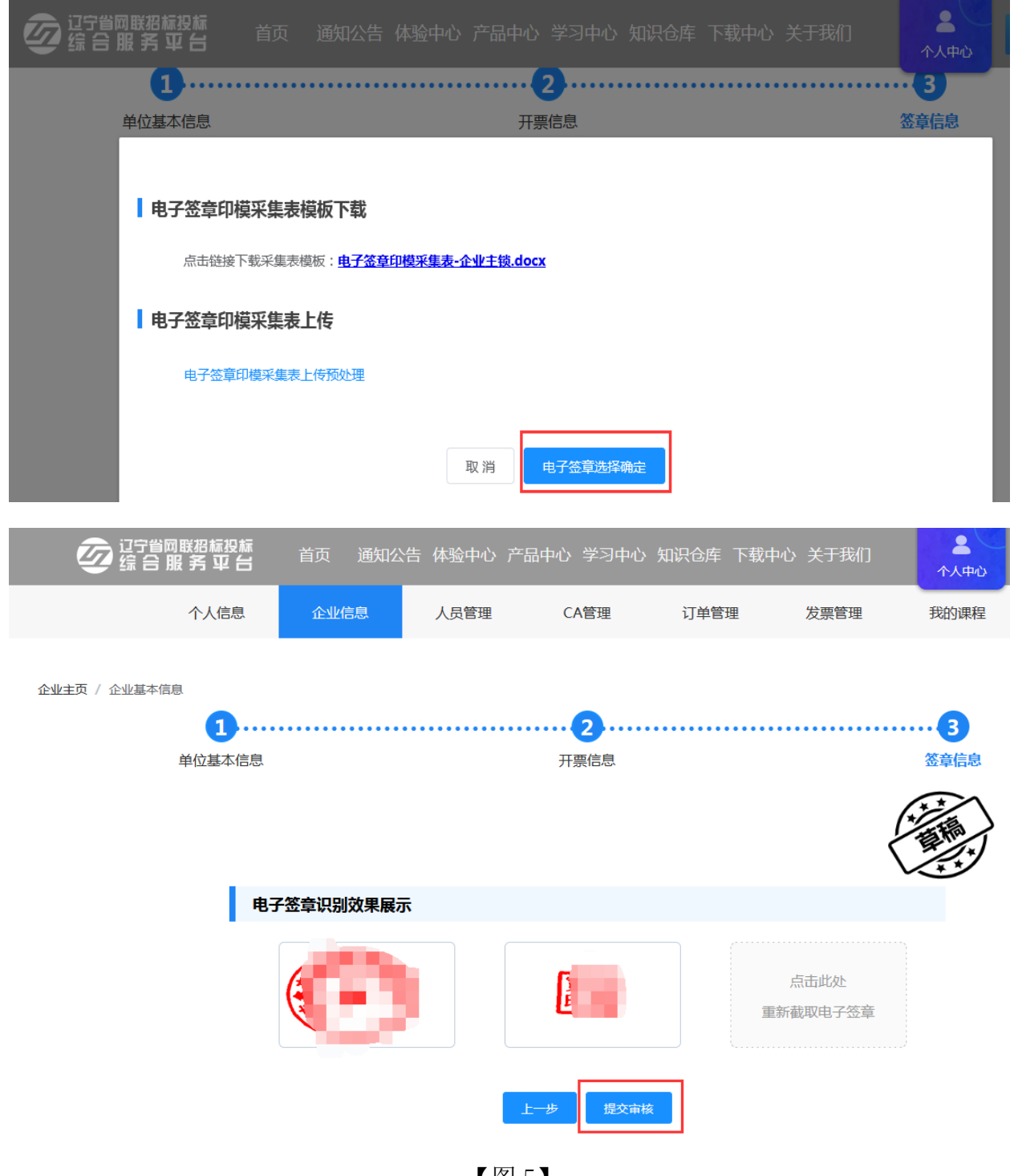

【图 5】

6.再次确认填写的信息及相关附件,确认无误,请点击【确定】,如图 6:

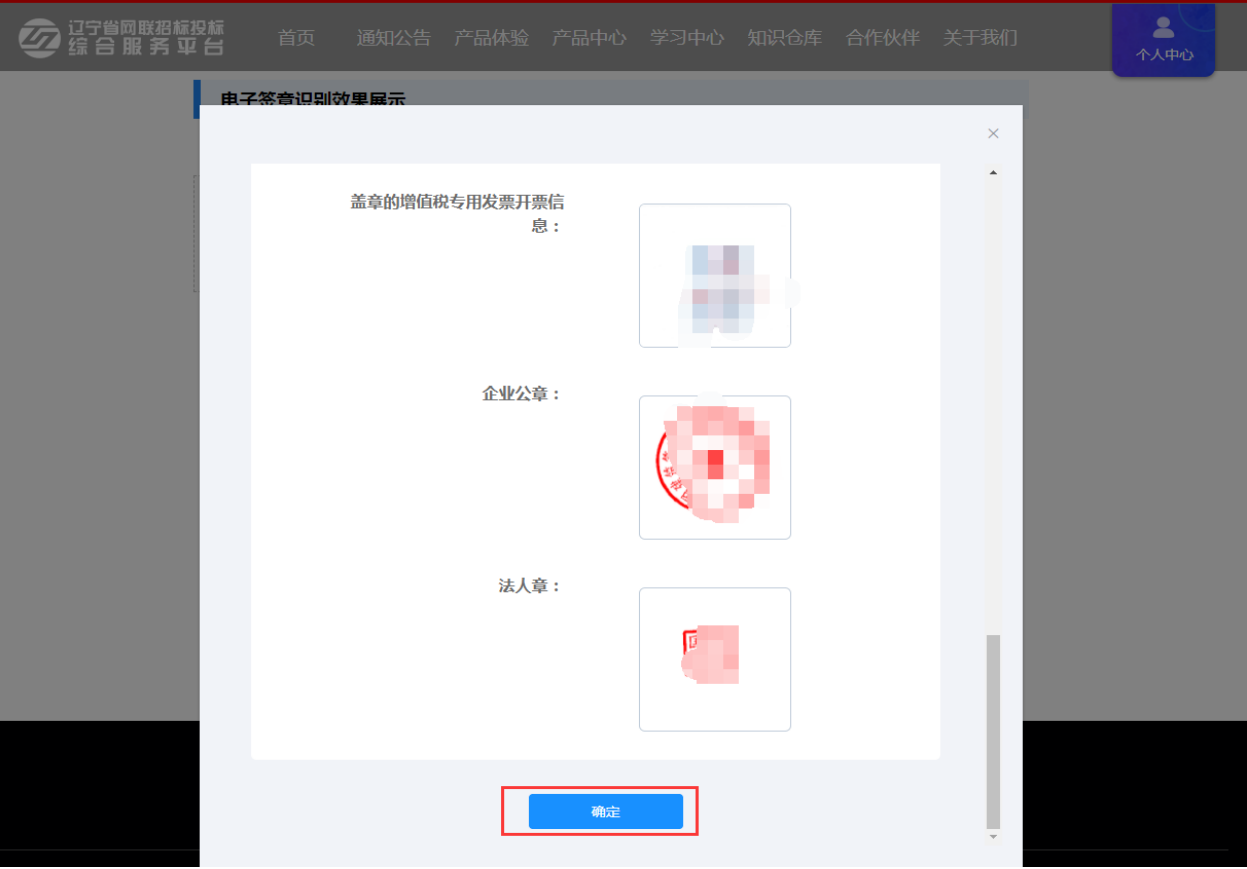

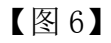

7. 企业信息变成"待审核"状态,请等待审核,如图 7:

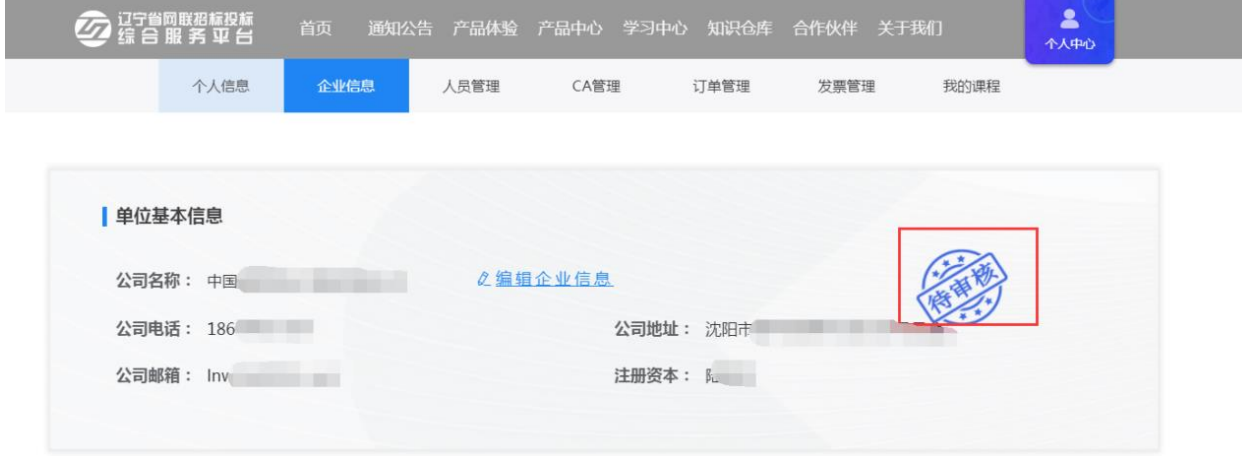

【图 7】

(1)如企业信息"审核不通过",请根据下方处理意见,点击【编辑企业 信息】,修改问题项后,重新【提交审核】,如图 8:

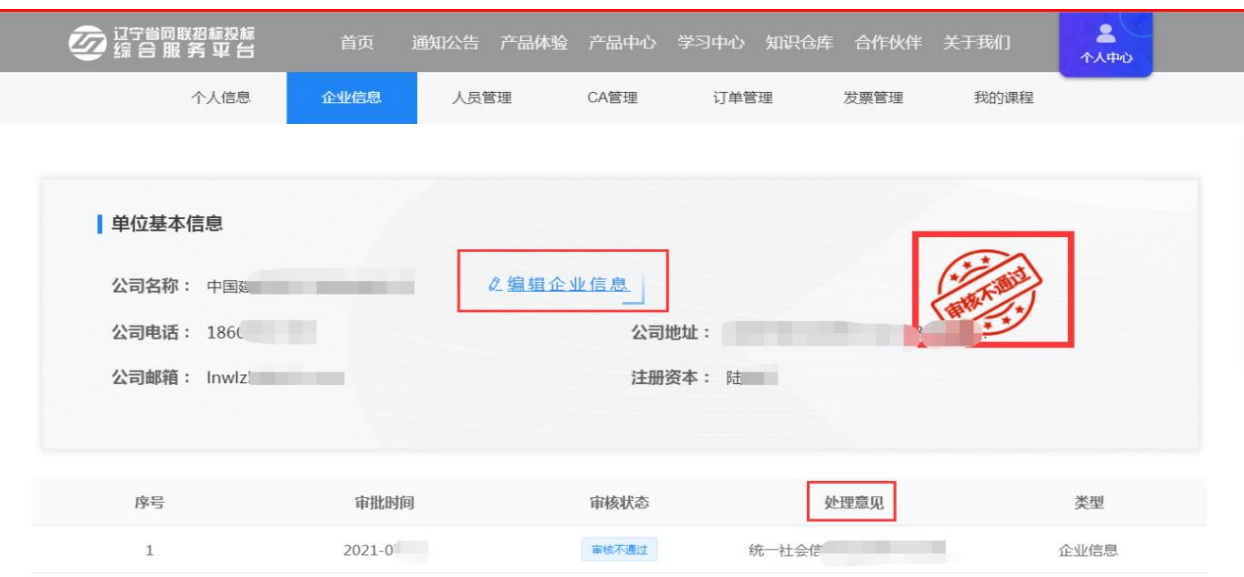

# 【图 8】

(2) 如企业信息"审核通过", 即可申请 CA 数字证书, 如图 9:

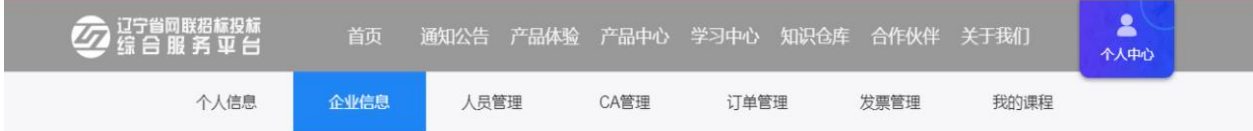

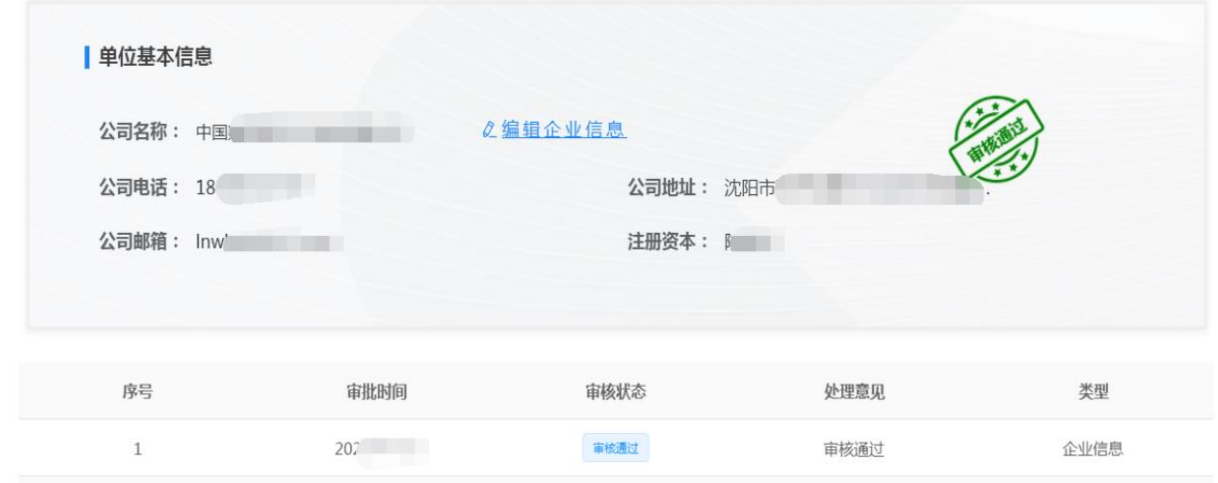

【图 9】

# <span id="page-12-0"></span>五、人员管理

Ī

管理员可管理本企业的人员,具体权限如下:

## <span id="page-12-1"></span>(一)新增人员

1. 管理员点击【人员管理】→【新增人员】, 如图 1:

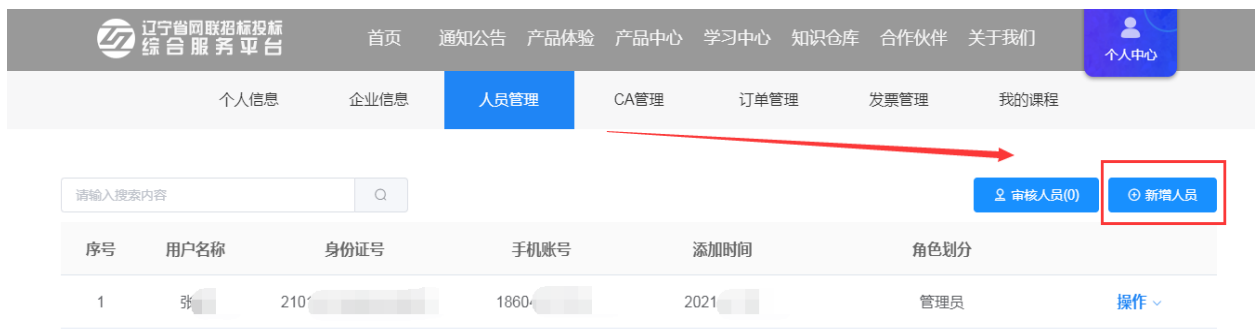

【图 1】

2.管理员点击【新增】,输入人员相关信息,点击【查重校验】后点击【确

定】,如图 2:

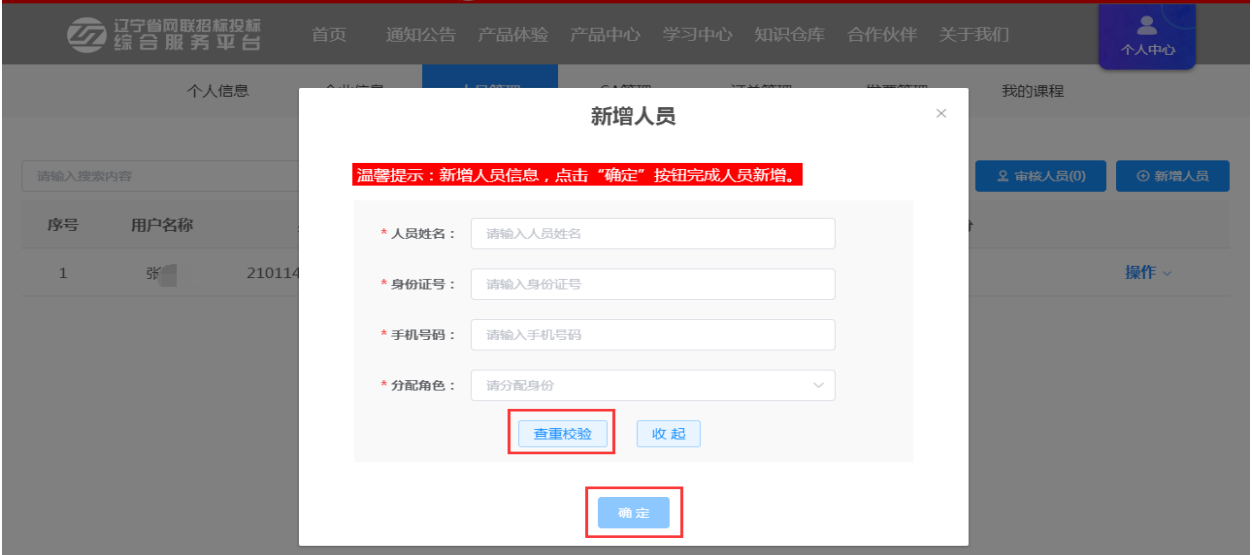

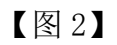

# <span id="page-13-0"></span>(二)管理员可为本人及企业其他人员分配或删除角色

1. 管理员点击【操作】栏下的【角色管理】, 如图 1:

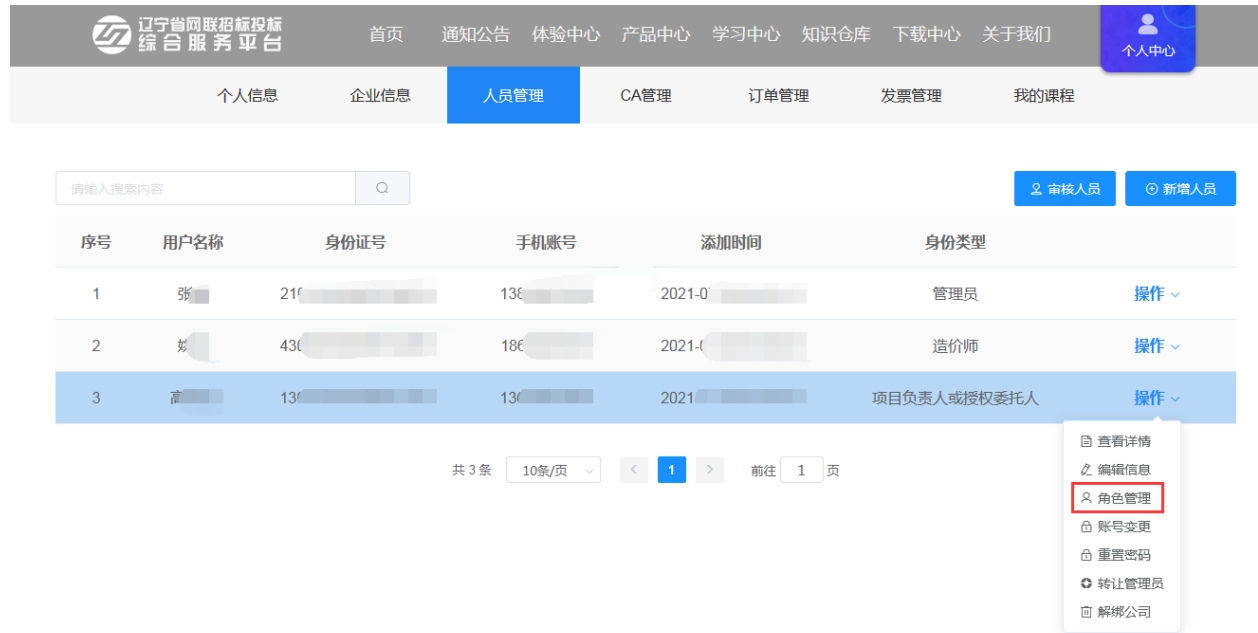

#### 【图 1】

2. 再点击【新增分配角色】或【删除】,如图 2:

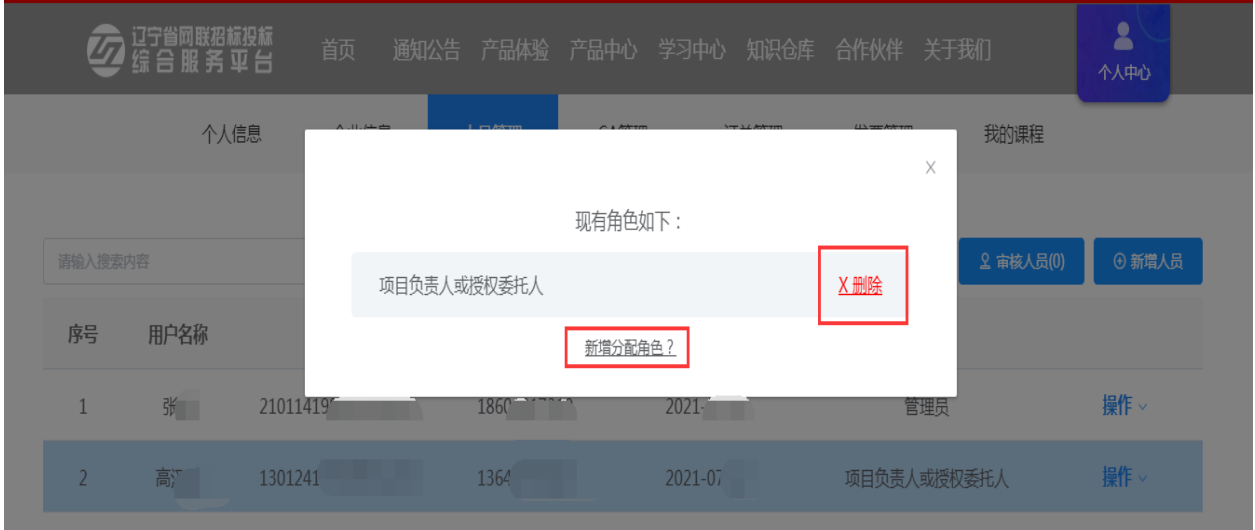

## 【图 2】

# <span id="page-14-0"></span>(三)管理员可为企业其他人员完善个人信息

the control of the control of the

1.管理员点击【操作】栏下的【编辑信息】,如图 1:

|                | ,过宁省网联招标投标<br>1 综 合 服 务 平 台 | 首页              | 通知公告<br>体验中心           | 产品中心<br>学习中心                                | 知识仓库   | 下载中心 关于我们   |        | $\blacktriangle$<br>个人中心                                              |
|----------------|-----------------------------|-----------------|------------------------|---------------------------------------------|--------|-------------|--------|-----------------------------------------------------------------------|
|                | 个人信息                        | 企业信息            | 人员管理                   | CA管理                                        | 订单管理   | 发票管理        | 我的课程   |                                                                       |
| 请输入搜索内容        |                             | $\alpha$        |                        |                                             |        |             | 2 审核人员 | ⊙ 新增人员                                                                |
| 序号             | 用户名称                        | 身份证号            | 手机账号                   | 添加时间                                        |        | 身份类型        |        |                                                                       |
| $\mathbf{1}$   | 张                           | 2101            | $138^\circ$            | $2021 -$                                    |        | 管理员         |        | 操作 >                                                                  |
| $\overline{2}$ | 姚                           | 430             | 1860                   | $2021 - 07$                                 | ÷.     | 造价师         |        | 操作 >                                                                  |
| 3              | 高                           | 13 <sup>°</sup> | 136                    | $2021 - 0$                                  |        | 项目负责人或授权委托人 |        | 操作。                                                                   |
|                |                             |                 | 共3条<br>10条/页<br>$\sim$ | $\rightarrow$<br>$\vert 1 \vert$<br>$\prec$ | 前往 1 页 |             |        | □ 查看详情<br>2. 编辑信息<br>8. 角色管理<br>△ 账号变更<br>△ 重置密码<br>○ 转让管理员<br>回 解绑公司 |

【图 1】

2. 进入编辑员工信息页面,填写信息,上传附件后,点击【确定】,即员工 信息完善完成,如图 2:

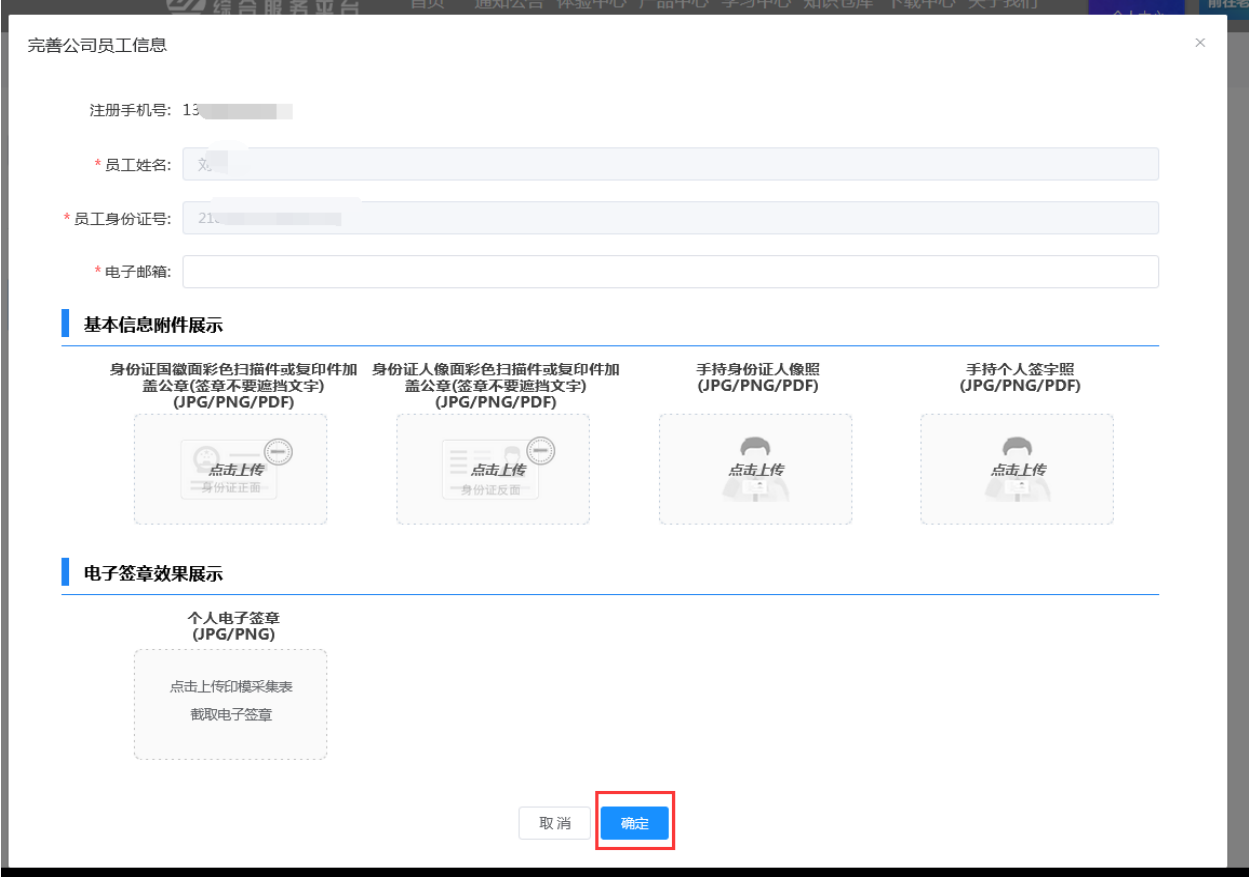

【图 2】

## <span id="page-16-0"></span>(四)管理员可为本人及企业其他人员重置密码

1.管理员点击【操作】栏下的【重置密码】,如图 1:

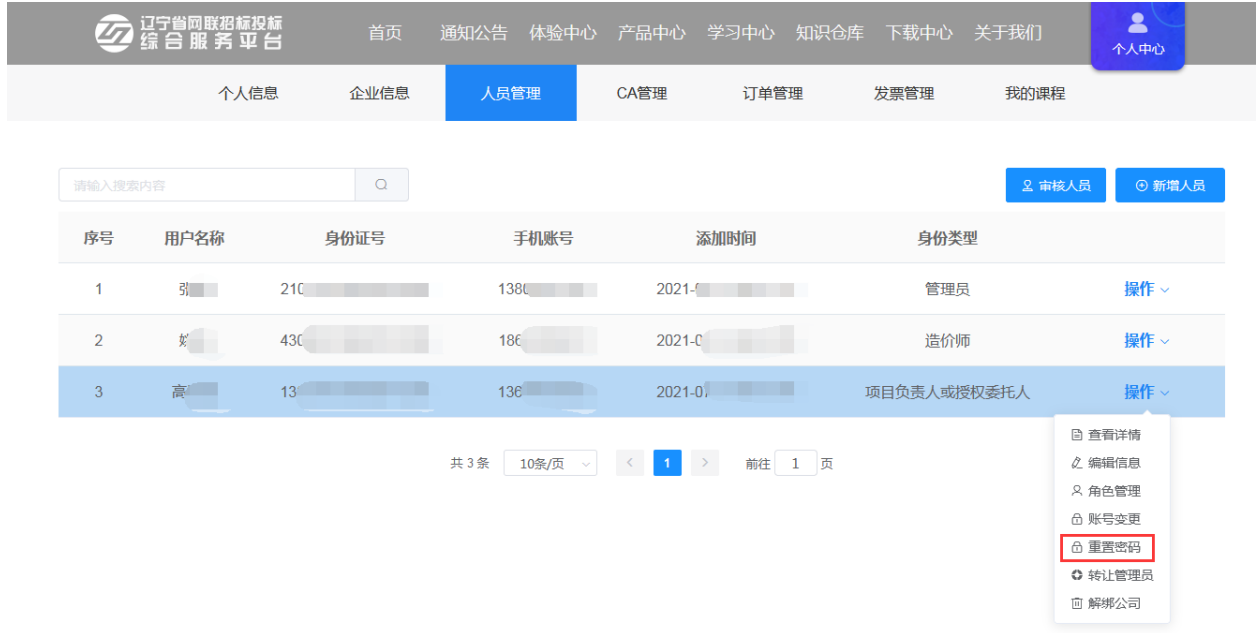

# 【图 1】

2. 弹出温馨提示,修改后的默认密码"111111", 如图 2:

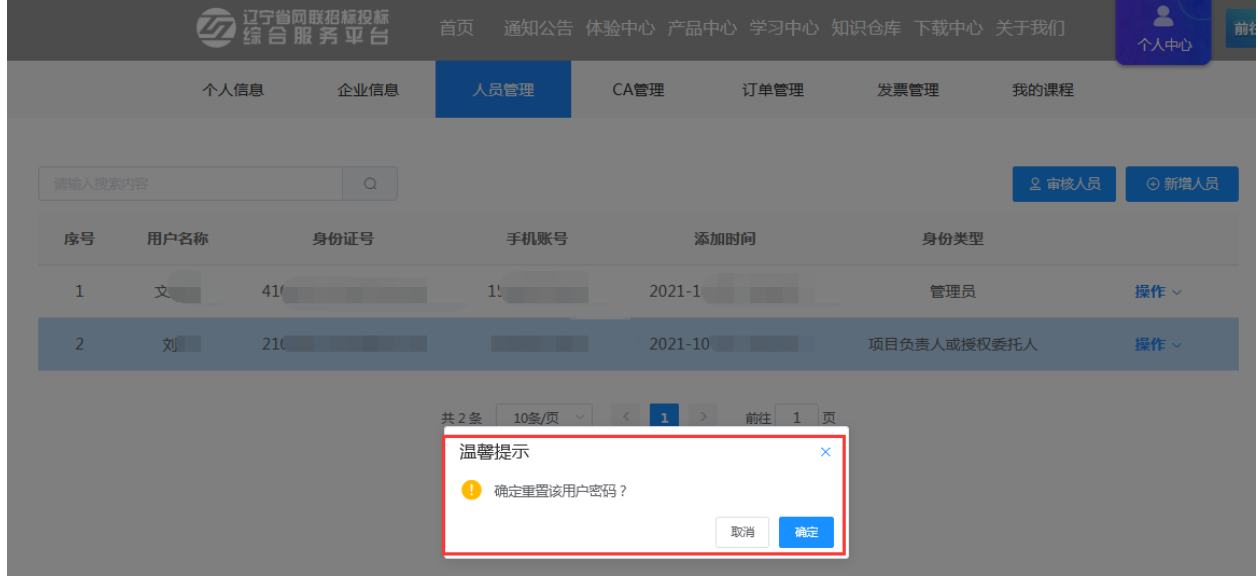

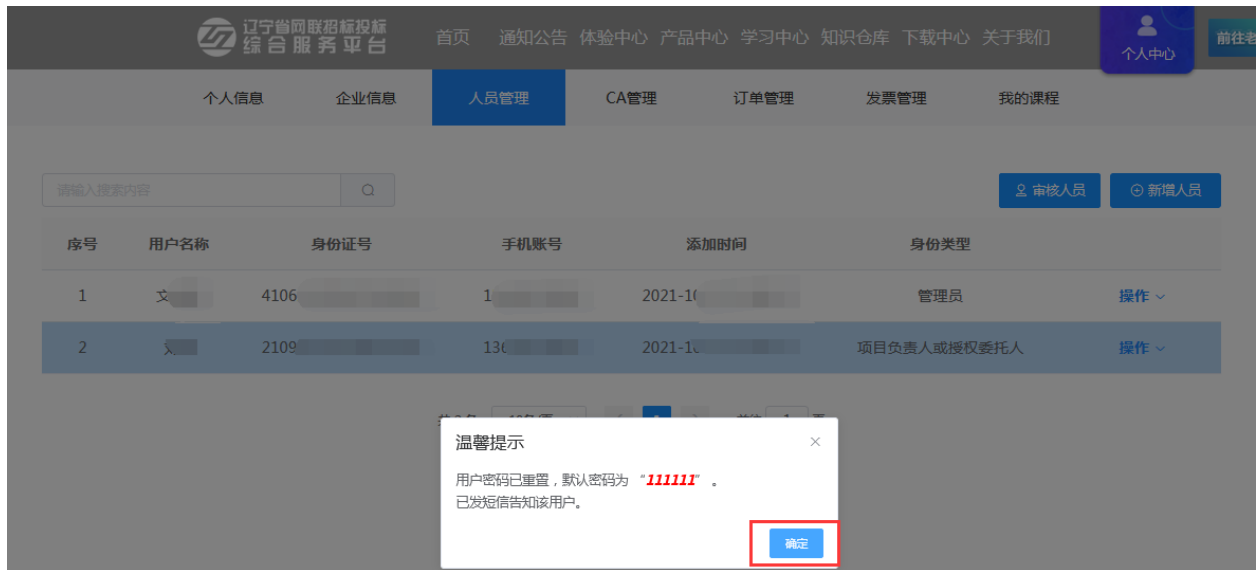

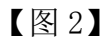

#### <span id="page-17-0"></span>(五)管理员可转让其管理员身份

1.管理员点击【操作】栏下的【转让管理员】,如图 1:

|                | 订宁省网联招标投标<br>综合服务平台 | 首页       | 体验中心<br>通知公告                | 产品中心<br>学习中心                                                                            | 知识仓库<br>下载中心 关于我们 | $\blacktriangle$<br>个人中心                                                   |
|----------------|---------------------|----------|-----------------------------|-----------------------------------------------------------------------------------------|-------------------|----------------------------------------------------------------------------|
|                | 个人信息                | 企业信息     | 人员管理                        | CA管理<br>订单管理                                                                            | 发票管理<br>我的课程      |                                                                            |
| 请输入搜索内容        |                     | $\alpha$ |                             |                                                                                         |                   | 2 审核人员<br>+ 新增人员                                                           |
| 序号             | 用户名称                | 身份证号     | 手机账号                        | 添加时间                                                                                    | 身份类型              |                                                                            |
| $\mathbf{1}$   | 张                   | 210      | 1380                        | $2021 - 1$<br>m.                                                                        | 管理员               | 操作 >                                                                       |
| $\overline{2}$ | $\frac{1}{2}$       | 43       | 186                         | $2021 -$                                                                                | 造价师               | 操作 >                                                                       |
| 3              | 青山                  |          | 136                         | $2021-$                                                                                 | 项目负责人或授权委托人       | 操作 >                                                                       |
|                |                     |          | 共3条<br>10条/页<br>$\sim$ $\,$ | $\vert 1 \vert$<br>$\rightarrow$<br>$\langle\langle\cdot,\cdot\rangle\rangle$<br>前往 1 页 |                   | □ 查看详情<br>○ 编辑信息<br><b>A 角色管理</b><br>6 账号变更<br>6 重置密码<br>○ 转让管理员<br>回 解绑公司 |

【图 1】

2.此操作将转让该公司管理员权限,并删除本账号的管理员角色,确认后点 击【确定转让】,如图 2:

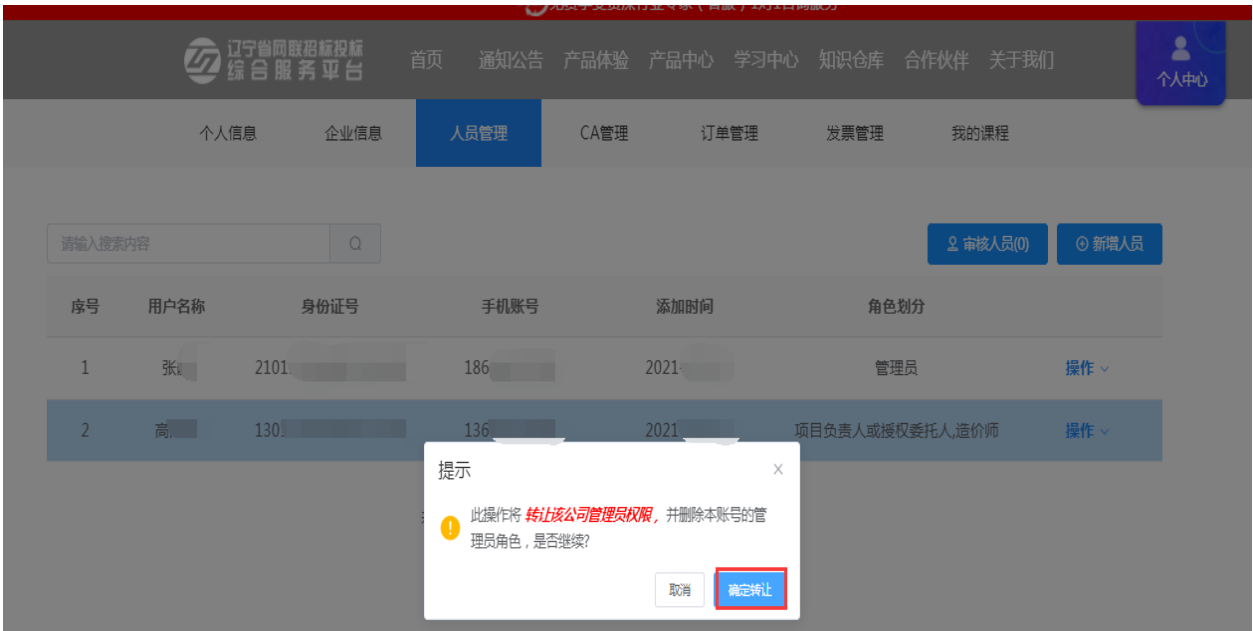

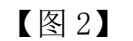

## 3. 填写管理员权限转让申请单后,点击【确定】,等待审核,如图 3:

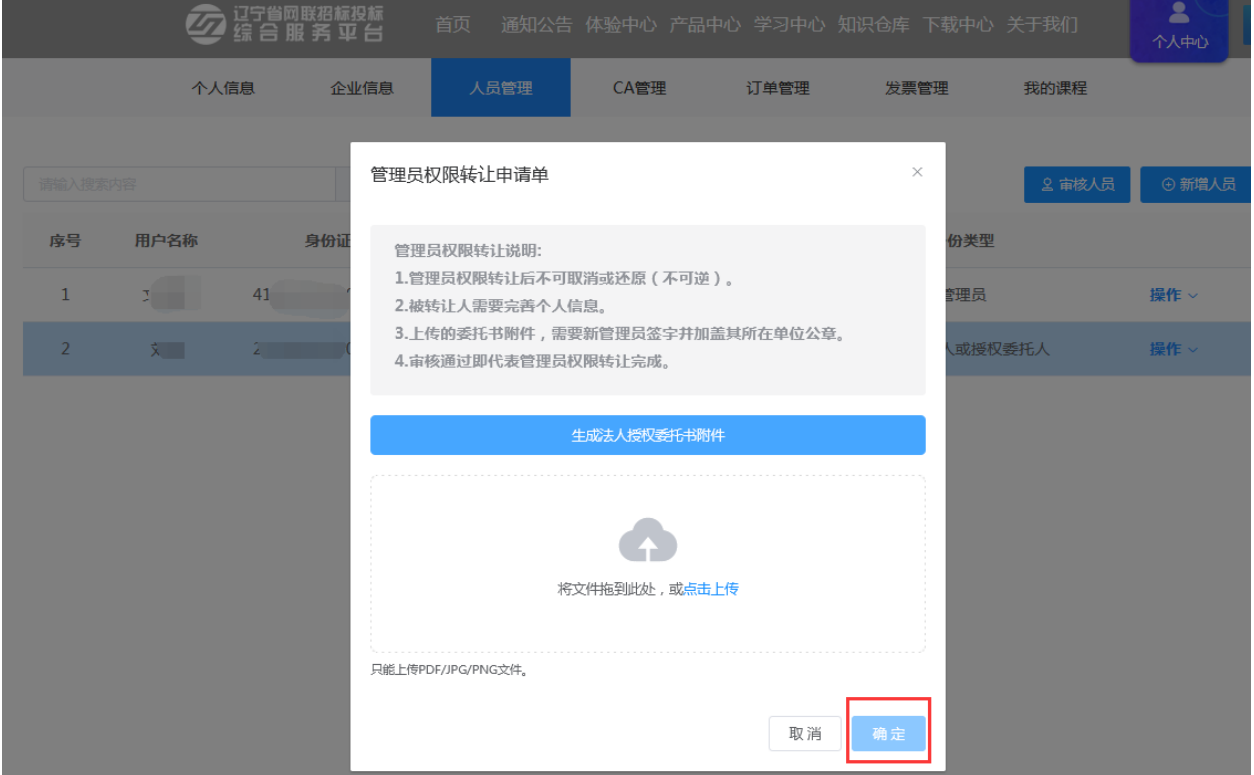

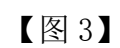

#### <span id="page-18-0"></span>(六)管理员可将本企业人员与本公司解除绑定

1. 管理员点击【操作】栏下的【解绑公司】, 如图 1:

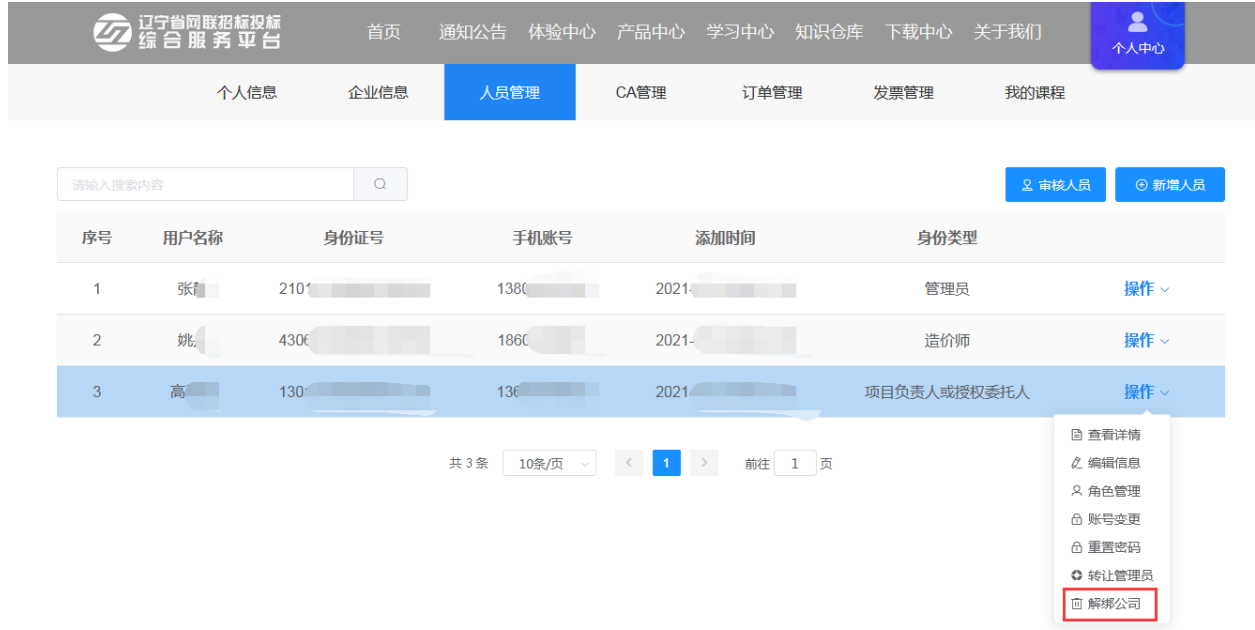

#### 【图 1】

2.解绑公司需要先将对应的 CA 数字证书注销,注销流程详见第十一部分【CA 数字证书注销】模块, 注销 CA 数字证书后再点击【确认解绑公司】, 如图 2:

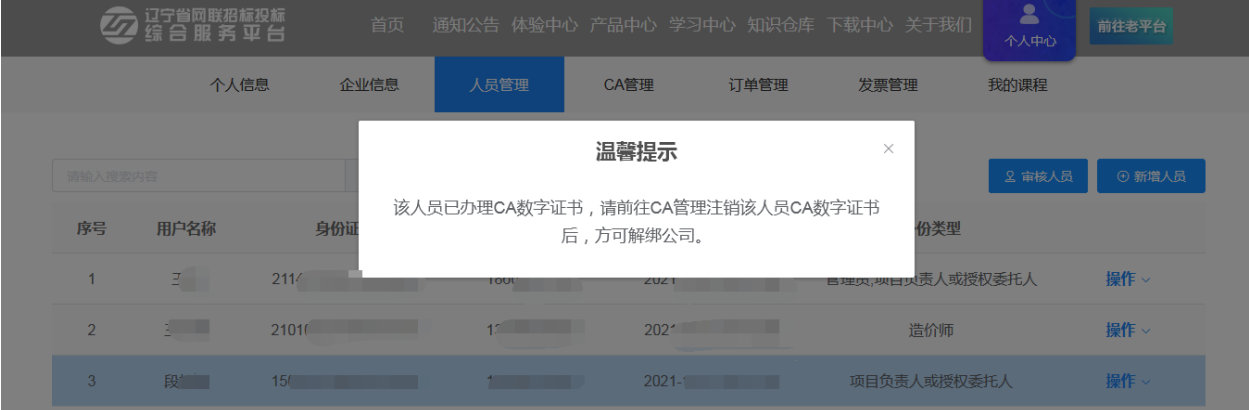

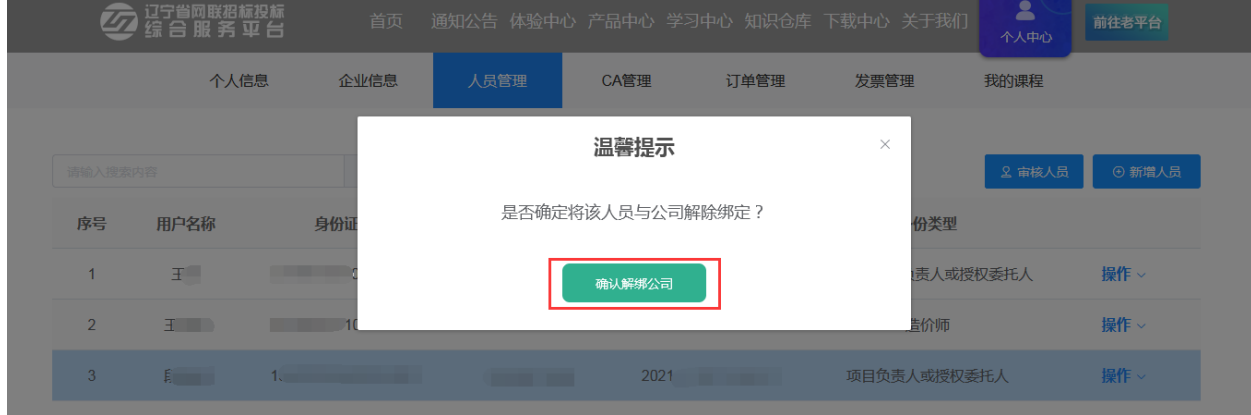

# 【图 2】

注: CA 数字证书一经注销, 不能恢复, 只能重新付费办理, 请慎重使用此 功能。CA 注销, 身份解绑后, 该人员账号也将被从该单位移出。

#### <span id="page-20-0"></span>(七)管理员可审核加入本企业的人员信息

1. 管理员点击【人员管理】中的【审核人员】,如图 1:

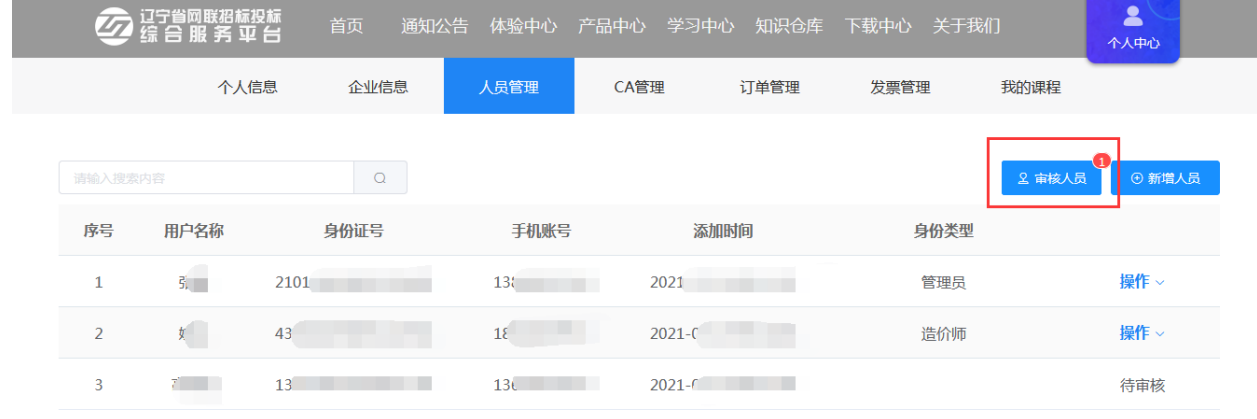

#### 【图 1】

2.管理员根据实际情况,可选择点击【审核通过】或【驳回申请】,如图 2:

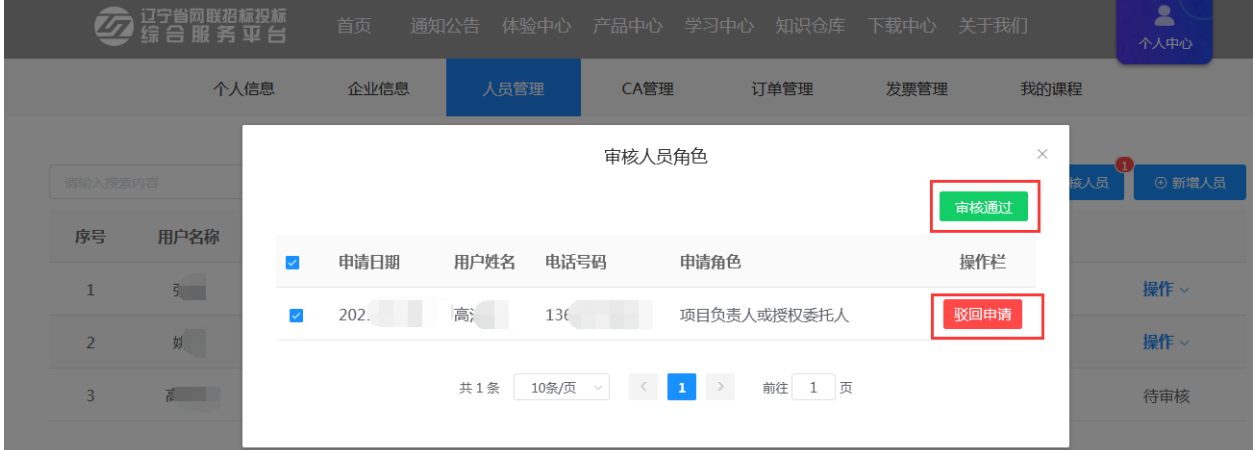

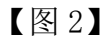

#### <span id="page-20-1"></span>(八)管理员可更改本企业人员的登录账号(注册手机号)

1. 管理员点击【操作】栏下的【账号变更】, 如图 1:

|                | 辽宁省网联招标投标<br>综合服务平台 | 首页         | 体验中心<br>通知公告                  | 产品中心                                                                                        | 学习中心<br>知识仓库 | 下载中心        | $\blacktriangle$<br>关于我们<br>个人中心                                           |  |
|----------------|---------------------|------------|-------------------------------|---------------------------------------------------------------------------------------------|--------------|-------------|----------------------------------------------------------------------------|--|
|                | 个人信息                | 企业信息       | 人员管理                          | CA管理                                                                                        | 订单管理         | 发票管理        | 我的课程                                                                       |  |
| 请输入搜索内容        |                     | $\hbox{O}$ |                               |                                                                                             |              |             | ⊕ 新增人员<br>2 审核人员                                                           |  |
| 序号             | 用户名称                | 身份证号       | 手机账号                          |                                                                                             | 添加时间         | 身份类型        |                                                                            |  |
| 1              | 引                   | 21011.     | 138                           | 2021                                                                                        |              | 管理员         | 操作 >                                                                       |  |
| $\overline{2}$ | 姚                   | 4306       | 13 <sup>7</sup>               | $2021 -$                                                                                    |              | 项目负责人或授权委托人 | 操作 >                                                                       |  |
| 3              | 高                   | 13C        | 18                            | $2021 -$                                                                                    |              | 造价师         | 操作 >                                                                       |  |
|                |                     |            | 共3条<br>10条/页<br>$\sim$ $\mid$ | $\rightarrow$<br>$\vert 1 \vert$<br>$\langle\langle\langle\cdot,\cdot\rangle\rangle\rangle$ | 前往 1 页       |             | □ 查看详情<br>○ 编辑信息<br><b>Q 角色管理</b><br>6 账号变更<br>6 重置密码<br>○ 转让管理员<br>回 解绑公司 |  |

【图 1】

2. 输入新绑定手机号码、校验码及验证码后,点击【确定】,如图 2:

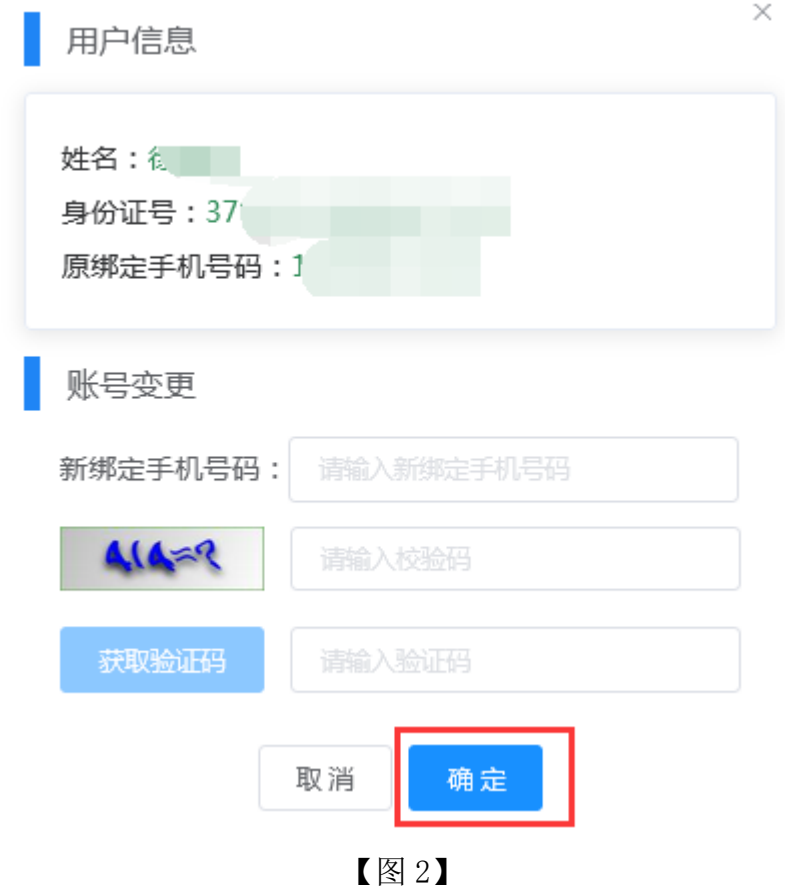

3.变更后将弹出温馨提示,点击【确定】即可,如图 3:

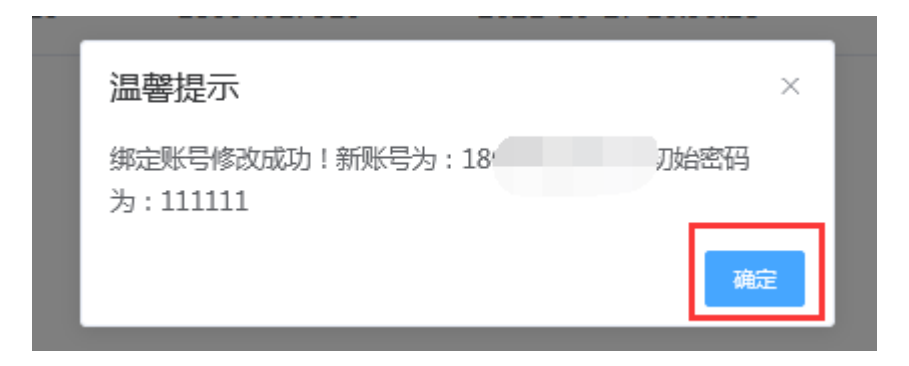

【图 3】

## <span id="page-22-0"></span>六、CA 数字证书申请

CA 数字证书申请的前提:企业信息已完善且审核通过。

注:

1.新申请 CA 数字证书的单位请先进行 CA 数字证书(企业证书)申请,且企 业证书只能由单位管理员申请;在办理企业证书后,方可根据实际业务需要,选 择是否新增个人证书。

2.目前网联平台 PC 端已开通手机移动证书申请功能,企业可根据实际业务 需要,选择是否办理。申请手机移动企业证书只能由单位管理员申请,如需申请 手机移动个人证书,请在个人中心中选择个人身份进行申请。申请页面如下图:

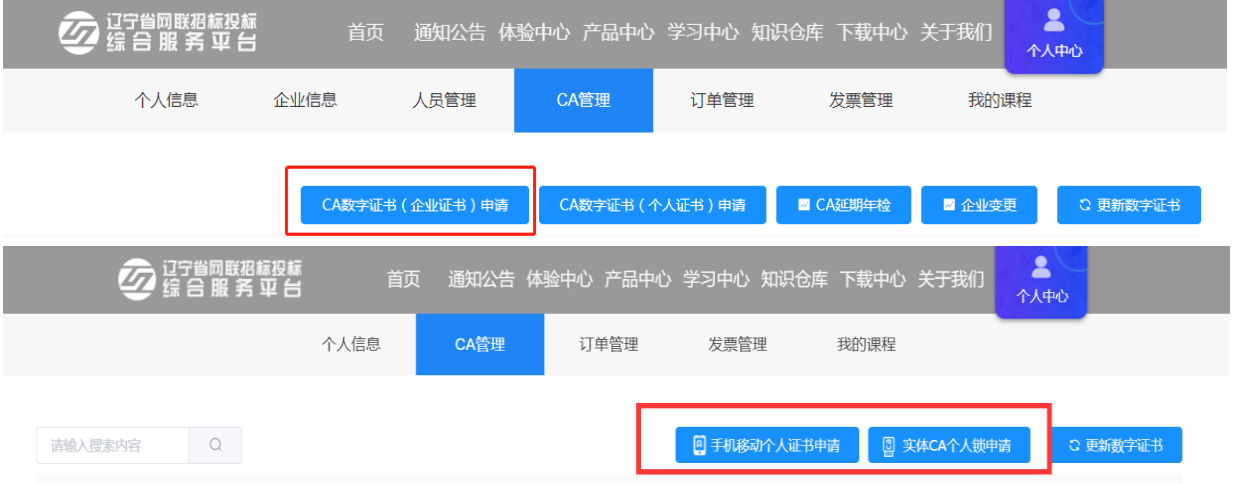

下面以管理员申请企业证书为例:

#### <span id="page-22-1"></span>(一)管理员申请企业证书

1. 管理员点击【CA 管理】→【CA 数字证书(企业证书)申请】, 如图 1:

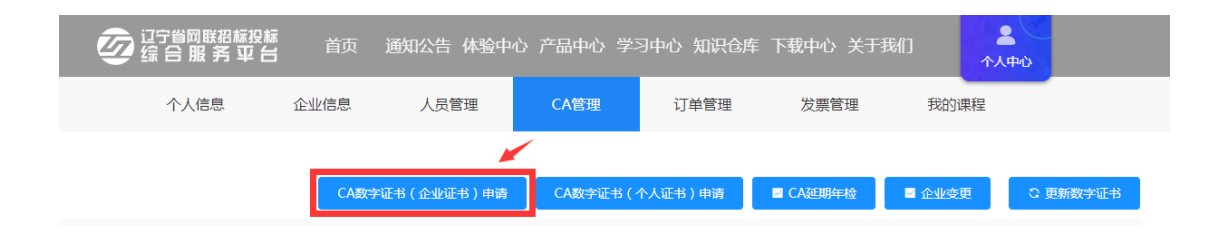

【图 1】

2.请选择申请类型,网联平台现已开通辽易通手机移动证书及实体 UKey 数 字证书同时办理服务,两种证书优势互补,为了确保您的招标投标工作的顺利 开展, 提高招标投标工作效率, 建议您同时办理, 如图 2:

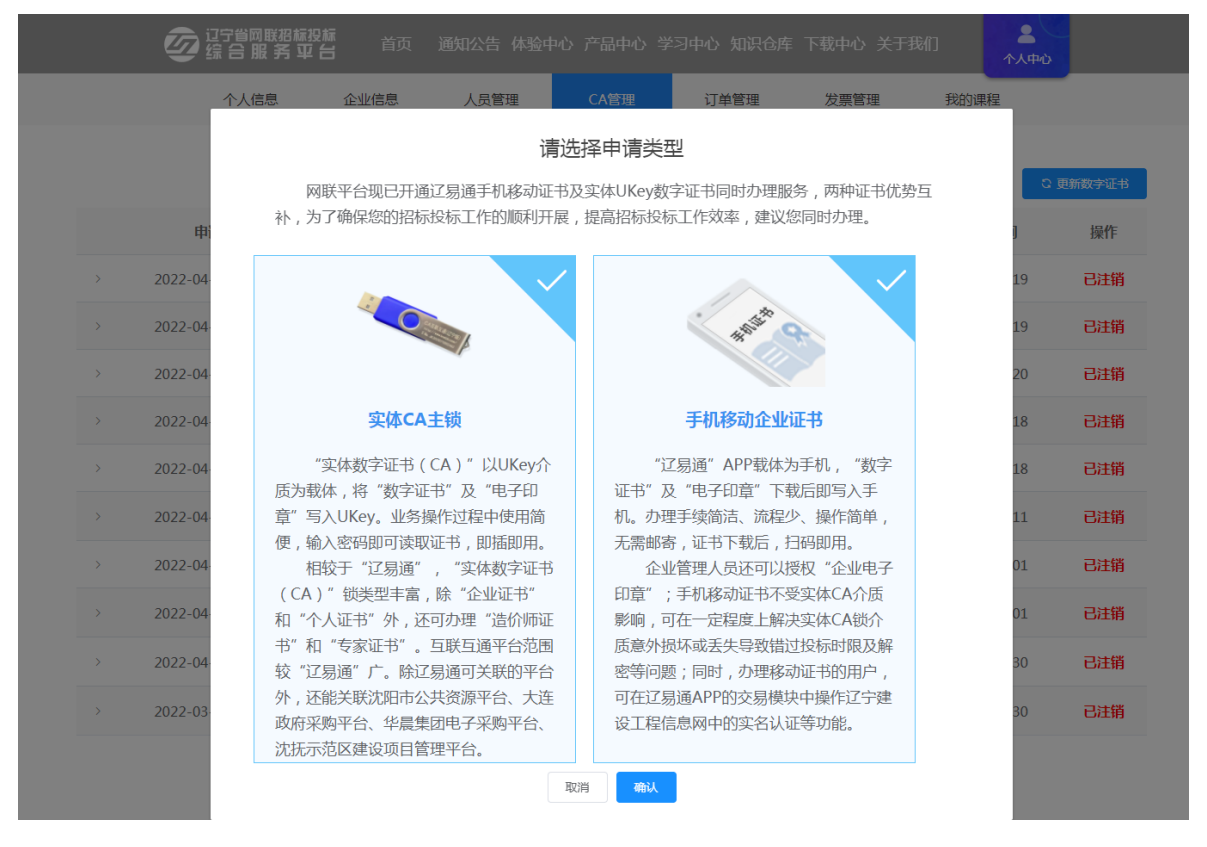

【图 2】

3. 请阅读《CA 数字证书产品售后服务说明书》并勾选"本人已认真阅读并 理解接受以上全部内容",点击【确定】后,进入企业证书申请页面,如图 3:

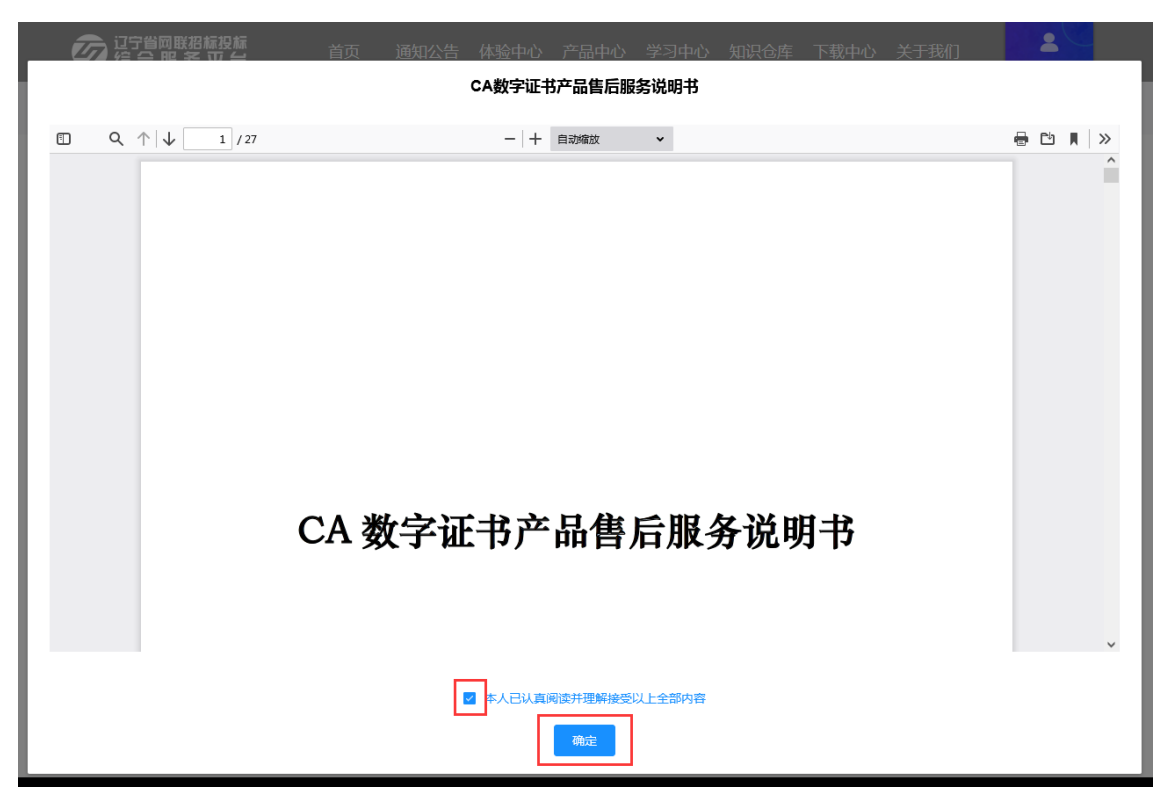

【图 3】

4.在选择证书厂商、应用平台,勾选《数字证书服务协议》后,点击【下一 步】,如图 4:

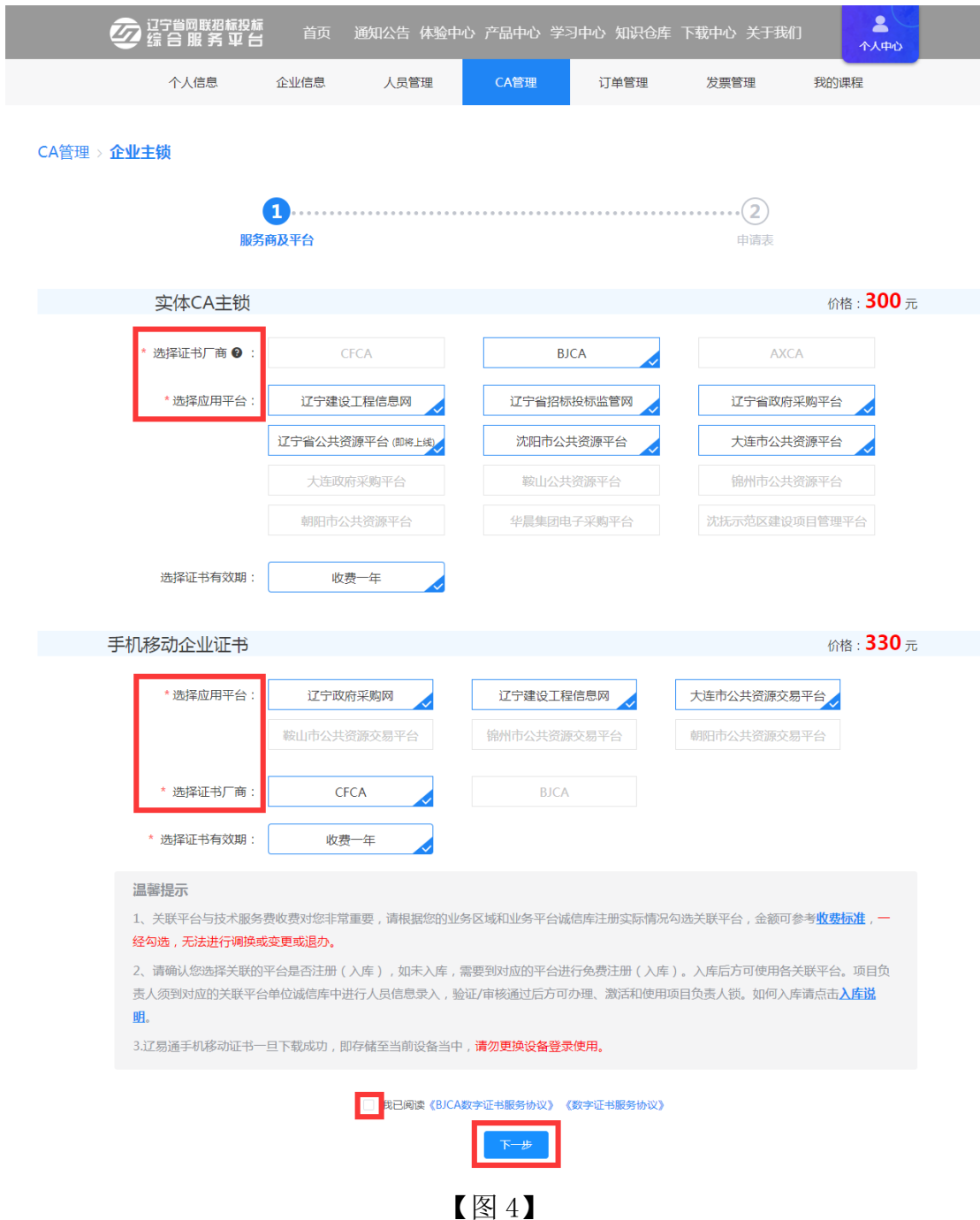

温馨提示:

(1)关联平台与技术服务费收费对您非常重要,请根据您的业务区域和业 务平台诚信库注册实际情况勾选关联平台,金额可参考收费标准,一经勾选,无 法进行调换或变更或退办。

(2)请确认您选择关联的平台是否注册(入库),如未入库,需要到对应 的平台进行免费注册(入库)。入库后方可使用各关联平台。项目负责人须到对 应的关联平台单位诚信库中进行人员信息录入,验证/审核通过后方可办理、激 活和使用项目负责人锁。如何入库请点击入库说明。

(3)辽易通手机移动证书一旦下载成功,即存储至当前设备当中,请勿更 换设备登录使用。

5. 核对当前选择的服务商及平台, 无误后点击【确定】, 如图 5: 当前选择的服务商及平台

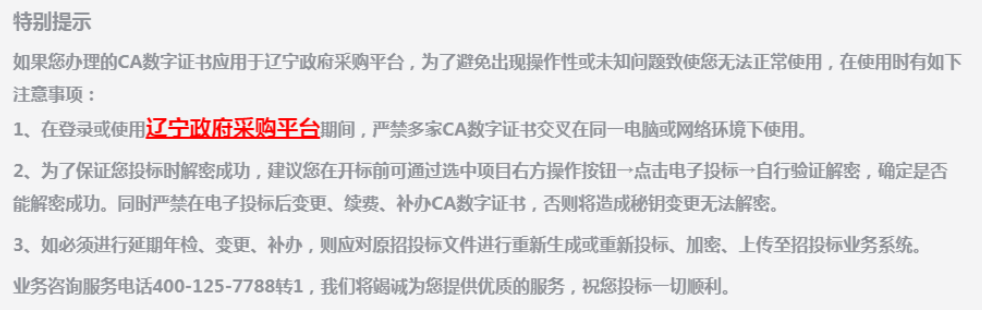

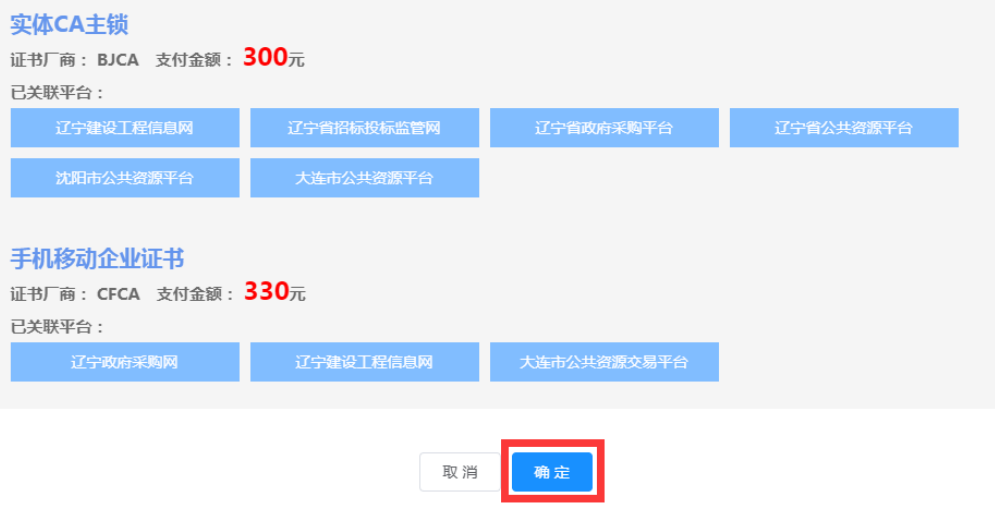

【图 5】

特别提示:

如果您办理的 CA 数字证书应用于辽宁政府采购平台,为了避免出现操作性 或未知问题致使您无法正常使用,在使用时有如下注意事项:

(1)在登录或使用辽宁政府采购平台期间,严禁多家 CA 数字证书交叉在同 一电脑或网络环境下使用。

(2)为了保证您投标时解密成功,建议您在开标前可通过选中项目右方操 作按钮→点击电子投标→自行验证解密,确定是否能解密成功。同时严禁在电子 投标后变更、续费、补办 CA 数字证书,否则将造成秘钥变更无法解密。

(3)如必须进行延期年检、变更、补办,则应对原招投标文件进行重新生

成或重新投标、加密、上传至招投标业务系统。

业务咨询服务电话 400-125-7788 转 1, 我们将竭诚为您提供优质的服务, 祝您投标一切顺利。

6.点击【生成 CA 互联互通(辽宁版)申请表】及【生成移动企业证书申请 表】,核对无误后点击【下一步】。如图 6:

提示:为了精简业务流程,实现便捷化业务办理,我司将采集后的电子印章 (签字),作为您单位/您在新办 CA 数字证书时,生成辽易通申请表或 CA 互联 互通(辽宁版)申请表中加盖相关印鉴(签字)使用。请核对申请表中的各项内 容,无误后点击【下一步】上传。

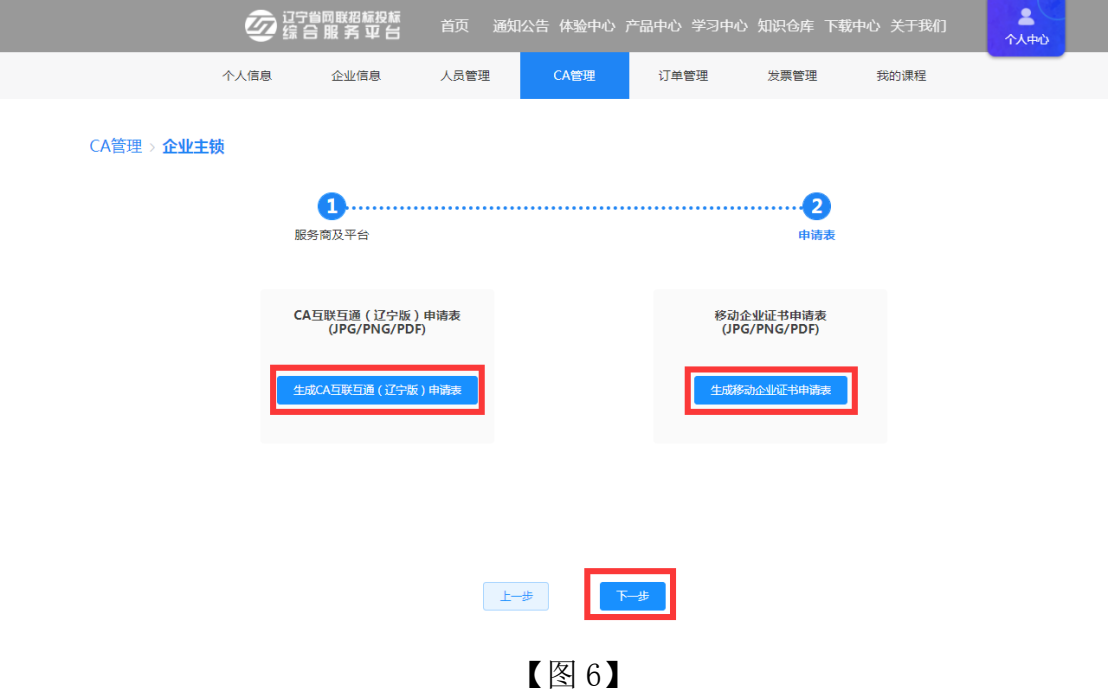

7.确认无误后,点击【提交订单】,如图 7:

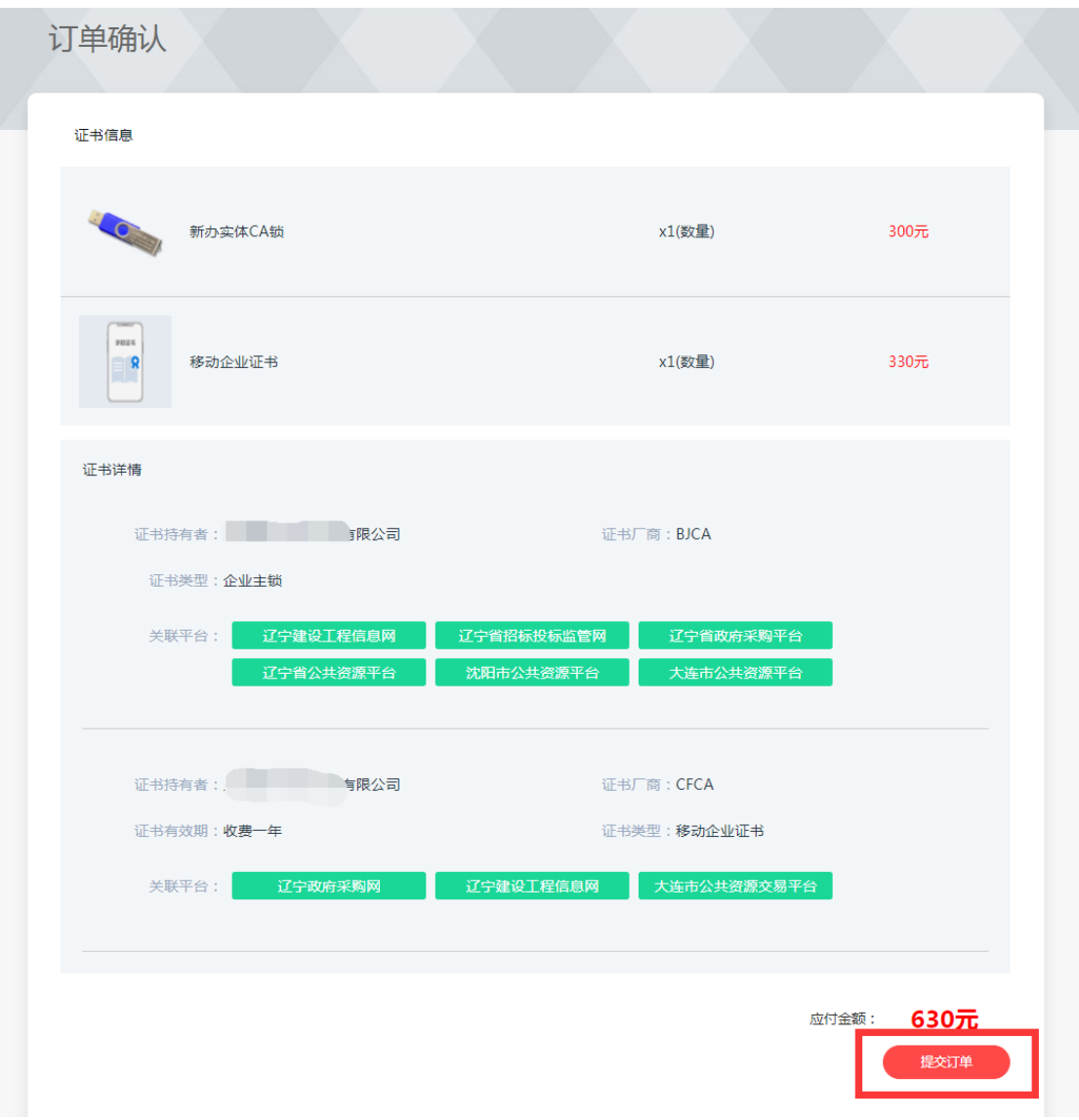

【图 7】

8.选择是否开具发票、发票类型,领取方式等信息后,点击【立即支付】, 付款即可(微信或支付宝扫码付款),如图 8:

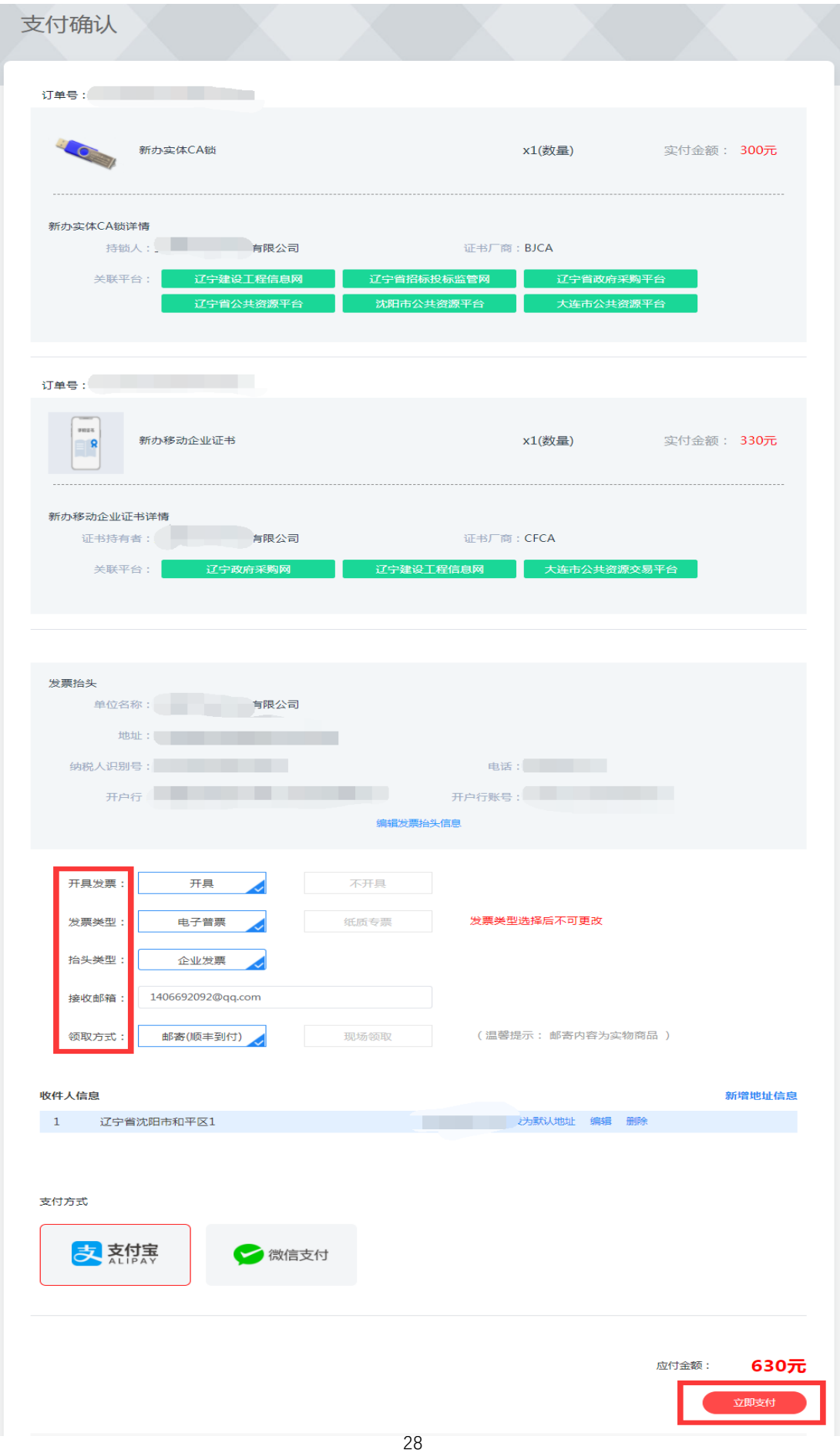

I

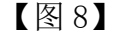

9.付款成功后,请等待审核,如图 9:

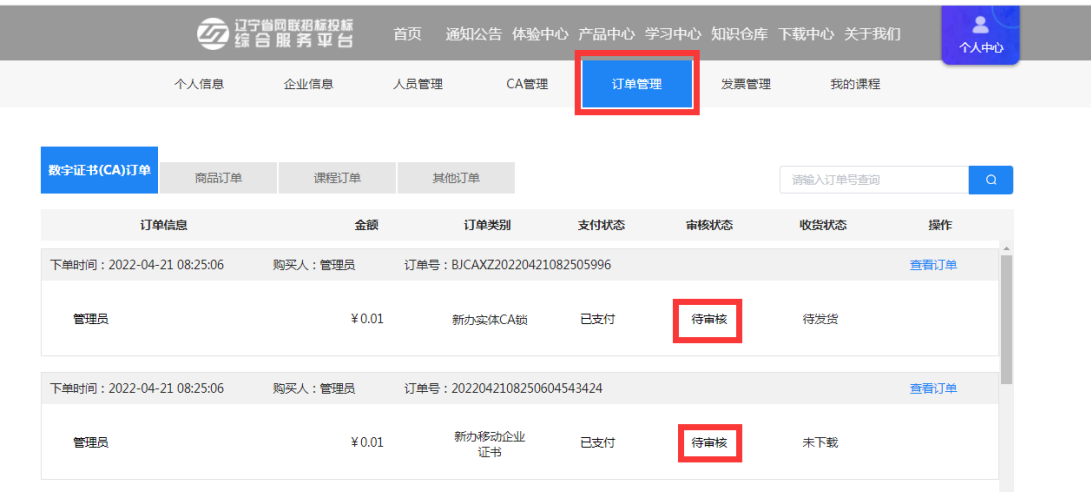

#### 【图 9】

(1)如审核未通过,您可根据【CA 管理】中的审核不通过原因,点击【重 新编辑】或在【订单管理】中点击【重新编辑】,进行修改,重新提交审核,如 图 10:

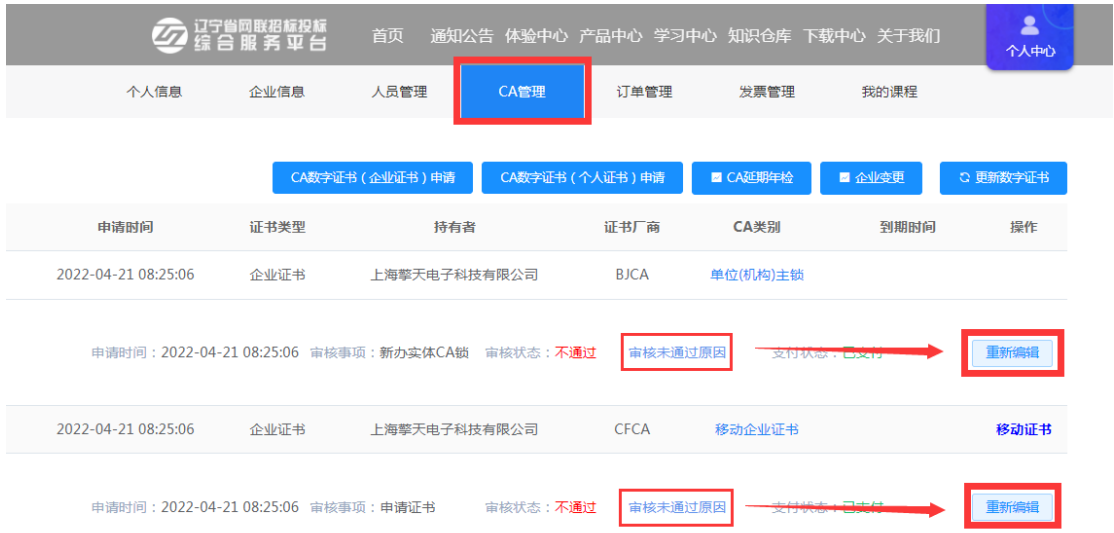

|            | 过宁省网联招标投标<br>1 综 合 服 务 平 台 | 首页      | 通知公告 体验中心 产品中心 学习中心 知识仓库 下载中心 关于我们 |      |      |       |                | 2<br>个人中心 |          |
|------------|----------------------------|---------|------------------------------------|------|------|-------|----------------|-----------|----------|
|            | 个人信息                       | 企业信息    | 人员管理                               | CA管理 | 订单管理 | 发票管理  | 我的课程           |           |          |
| 数字证书(CA)订单 | 商品订单                       | 课程订单    | 其他门单                               |      |      |       | 请输入订单号查询       |           | $\alpha$ |
|            | 订单信息                       | 金额      | 订单类别                               |      | 支付状态 | 审核状态  | 收货状态           | 操作        |          |
|            | 下单时间: 2022-04-21 08:25:06  | 购买人:管理员 | 订单号: BJCAXZ20220421082505996       |      |      |       |                | 查看订单      |          |
| 管理员        |                            | ¥ 0.01  | 新办实体CA锚                            |      | 已支付  | 审核未通过 | $4 + 113 + 11$ | 重新编辑      |          |
|            | 下单时间: 2022-04-21 08:25:06  | 购买人:管理员 | 订单号: 2022042108250604543424        |      |      |       |                | 查看订单      |          |
| 管理局        |                            | ¥ 0.01  | 新办移动企业<br>证书                       |      | 已支付  | 审核未通过 | <b>ZINTERS</b> | 重新编辑      |          |

【图 10】

(2)如审核通过,工作人员将按照您选择的领取方式发放 CA 数字证书。 ① 如领取方式为邮寄,您可在订单管理页面,查看物流状态,如图 11:

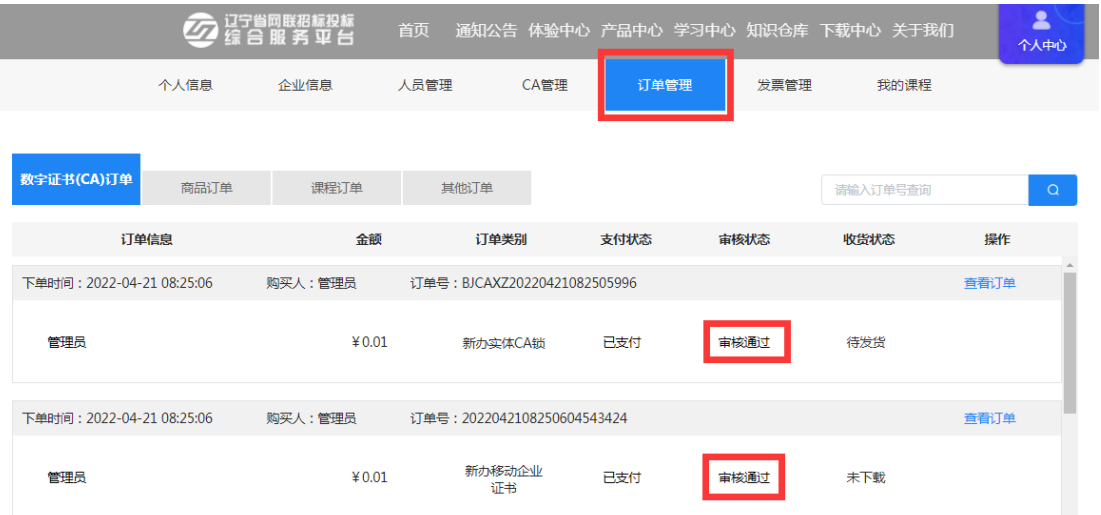

返回订单列表 / 订单详情

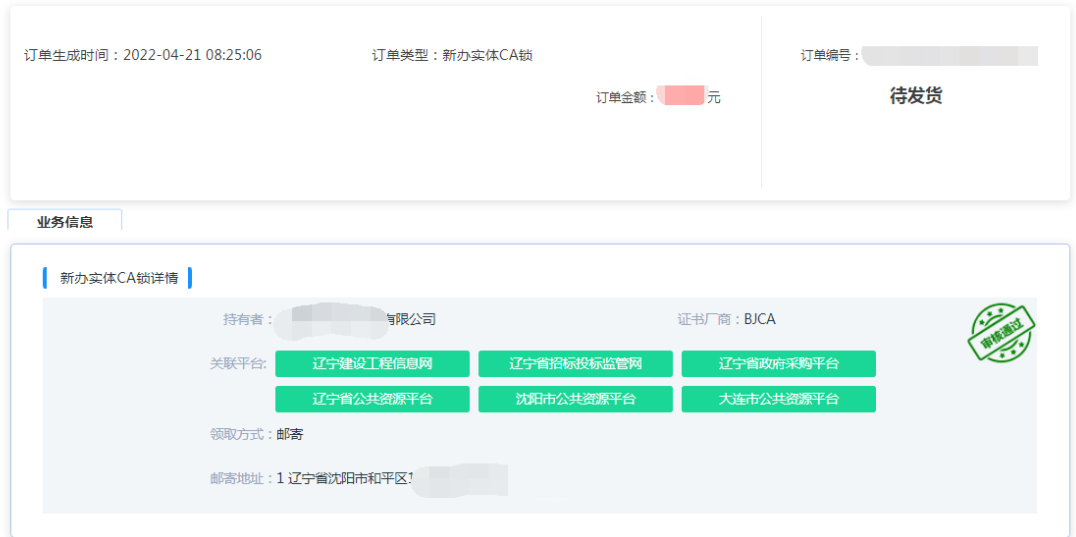

【图 11】

② 如领取方式为领取, 您可在【订单管理】页面下载领取单, 如图 12:

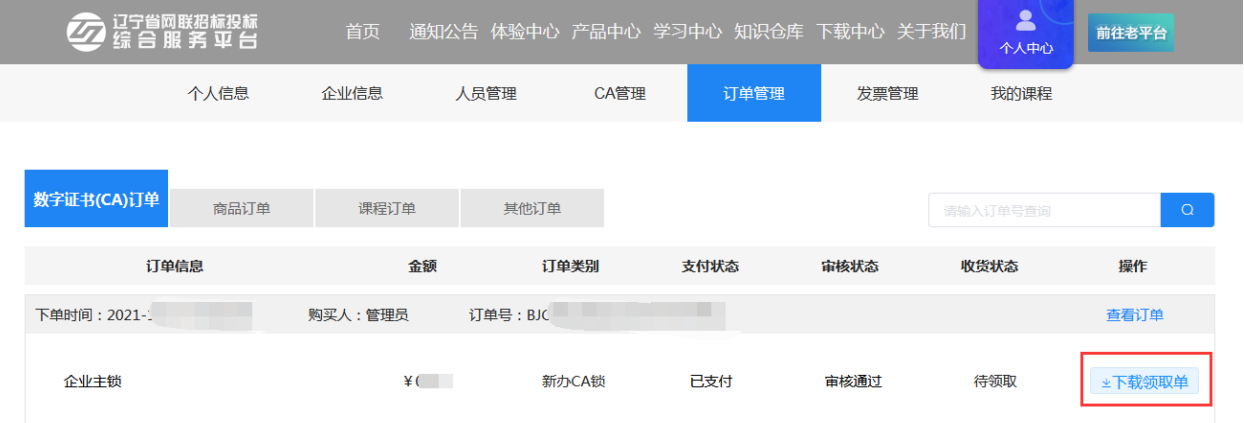

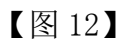

注:请按照领取通知单中的要求,携带材料前往网联公司领取,CA 数字证书 领取地址:辽宁省沈阳市皇姑区北陵大街 34 号 3 号楼 15 层。

## <span id="page-32-0"></span>(二)管理员申请企业个人锁

1. 点击【CA 管理】→【实体 CA 个人锁申请】, 如图 1:

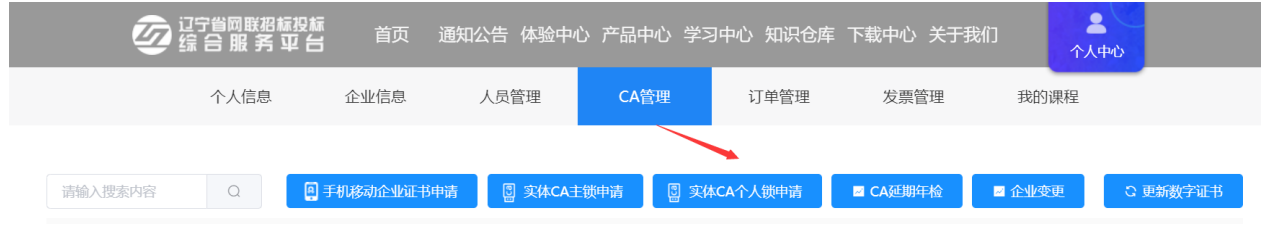

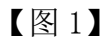

2.请阅读《CA 数字证书产品售后服务说明书》并勾选"本人已认真阅读并理 解接受以上全部内容",点击【确定】后,进入企业个人锁申请页面,如图 2:

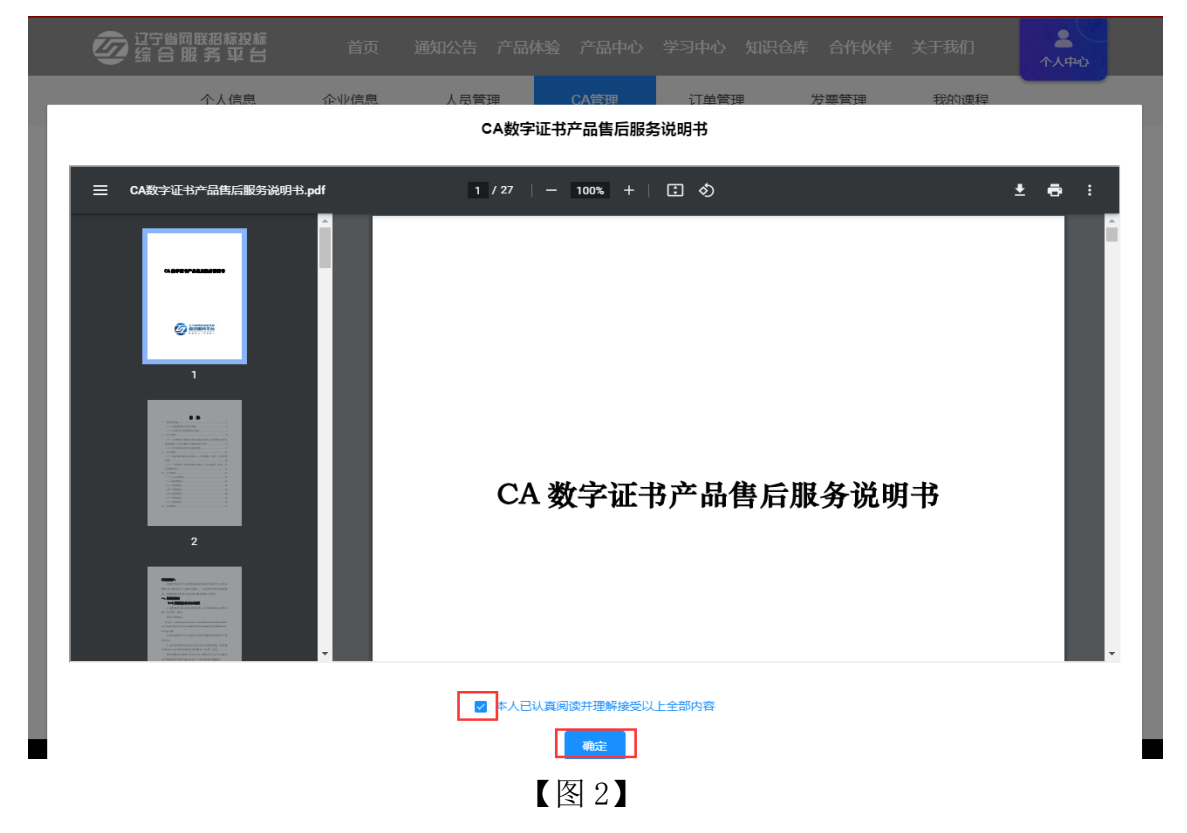

3.如该人员信息已完善,可在办锁人员中直接勾选;如该人员信息未完善, 可在信息不完善人员中,点击【帮用户完善信息】,再点击下一步,如图 3:

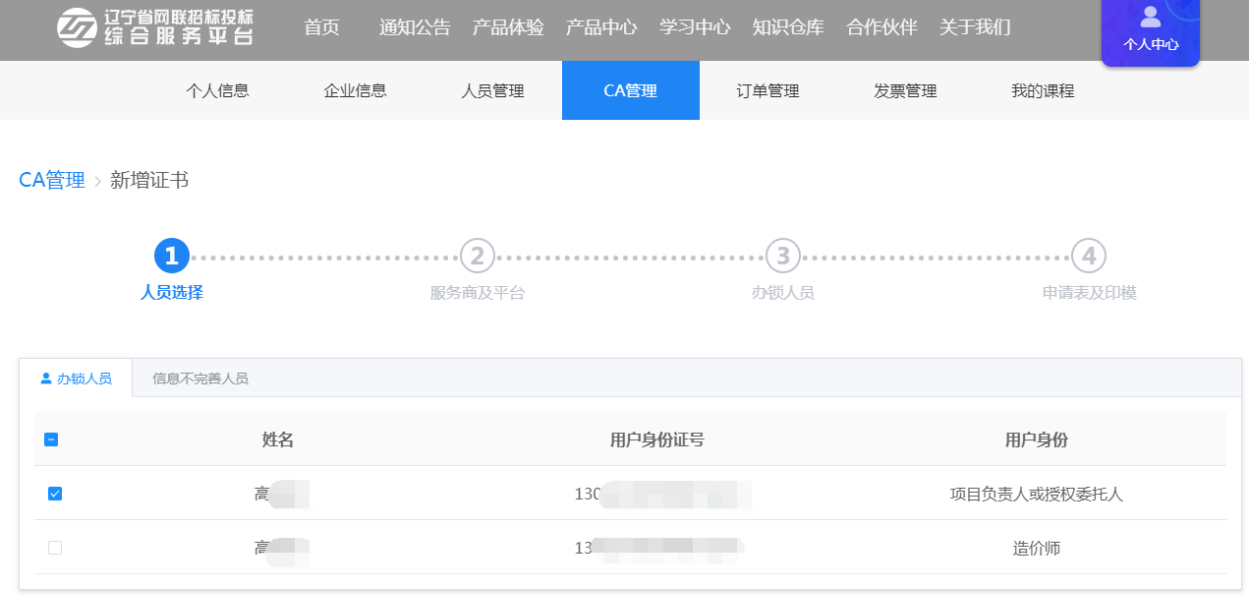

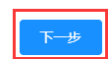

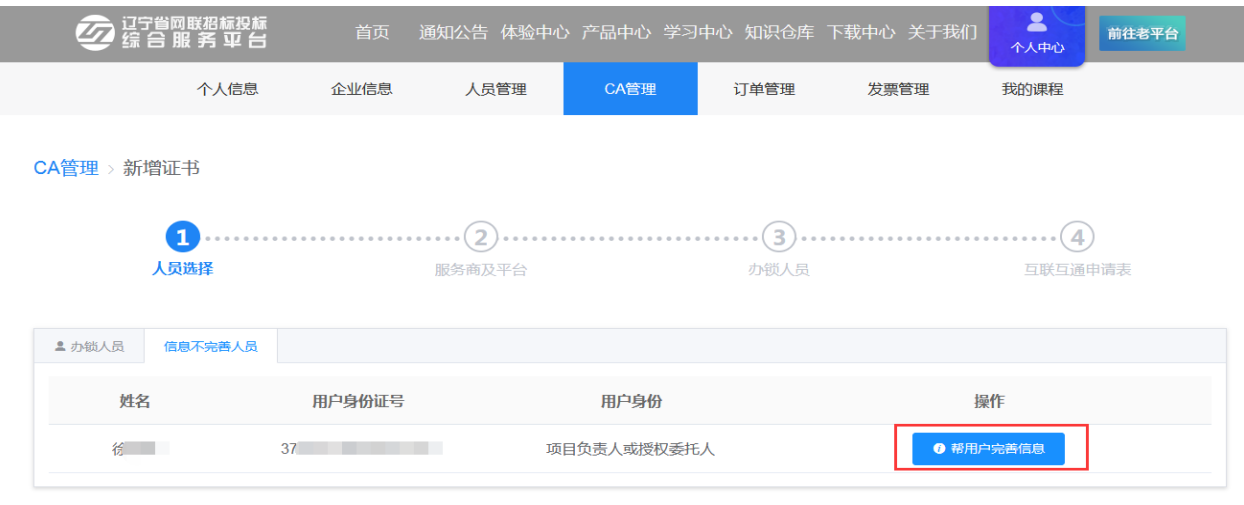

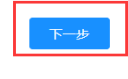

【图 3】

4. 参照上述第六部分【管理员申请企业主锁】第3步之后的流程,继续填写 信息、上传附件,进行实体 CA 个人锁申请。

# <span id="page-34-0"></span>(三)企业个人身份申请企业个人锁(个人身份包括项目负责人或授权委托 人、造价师)

前提:企业管理员已完善企业信息并且已申请企业主锁。

1.企业个人先注册账号,具体流程参照上述第一部分【账号注册】。

2.完善个人信息,具体流程参照上述第二部分【完善个人信息】。

3.根据个人实际情况,参照上述第三部分【选择角色及身份类型】选择企业 个人身份。

4. 选择的身份经管理员审核通过后, 如要办理 CA 数字证书, 选择身份后, 再次进入到个人信息页面,点击【编辑个人信息】,完善其他个人身份信息。

5.个人信息完善后,点击【CA 管理】→【实体 CA 个人锁申请】,参照上述 第六部分【管理员申请企业主锁】进行企业个人锁申请,如图 1:

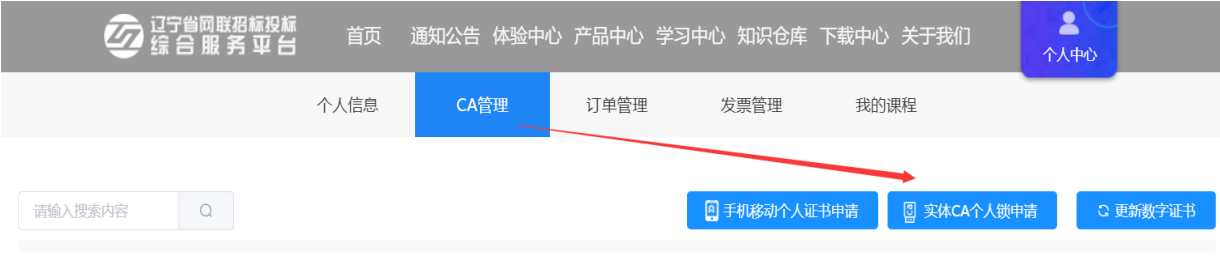

【图 1】

# <span id="page-35-0"></span>七、发票管理

1. 如您选择的是电子发票, 在 CA 数字证书发货后, 您可点击【发票管理】 →【查看发票】或点击【发送邮箱】取得发票,如图 1:

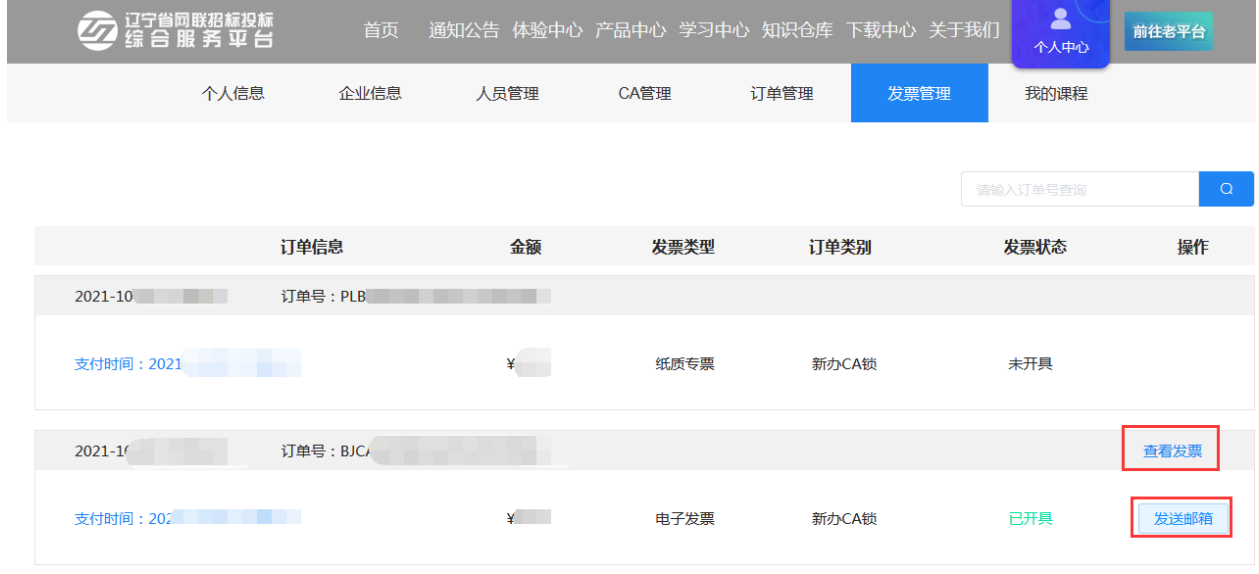

【图 1】

#### 2. 如您选择的是增值税专用发票,发票将与 CA 数字证书一同发货,如图 2:

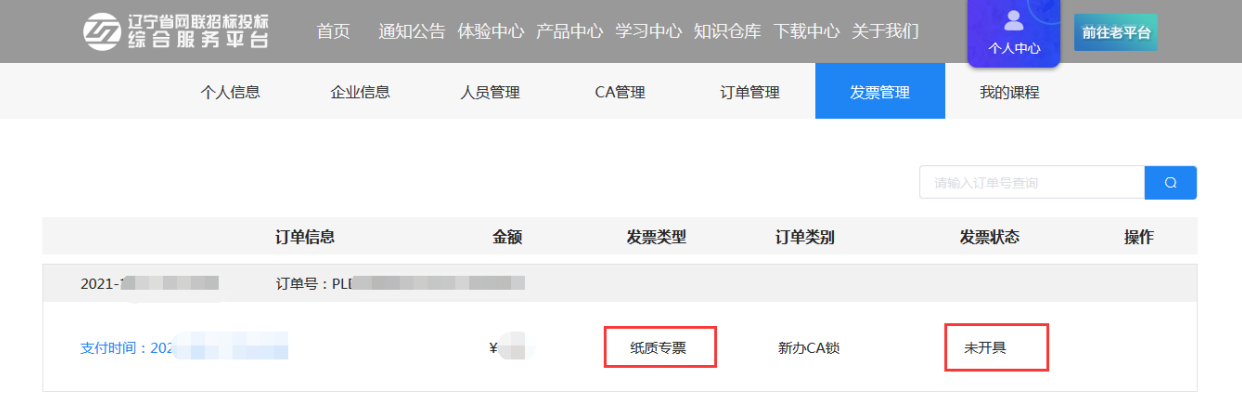

【图 2】

#### <span id="page-35-1"></span>八、CA 数字证书新增平台

管理员可为本企业人员新增平台,企业个人也可自行新增平台,办理流程一 致,下面以企业个人自行新增平台为例:

1. 登录到网联平台个人中心,点击【CA 管理】,选择要新增平台的 CA 锁, 点击操作栏下的【新增平台】, 如图 1:

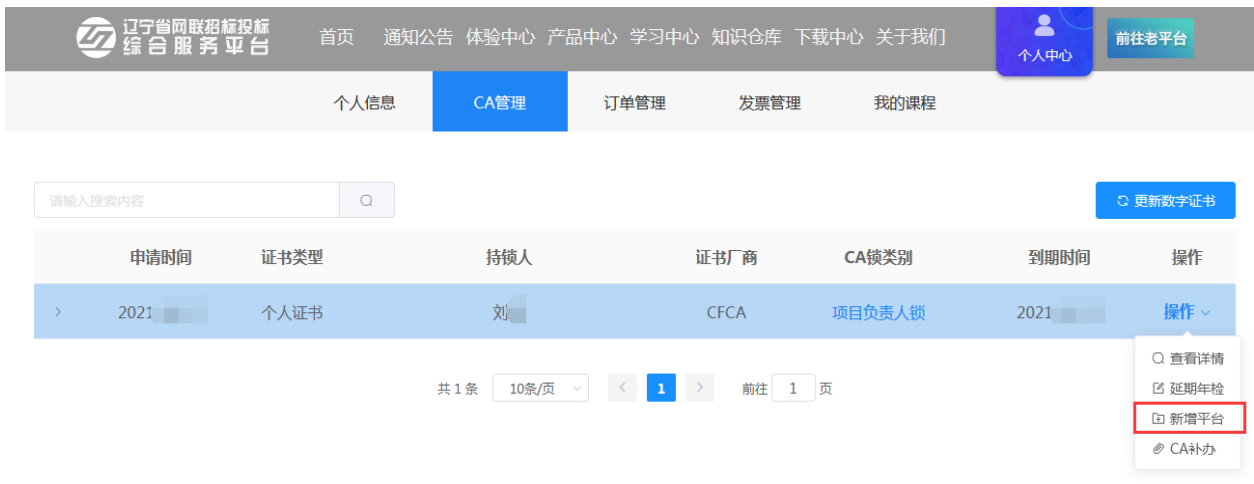

【图 1】

2. 阅读用户须知, 点击【确定】, 如图 2:

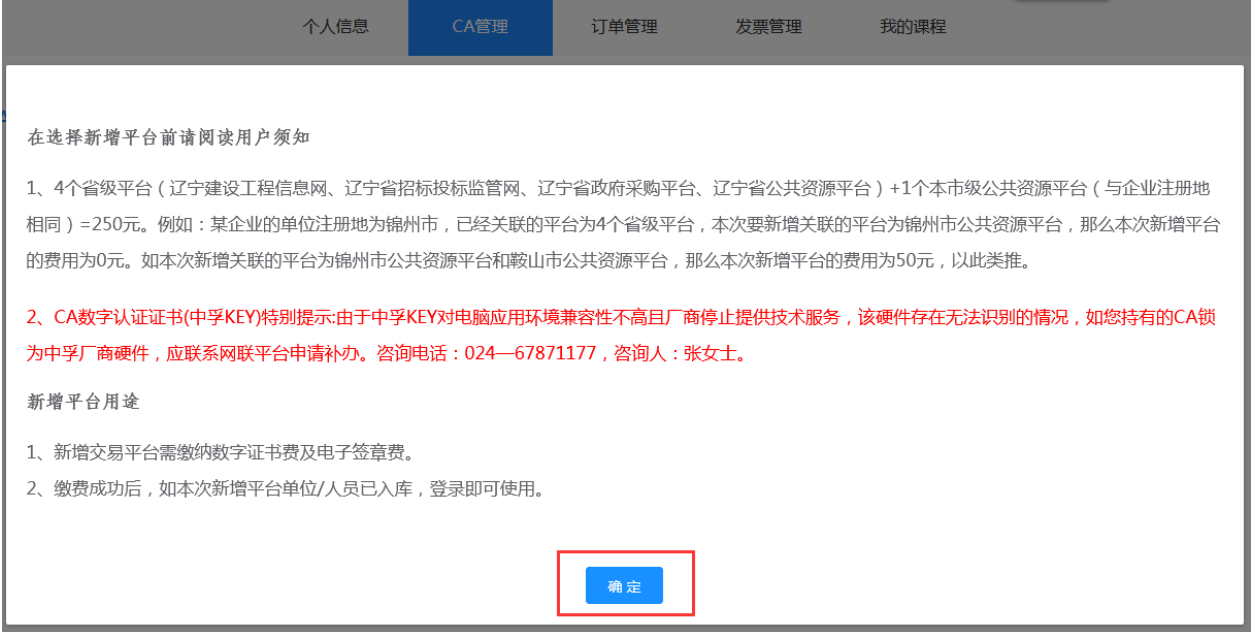

【图 2】

3. 进入新增平台页面,点击【下一步】,如图 3:

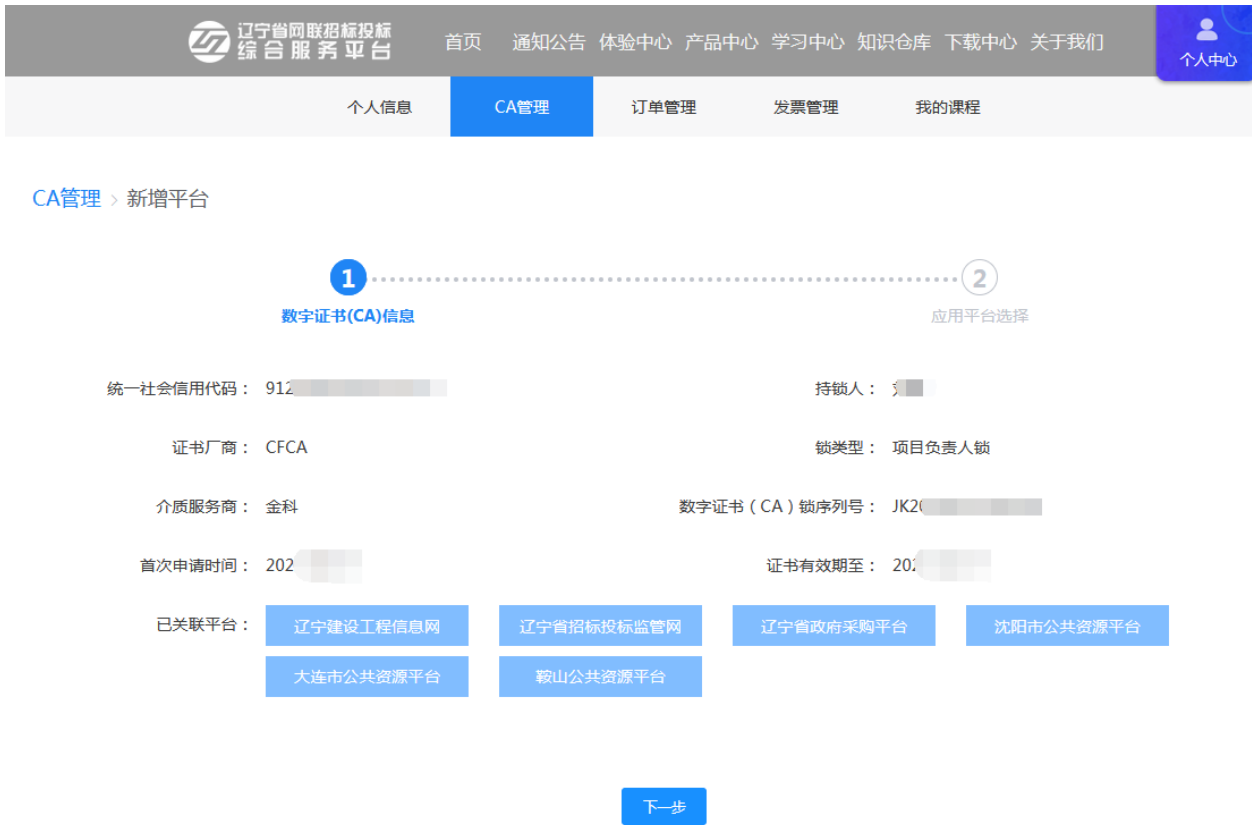

【图 3】

4. 勾选关联平台,点击【下一步】,如图 4:

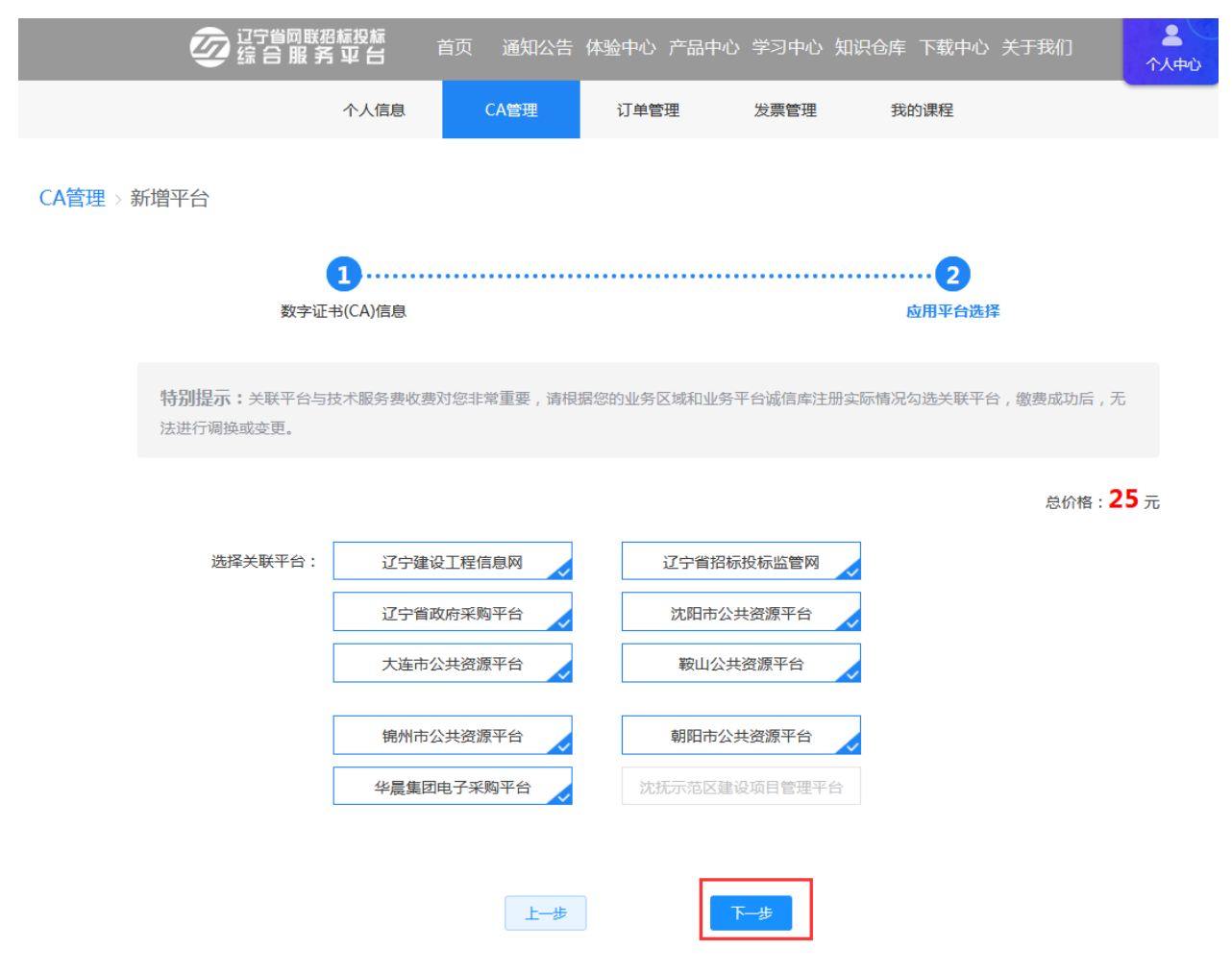

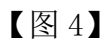

5. 确认已有平台及新增平台后,点击【确定】,如图 5:

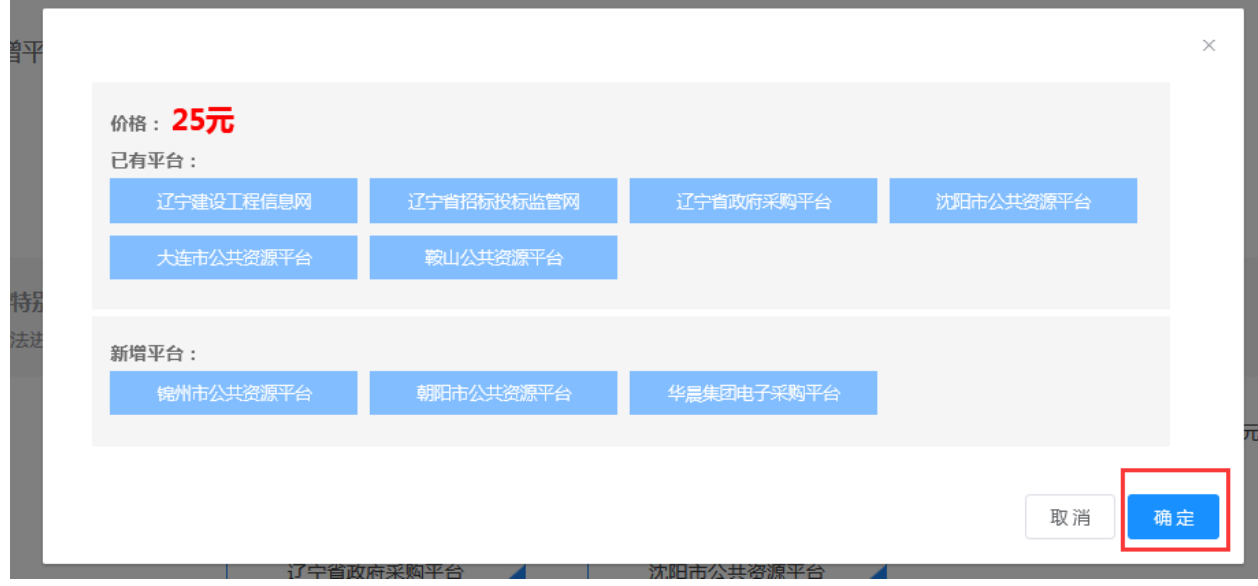

【图 5】

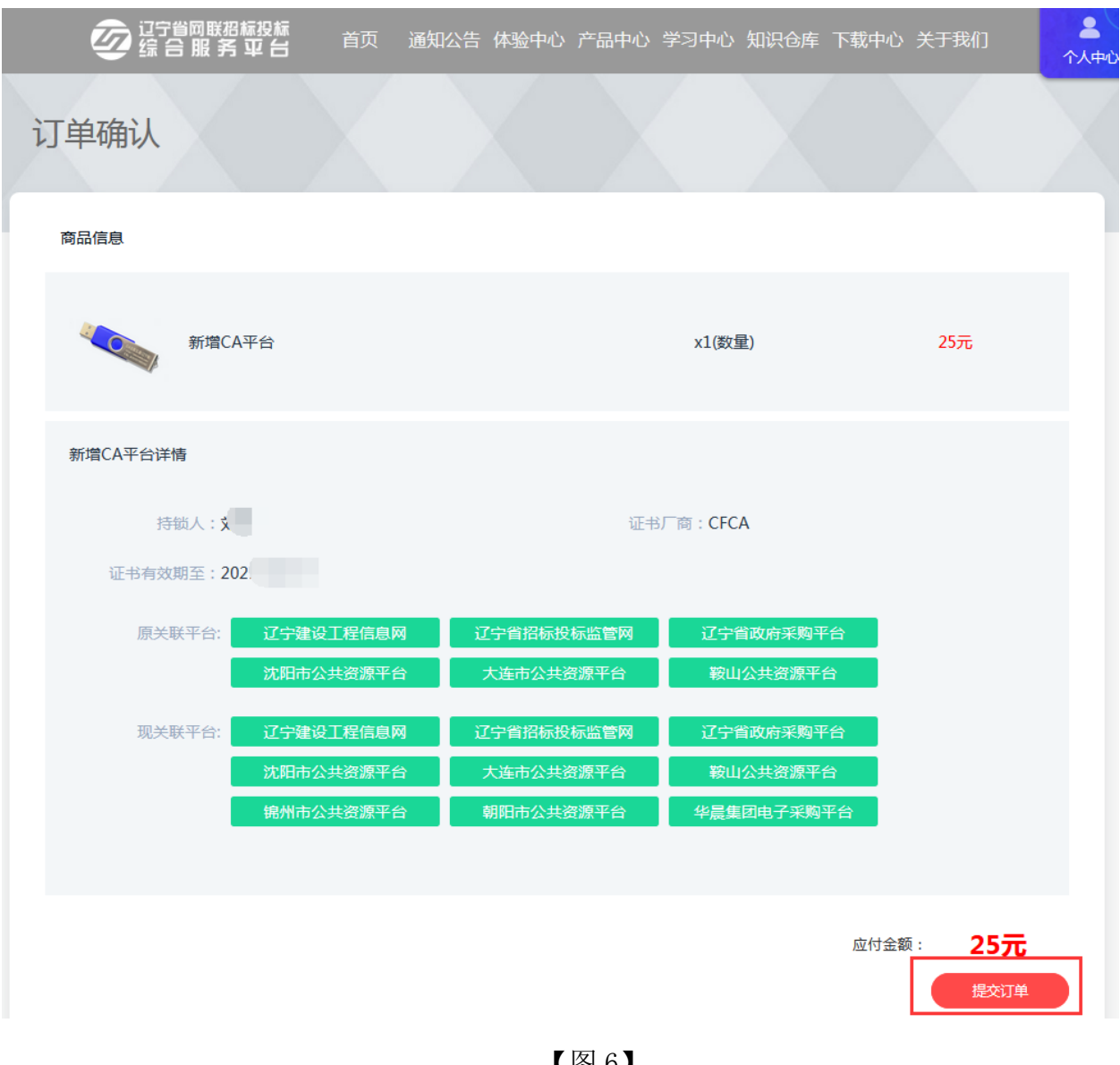

# 6. 再次确认相关信息,点击【提交订单】,如图 6:

【图 6】

7.确认是否开具发票、发票类型等,点击立即支付,如图 7:

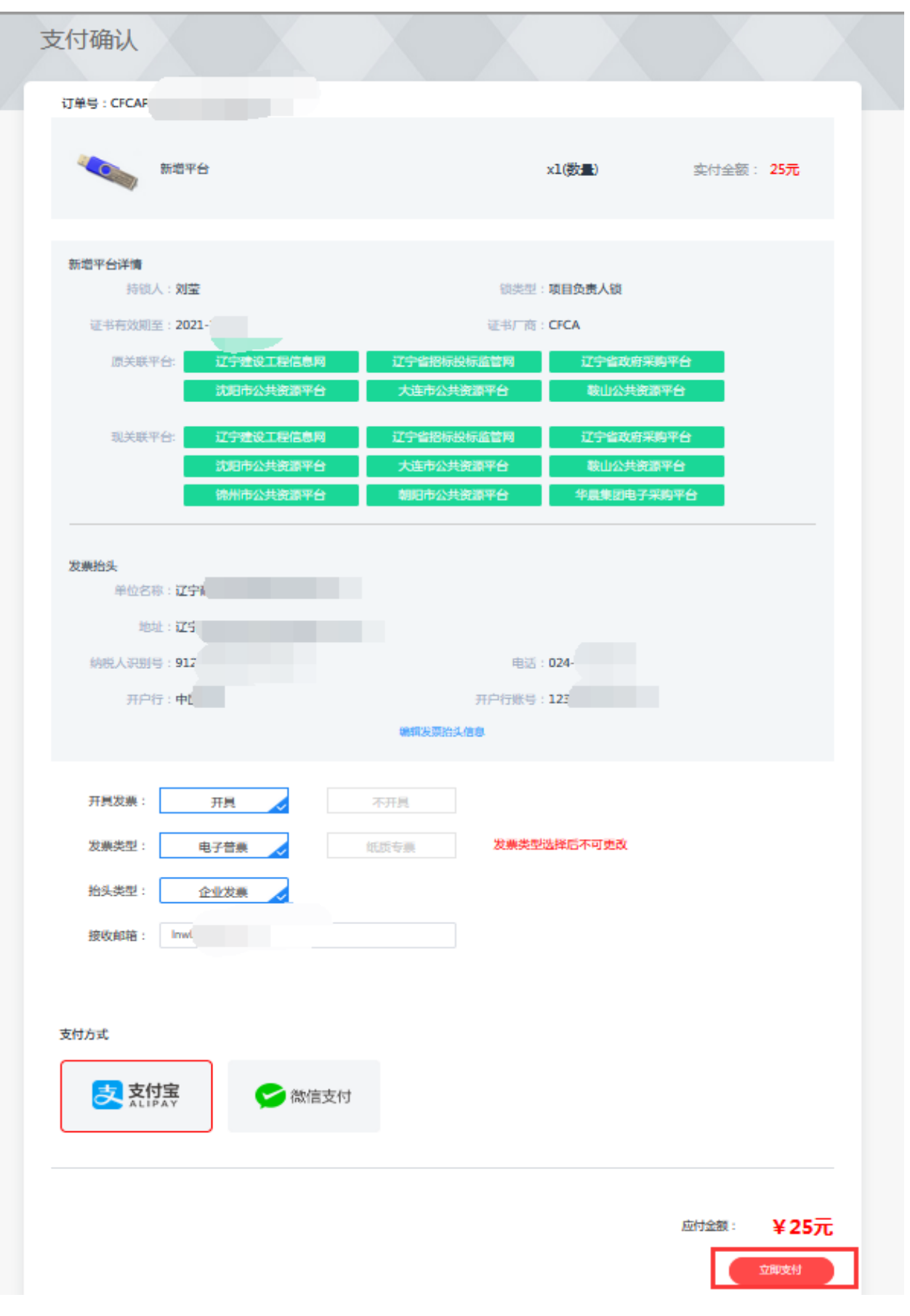

## <span id="page-41-0"></span>九、企业变更

企业变更包含企业名称变更、法人信息变更、电子签章变更,且企业变更业 务仅可由企业管理员操作办理。

温馨提示:

1.申请企业变更之前,需要在已关联各平台主体库中修改企业信息。

2.如招投标项目在业务操作执行过程中,CA 数字证书尚有足够有效期完成 业务操作的,建议待业务操作结束后进行变更;如必须进行变更,则应对原招投 标文件进行重新生成(或重新投标)、加密、上传至招投标业务系统。

3. 请根据实际情况, 勾选页面选择栏, 填写变更内容并上传相关附件。

下面以企业名称变更、法人未变更为例:

1. 管理员登录网联平台个人中心,点击【CA管理】→【企业变更】,如图 1:

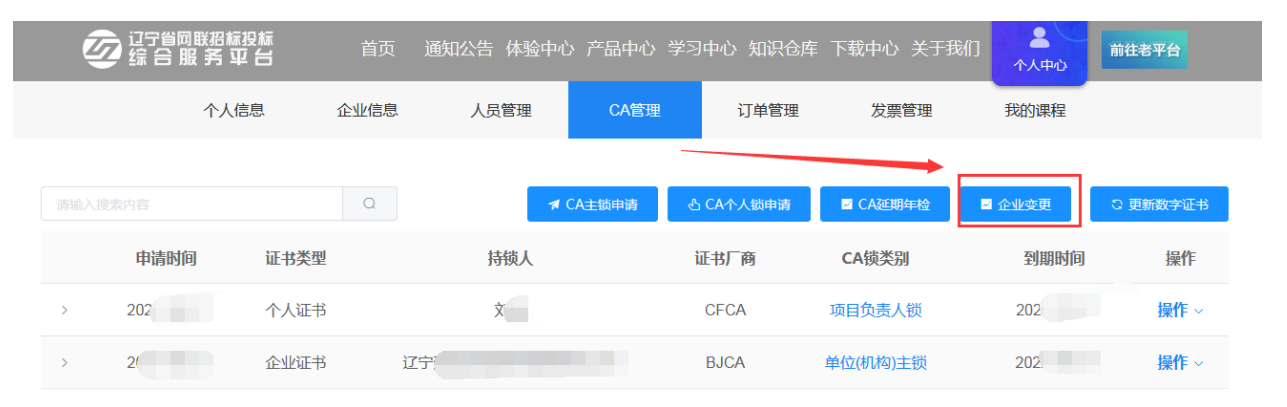

【图 1】

2.进入企业名称变更页面,勾选【企业名称变更】,填写变更后信息并上传 相关附件后,点击【确认变更】,如图 2:

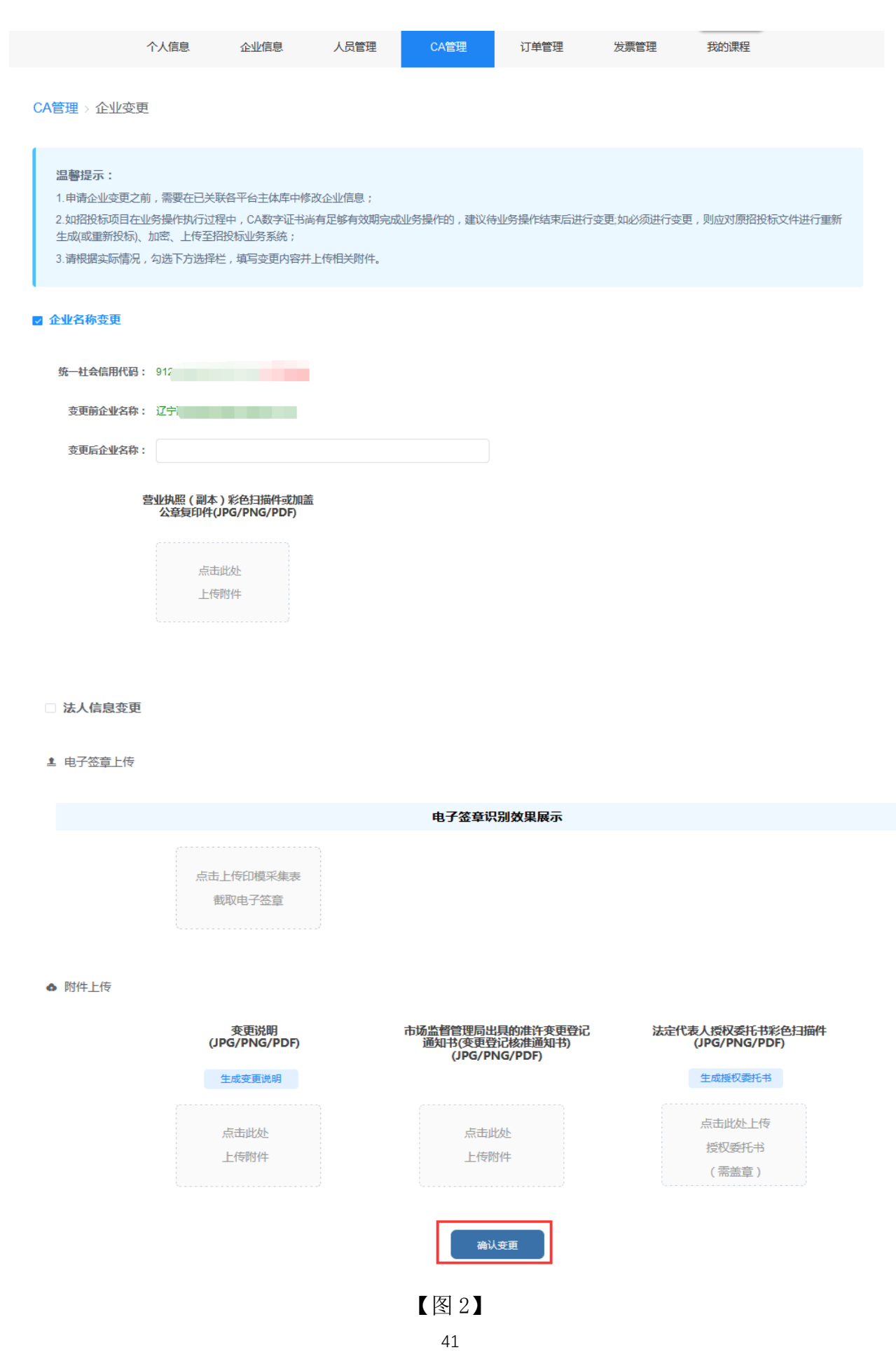

注:企业名称变更、法人信息变更或电子签章变更,均需要上传电子签章。

3.选择介质类型后,点击【确认】,如图 3:

需要注意的事项: 1、选择原介质变更(待付款后,自行插入对应的UKEY进行证书更新即可)。 2、选择新发介质变更(UKEY将按照所选择的领取方式发放,原介质失效)。 序号 锁类型 使用人 支付人 <sup>◎</sup> 介质类型 <sup>◎</sup> 所需费用 管理员支付 1 单位(机构)主锁 测试 新介质 原介质  $100$ 元

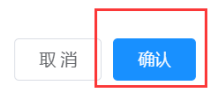

## 【图 3】

4. 确定信息后,点击【提交订单】,如图 4:

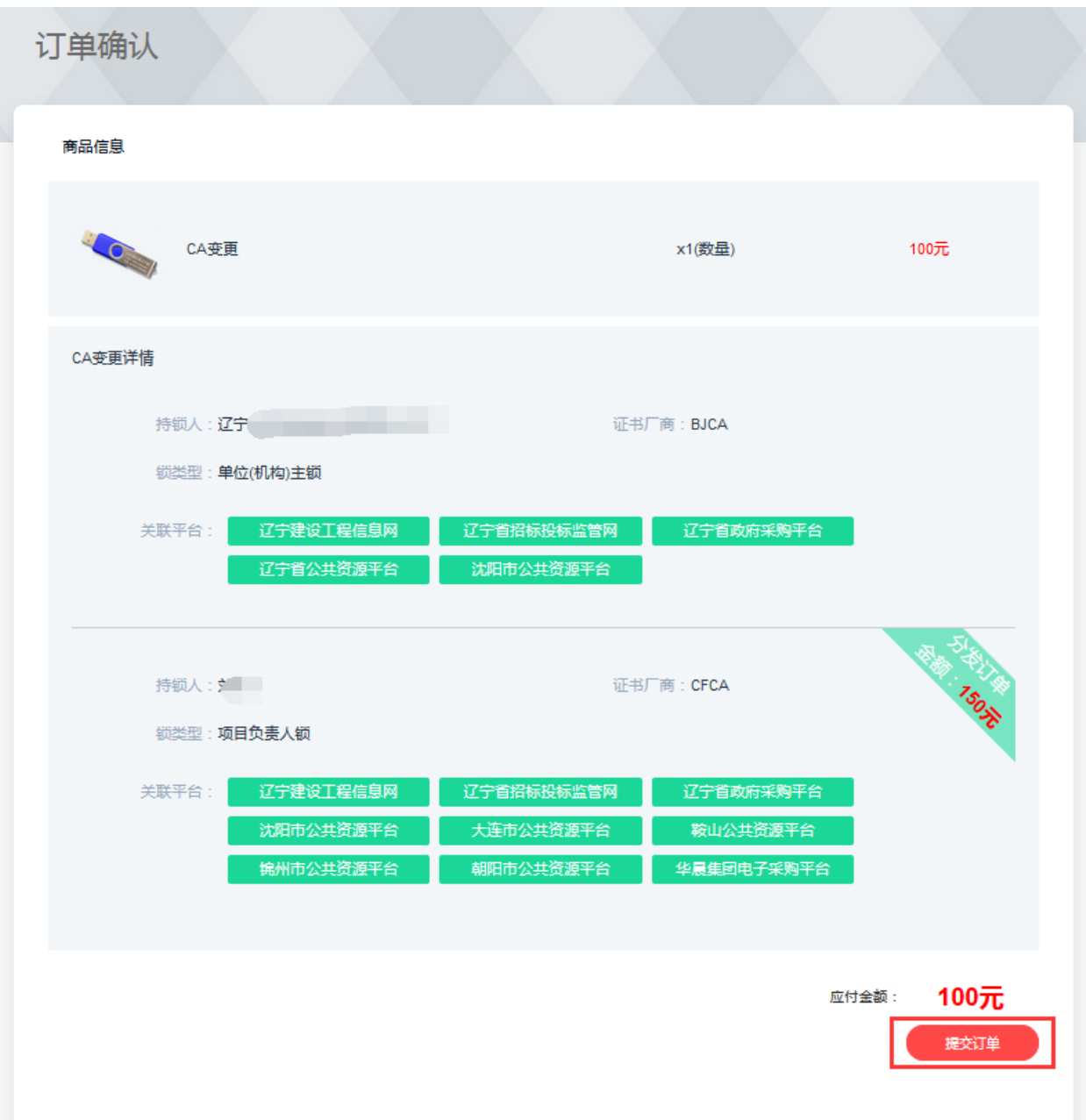

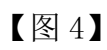

5. 选择是否开具发票、发票类型等信息后,点击【立即支付】,如图 5:

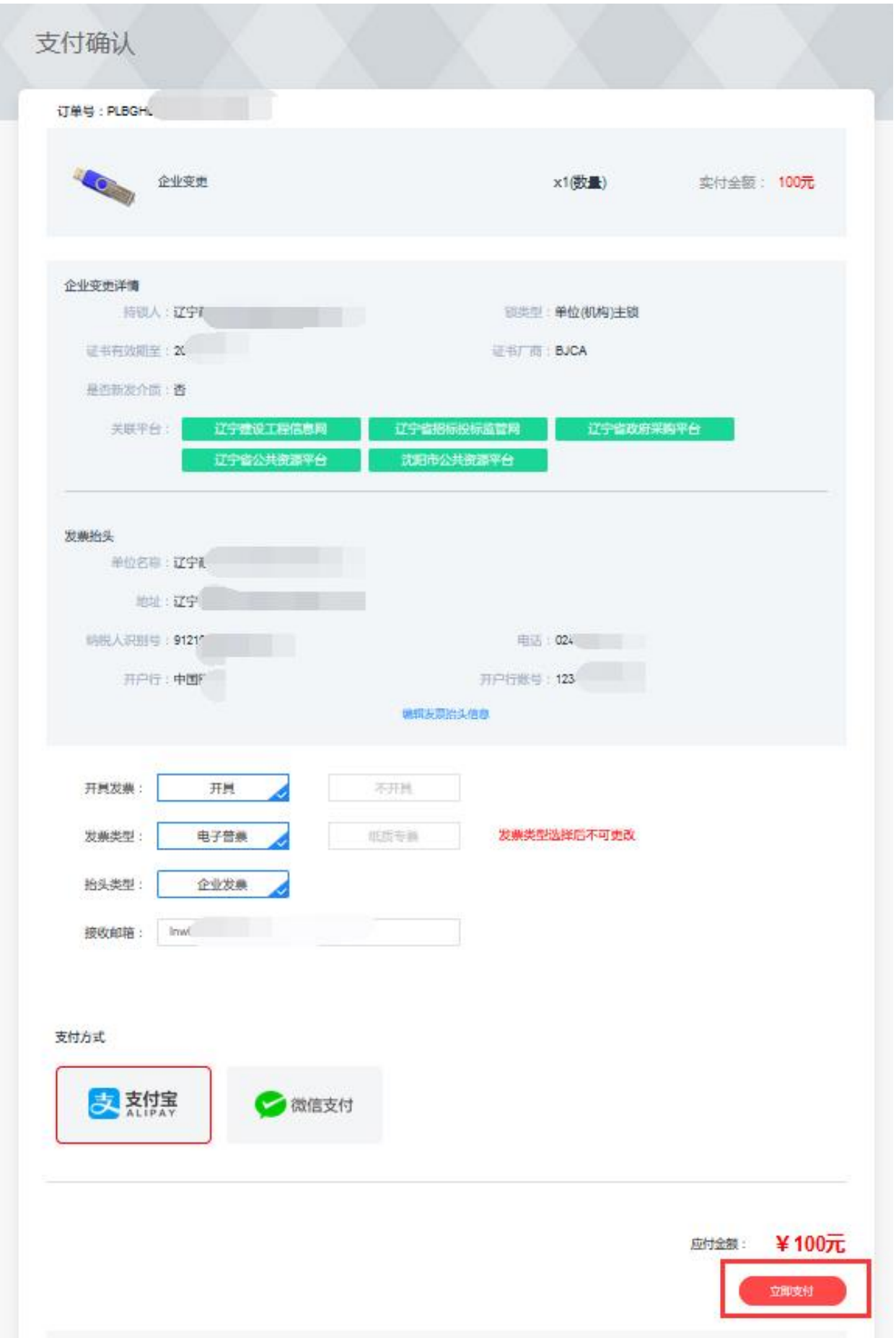

#### 【图 5】

6.支付成功后,您可在【订单管理】中查看审核进度,审核通过后,如您选 择的是新发介质变更,将按照您选择的领取方式发放 CA 数字证书: 如图 6:

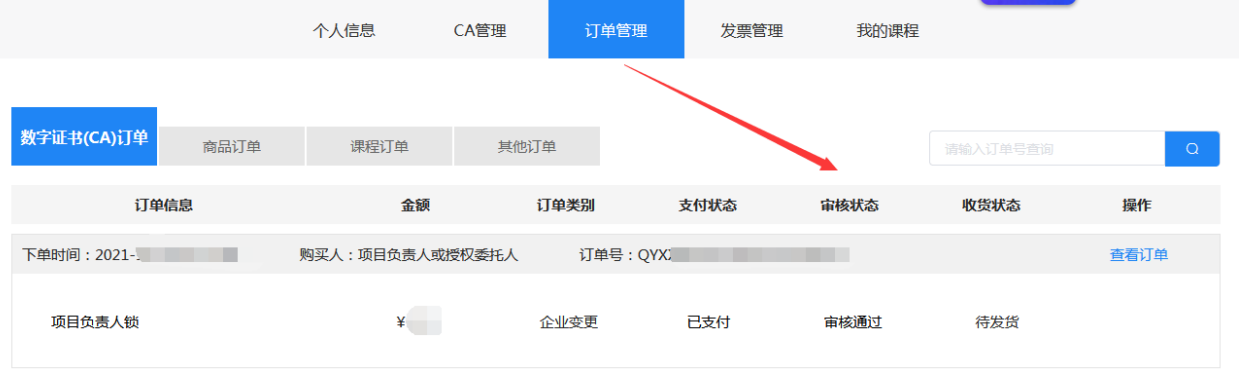

【图 6】

注:

1.选择原介质变更(待付款后,自行插入对应的 UKEY 进行证书更新即可),

如图 7、图 8、图 9:

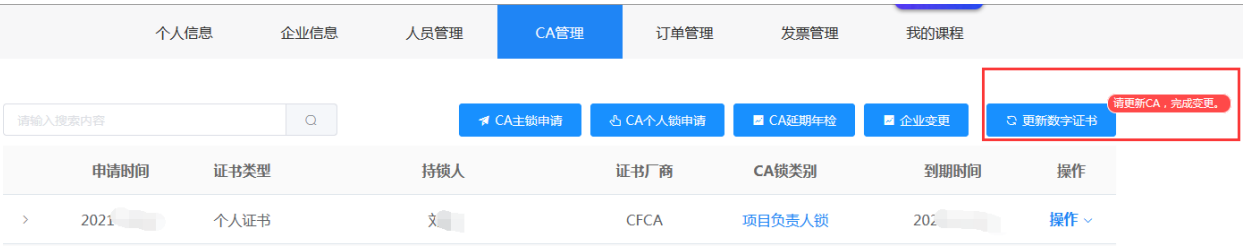

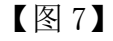

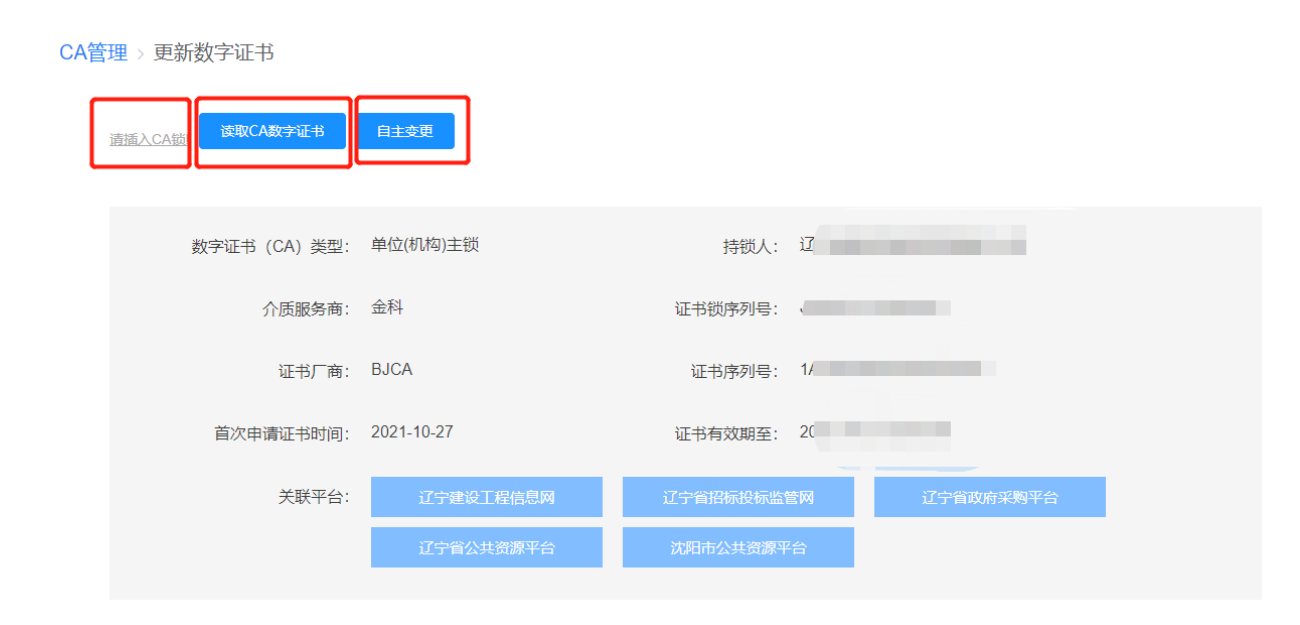

【图 8】

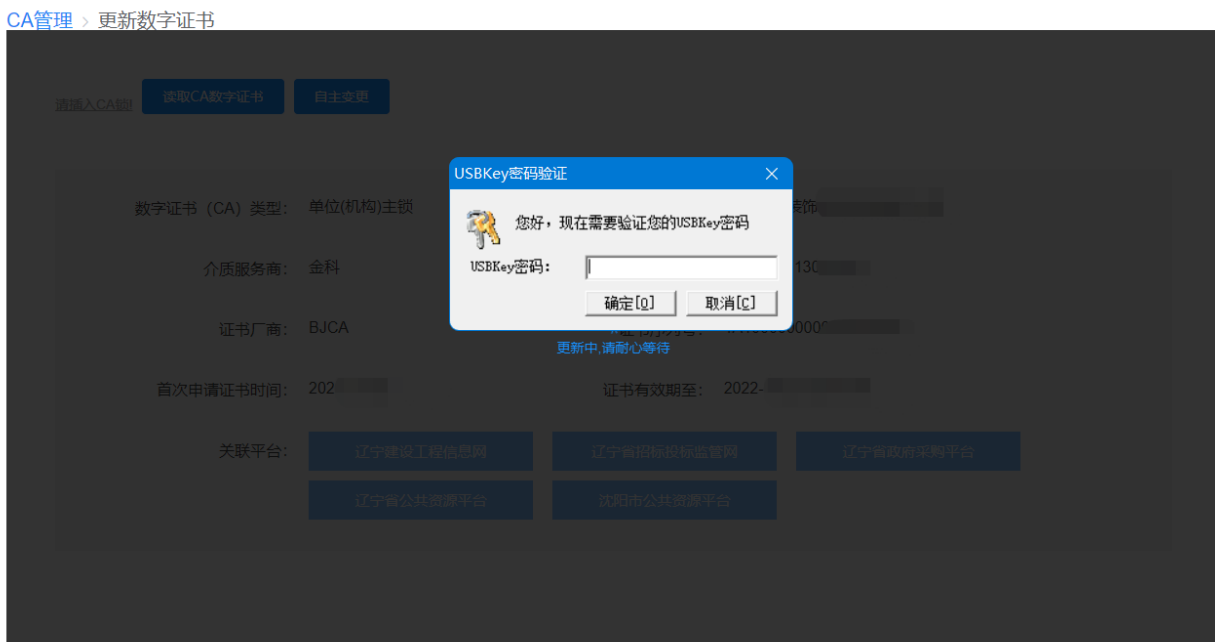

【图 9】

2.选择新发介质变更,变更后的介质(UKEY)将按照所选择的领取方式发放, 原介质失效。

## <span id="page-47-0"></span>十、CA 数字证书补办

如 CA 数字证书丢失或损坏,您可申请办理 CA 数字证书补办业务。管理员可 为本人及本企业人员操作补办业务,本人也可自行操作补办业务(下面以管理员 申请补办为例)

#### 重要提示:

如必须进行补办,则应对原招投标文件进行重新生成(或重新投标)、加密、 上传至招投标业务系统。

1.管理员点击【CA 管理】,在需要申请补办的 CA 数字证书操作栏下,点击 【补办】,如图 1:

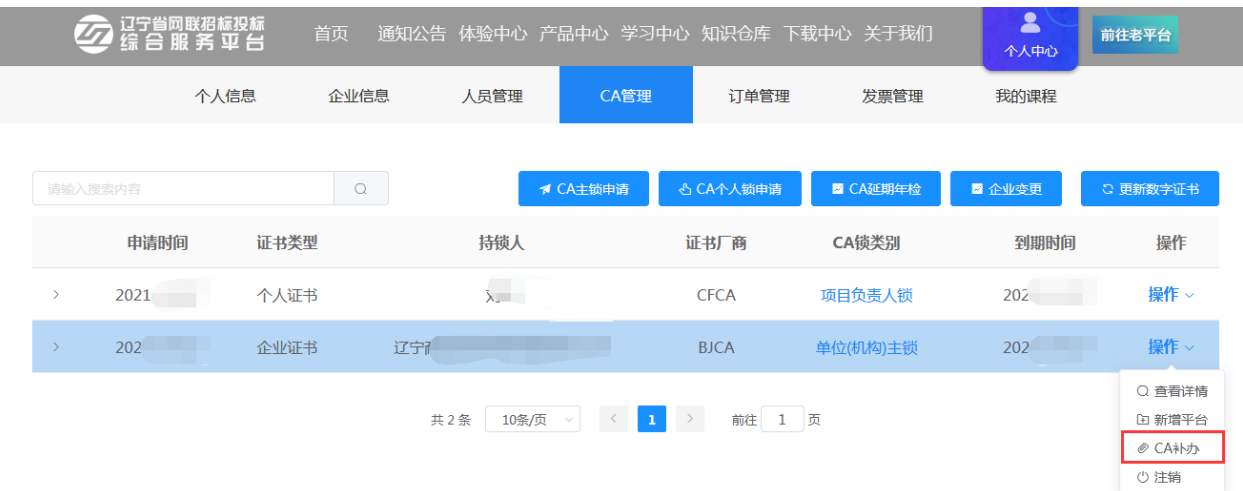

【图 1】

2. 进入补办申请页面,点击【下一步】,如图 2:

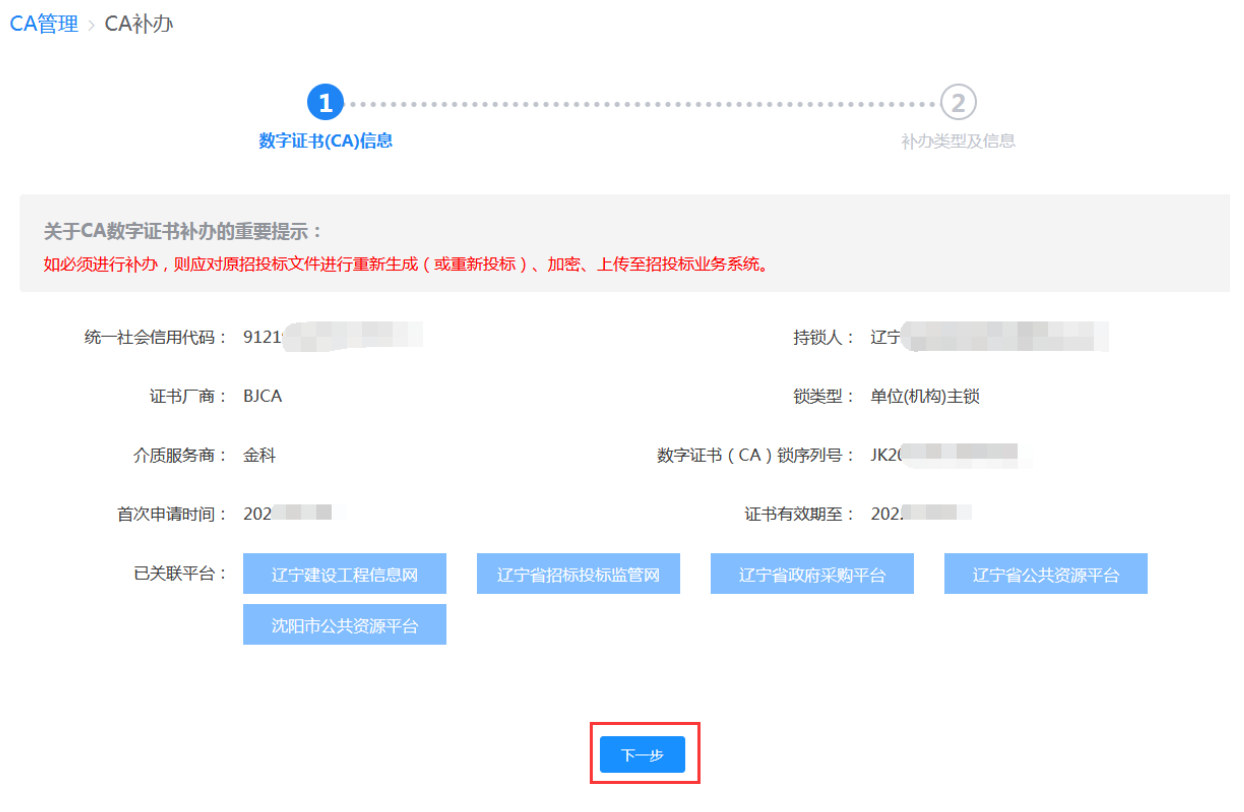

【图 2】

3. 填写补办原因,先点击【生成情况说明书】,盖章后再上传,点击【下一 步】,如图 3:

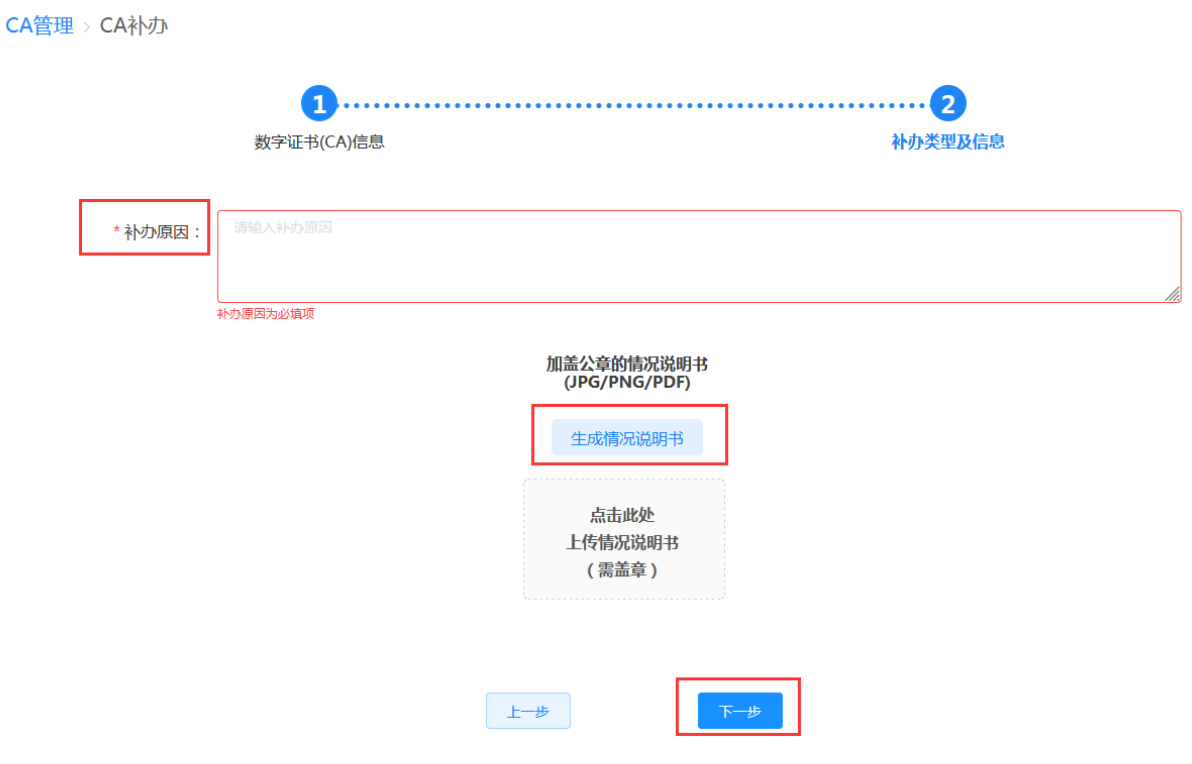

【图 3】

4. 确认无误后,点击【提交订单】,如图 4:

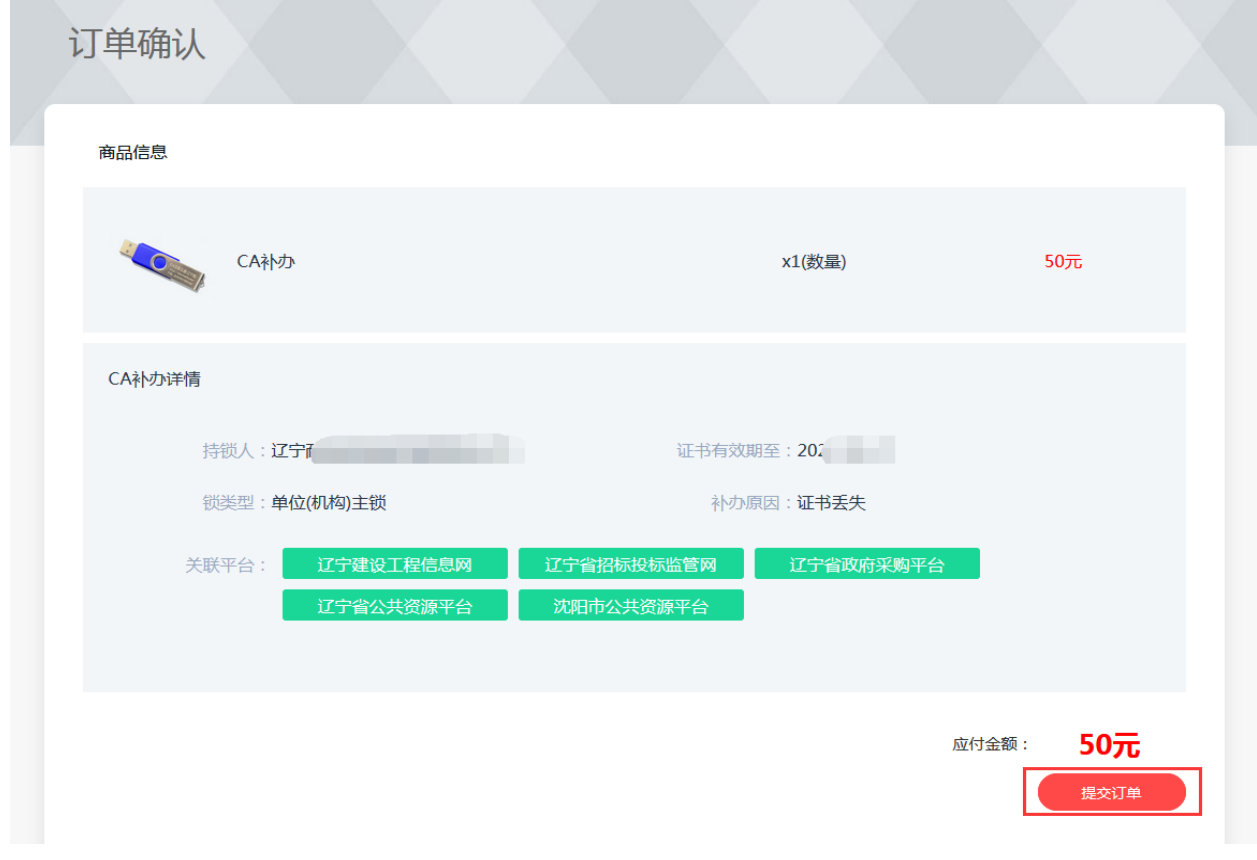

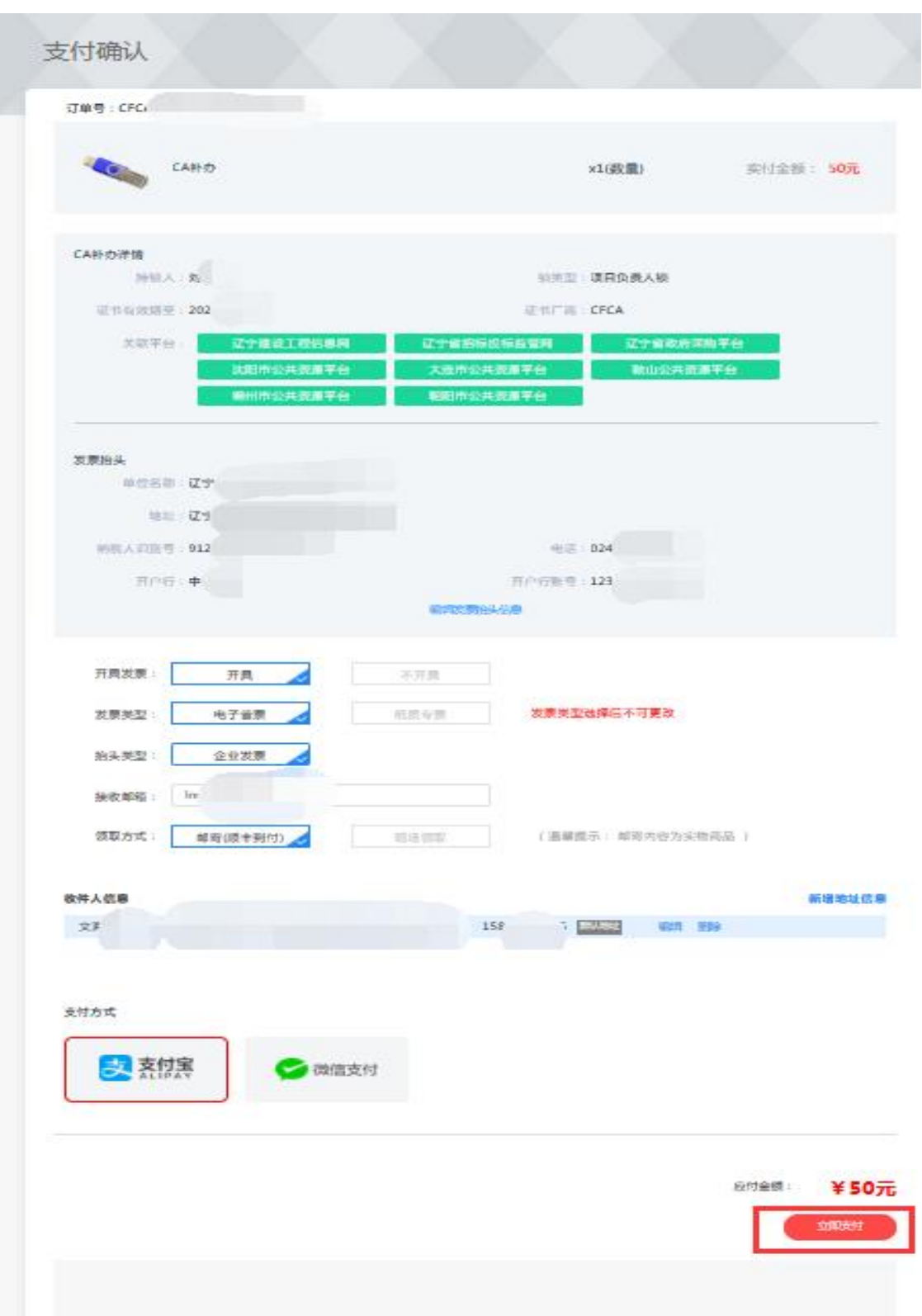

5. 选择是否开具发票、发票类型等,点击【立即支付】,如图 5:

【图 5】

6.支付成功后,您可在【订单管理】中查看审核进度,审核通过后,将按照

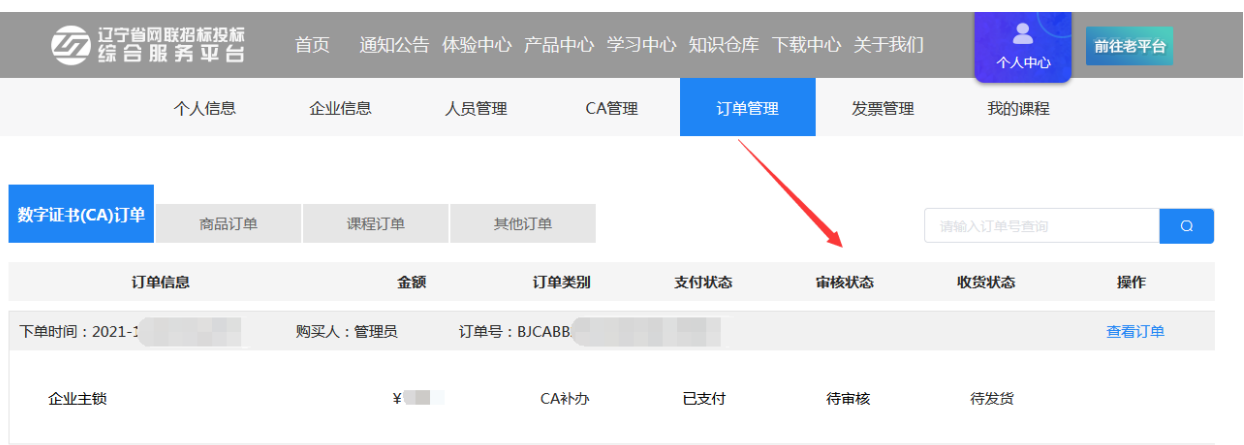

您选择的领取方式发放 CA 数字证书, 如图 6:

【图 6】

CA 数字证书领取地址:辽宁省沈阳市皇姑区北陵大街 34 号 3 号楼 15 层 联系人:张女士 联系电话:024-67871177/024-67871188 400-125-7788

#### <span id="page-51-0"></span>十一、CA 数字证书注销

CA 数字证书注销业务仅可由企业管理员操作。

重要提示:

CA 数字证书一经注销,不能恢复,只能重新付费办理,请慎重使用此功能。

1. 管理员点击【CA 管理】, 在需要申请注销的 CA 数字证书操作栏下, 点击 【注销】,如图 1:

|               | 个人信息    |      | 企业信息     | 人员管理         | CA管理                                | 订单管理                    | 发票管理     | 我的课程        |                                 |     |
|---------------|---------|------|----------|--------------|-------------------------------------|-------------------------|----------|-------------|---------------------------------|-----|
|               | 请输入搜索内容 |      | $\alpha$ |              | 1 CA主锁申请                            | <b>心 CA个人锁申请</b>        | ■ CA延期年检 | ■ 企业变更      | ○ 更新数字证书                        | 请更新 |
|               | 申请时间    | 证书类型 |          | 持锁人          |                                     | 证书厂商                    | CA锁类别    | 到期时间        | 操作                              |     |
| $\rightarrow$ | 20.     | 个人证书 |          | 刘            |                                     | <b>CFCA</b>             | 项目负责人锁   | 202         | 操作。<br><b>Contract Contract</b> |     |
|               | 202.    | 企业证书 | 辽宁耐      |              |                                     | <b>BJCA</b>             | 单位(机构)主锁 | $202^\circ$ | Q 查看详情<br>9 新增平台                |     |
|               |         |      |          | 共2条<br>10条/页 | $\prec$<br>$\mathbf{1}$<br>$\sim$ 1 | $\rightarrow$<br>前往 1 页 |          |             | ◎ CA补办<br>○ 注销                  |     |

【图 1】

2. 进入注销申请页面,点击【下一步】,如图 2:

 $CA$ 管理 > 注销

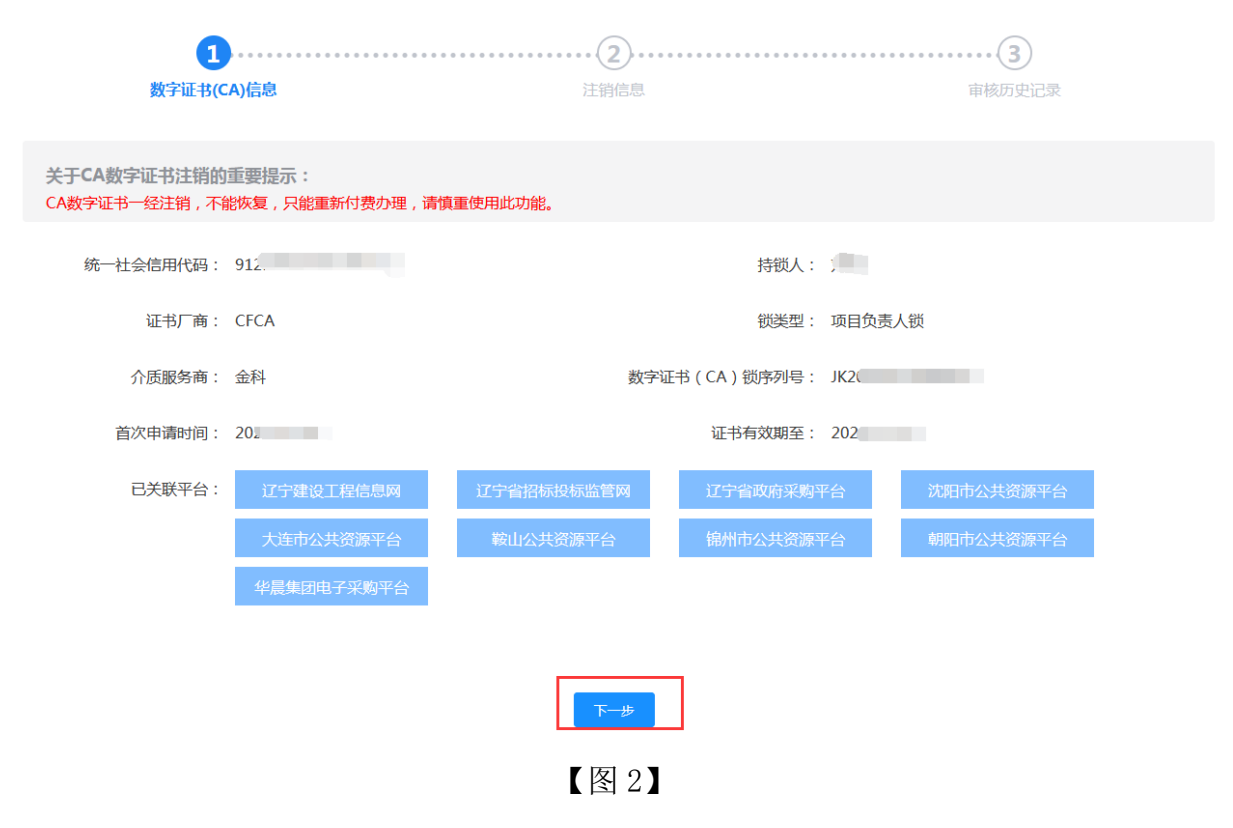

3.填写注销原因,先点击【下载模板】,盖章后再上传,点击【提交审核】,

如图 3:

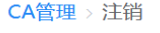

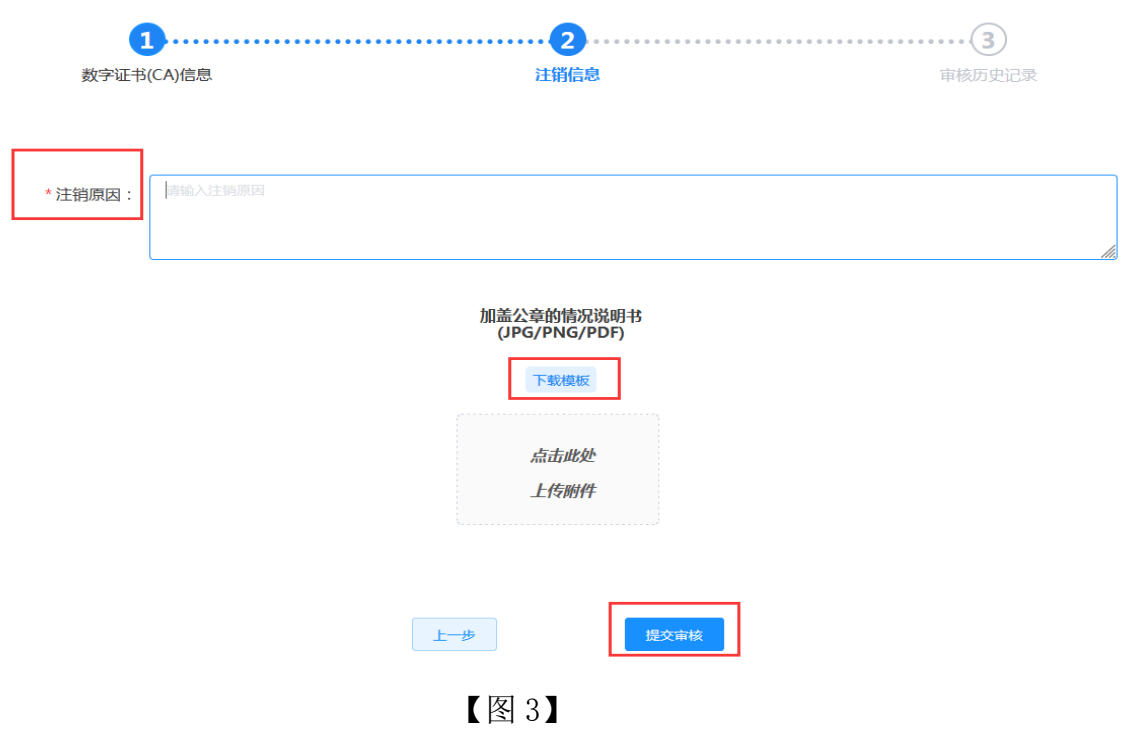

4.审核通过的同时,CA 数字证书自动注销。

#### <span id="page-53-0"></span>十二、CA 数字证书续费

管理员可为本企业人员的 CA 数字证书办理延期业务(批量延期、单独延期 均可),企业个人也可自行操作 CA 数字证书延期。下面以管理员进行批量延期 为例:

1. 管理员点击【CA 管理】→【CA 延期年检】, 如图 1:

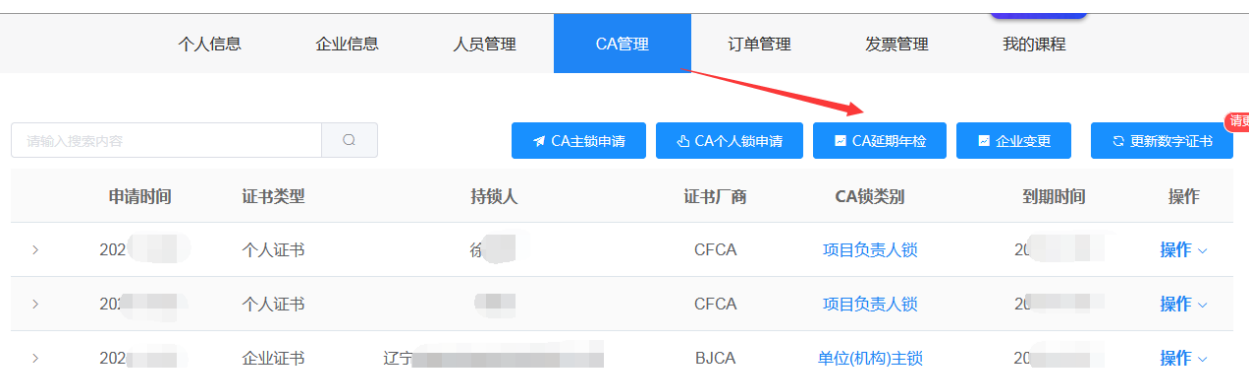

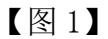

2. 勾选需要延期的 CA 数字证书,点击【下一步】,如图 2:

|             |                             | 个人信息                                       | 人员管理<br>企业信息 | CA管理   | 订单管理   | 发票管理           | 我的课程          |
|-------------|-----------------------------|--------------------------------------------|--------------|--------|--------|----------------|---------------|
|             |                             |                                            |              |        |        |                |               |
| CA管理 > 延期年检 |                             |                                            |              |        |        |                |               |
|             |                             | $\mathbf{1}$                               |              |        |        | $\overline{2}$ |               |
|             |                             | 员工选择                                       |              |        |        | 应用平台选择         |               |
|             | $\checkmark$                | 姓名                                         | 锁类型          | 证书有效期至 | 剩余天数   |                | 数字证书 (CA) 序列号 |
|             | $\mathcal{L}_{\mathcal{A}}$ | 辽宁<br>$\overline{\overline{\overline{5}}}$ | 单位(机构)主锁     | 202f   | 未到年检时间 | 1A             |               |
|             | $\checkmark$                | $\sum_{i=1}^{n}$                           | 项目负责人锁       | 202    | 30     | 330            |               |
|             | $\overline{\mathcal{S}}$    | 徒 一                                        | 项目负责人锁       | 20.    | 30     | 330            |               |
|             |                             |                                            |              |        |        |                |               |
|             |                             |                                            |              | 下一步    |        |                |               |

【图 2】

3. 进入勾选续费关联平台页面,根据实际业务情况勾选关联平台,如图 3: 平台选择说明:

请谨慎勾选关联平台,未选择的平台到期后将不能继续使用。

#### 续费优惠说明:

如贵单位在续费延期时增加了新平台,新平台从续费之日起至上一年度服 务到期之日止此期间内均免费赠送。延期成功后,您需要在对应新增平台注 册、激活后方可使用。

#### 特别提示:

1.关联平台与技术服务费收费对您非常重要,请根据您的业务区域和业务 平台主体库注册的实际情况勾选关联平台,缴费成功后,无法进行调换或变更 或退办。

 2.如您本次续费的是企业主锁:4 个省级平台(辽宁建设工程信息网、辽 宁省招标投标监管网、辽宁省政府采购平台、辽宁省公共资源平台)+1 个本市 级公共资源平台(与企业注册地相同)=200 元/年。

3. 如您本次续费的是项目负责人锁: 3 个省级平台(辽宁建设工程信息网、 辽宁省招标投标监管网、辽宁省政府采购平台)+1 个本市级公共资源平台(与企 业注册地相同)=200 元/年。

4.监督管理部门续费关联辽宁建设工程信息网,费用为 100 元/年。

总价格: 700元

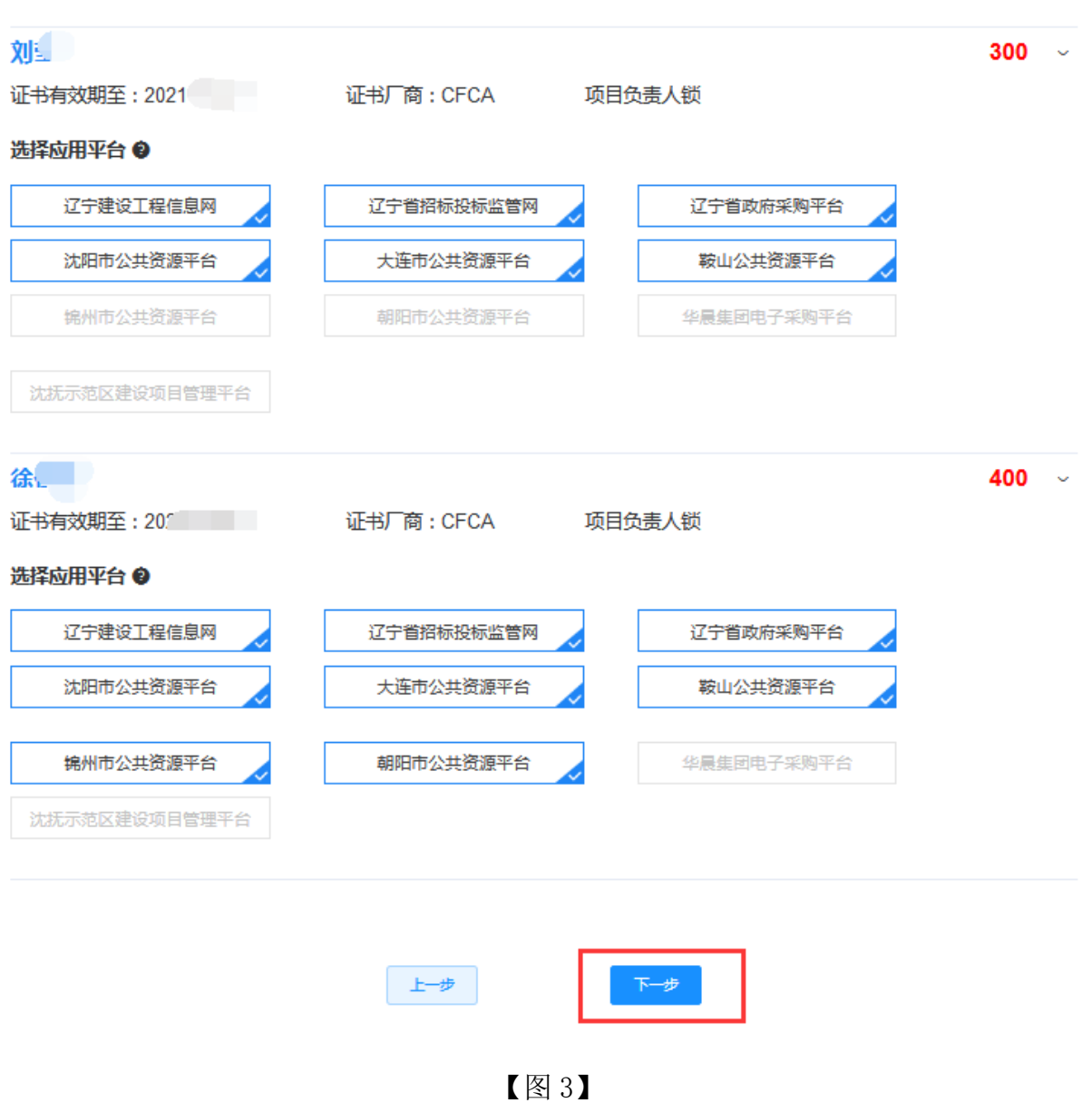

4.进入延期订单确认页面,确认相关信息后点击【提交订单】如图 4:

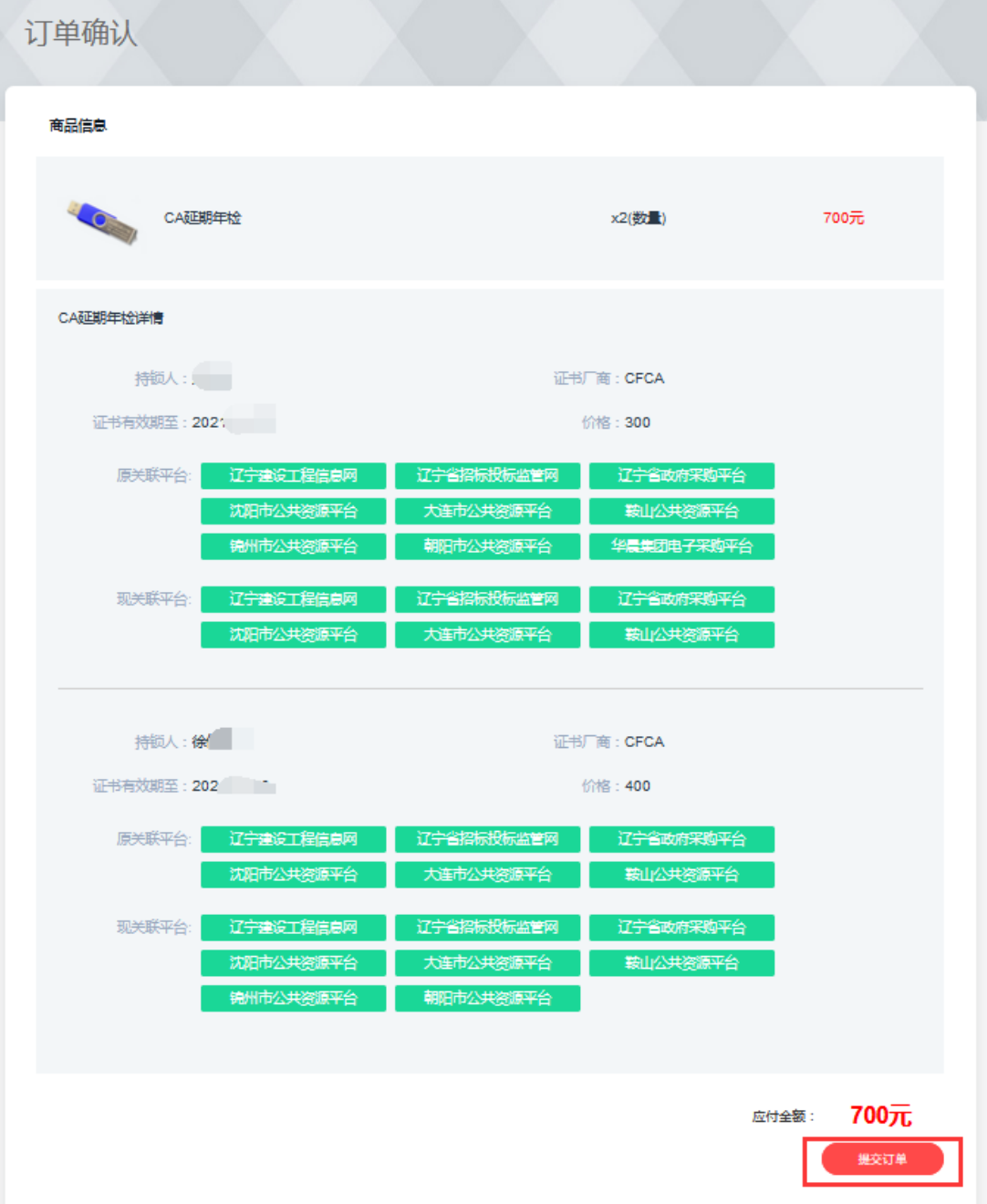

【图 4】

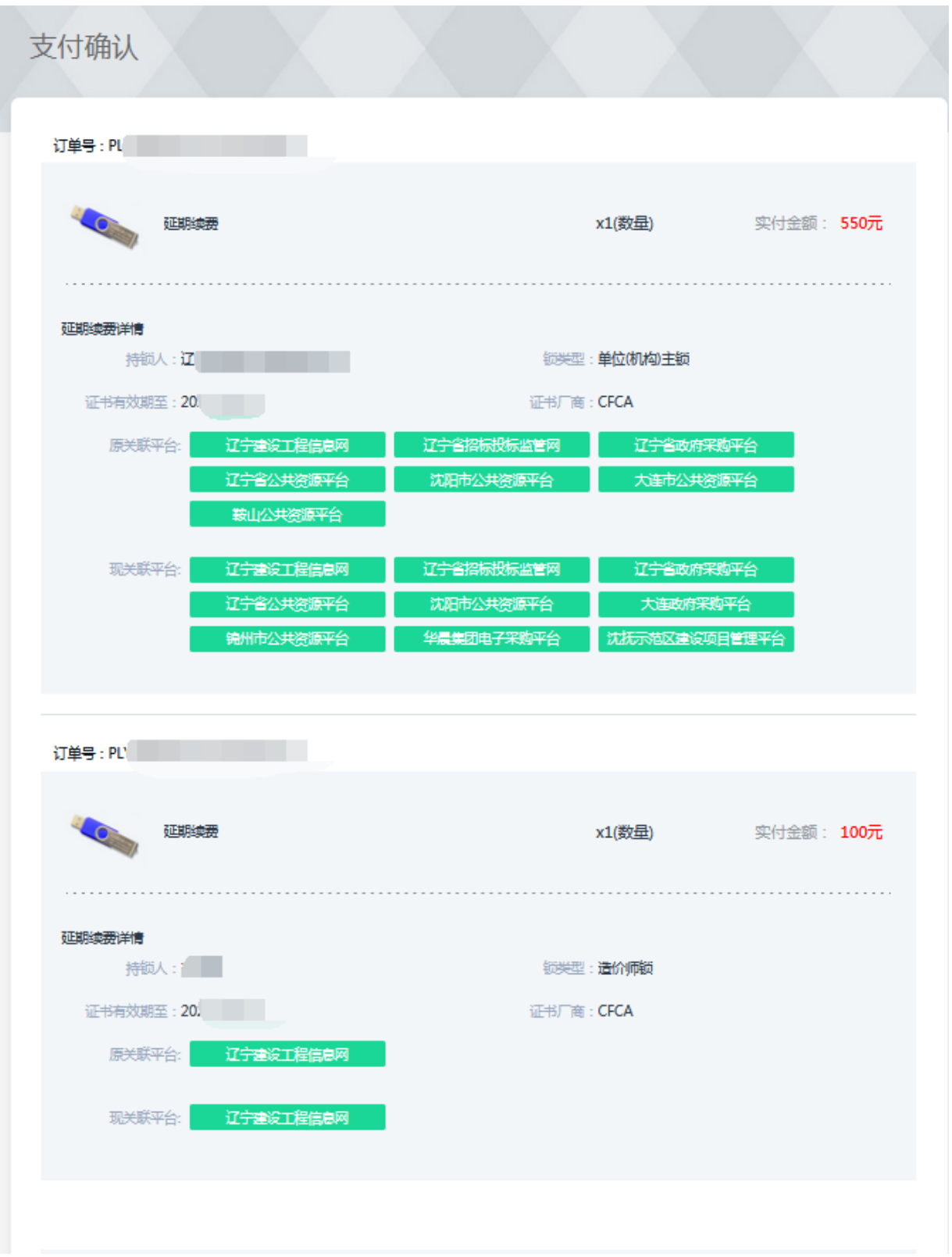

5. 确认是否开具发票、发票类型等,点击【立即支付】,如图 5:

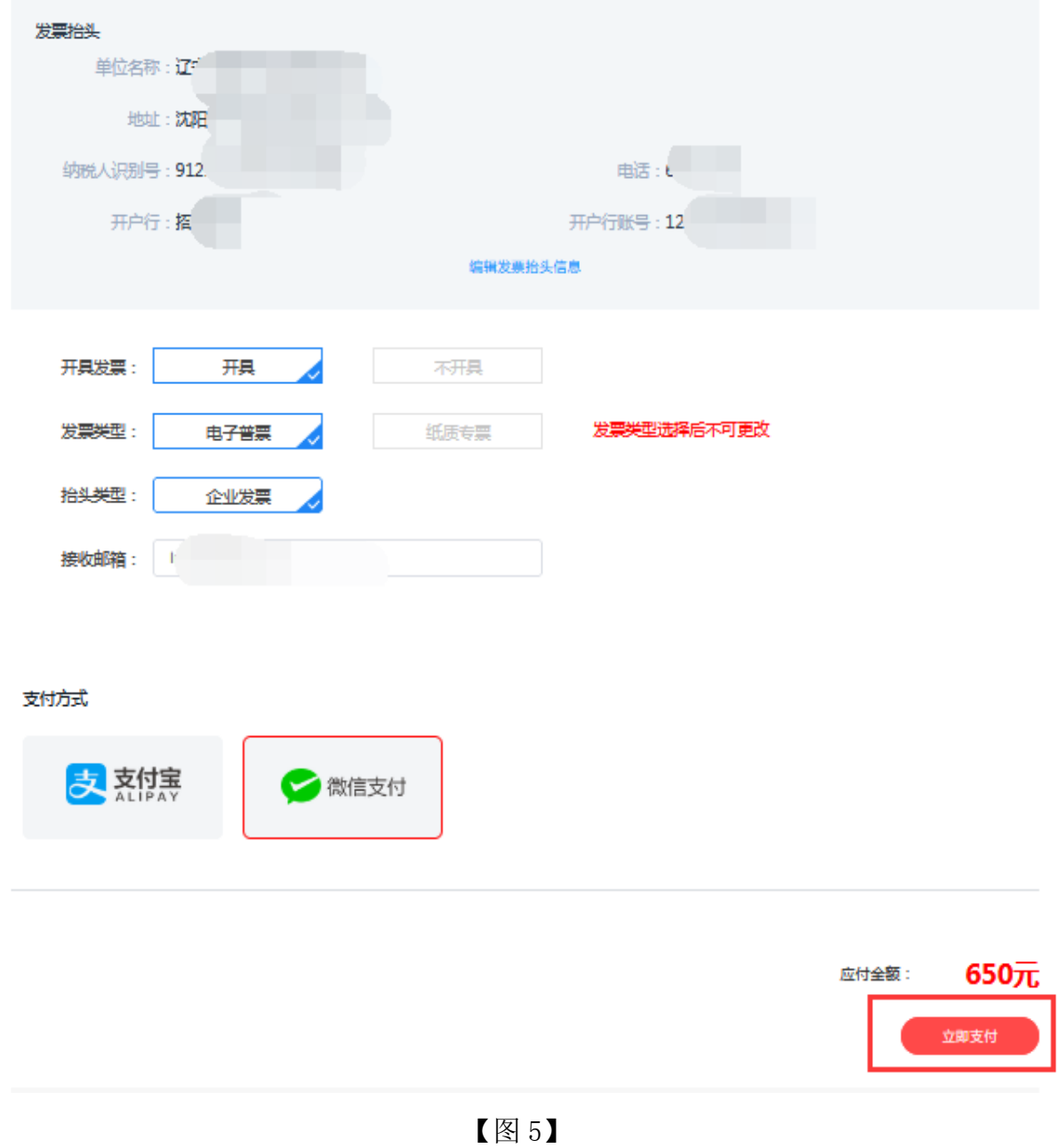

6.延期缴费后,CA 数字证书的持有人,需要登录到各自的账号,进入个人中

心, 点击【CA 管理】→【更新数字证书】, 如图 6:

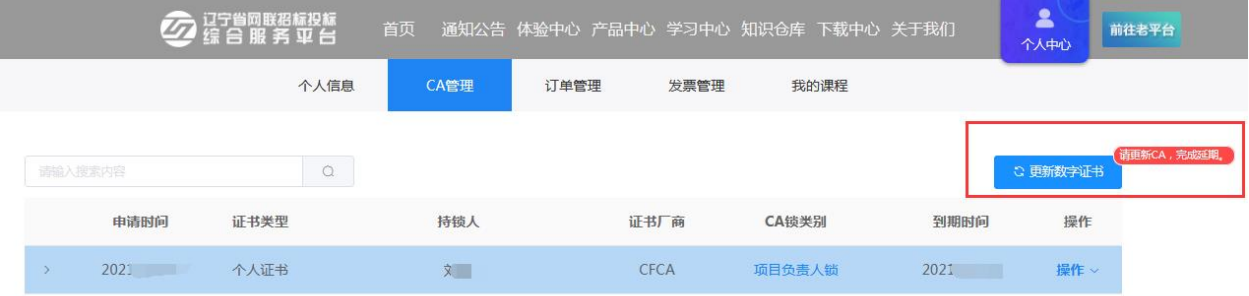

注:操作证书更新业务,请使用火狐或谷歌浏览器。

7. 先插入对应的 CA 锁, 然后点击【读取 CA 数字证书】, 读出锁内信息后, 点击【自助年检】,如图 7:

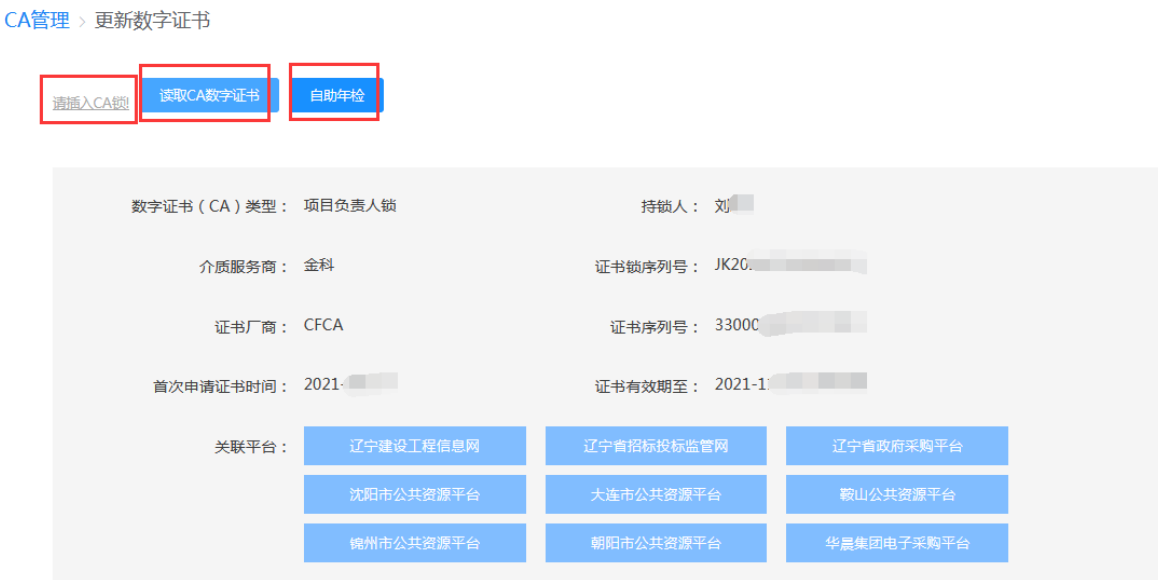

【图 7】

8. 输入 USBKEY 密码后(初始密码 111111), 点击【确定】, 如图 8:

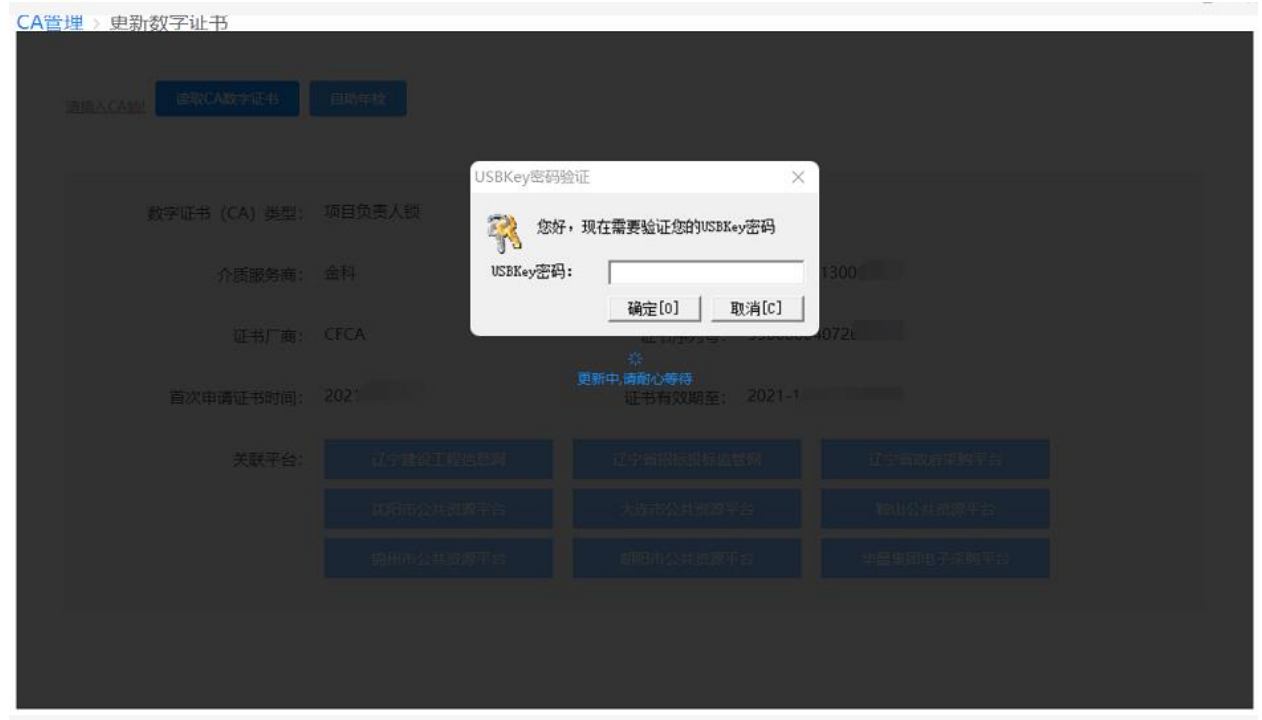

#### 【图 8】

9.密码输入完成,将自动进行证书更新(年检)操作(请勿操作键盘鼠标), 几秒钟后提示"延期年检成功"即年检完成, 延期年检成功后, 可查看 CA 数字 证书有效期等信息,如图 9:

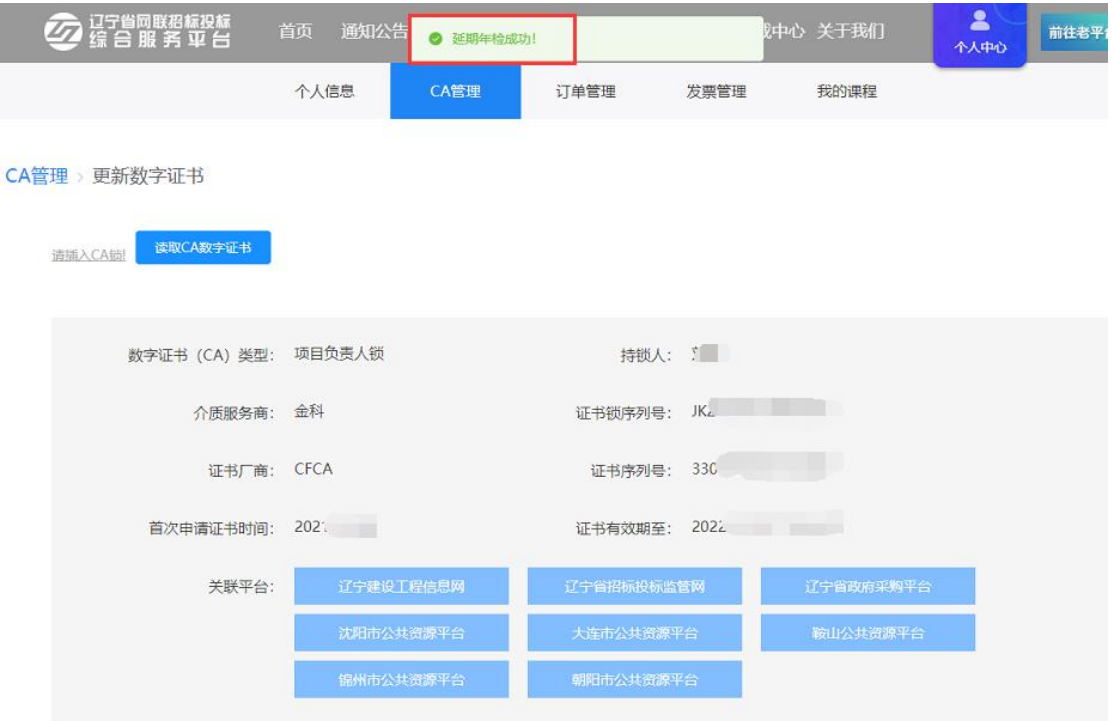

【图 9】

## <span id="page-60-0"></span>十三、浏览器版本及相关设置

(一)收到 CA 数字证书后,请先下载安装驱动。

驱动下载地址:

[https://download.bqpoint.com/download/downloaddetail.html?SourceF](https://download.bqpoint.com/download/downloaddetail.html?SourceFrom=Ztb&ZtbSoftXiaQuCode=0203&ZtbSoftType=DR) [rom=Ztb&ZtbSoftXiaQuCode=0203&ZtbSoftType=DR](https://download.bqpoint.com/download/downloaddetail.html?SourceFrom=Ztb&ZtbSoftXiaQuCode=0203&ZtbSoftType=DR)

1.登录办理 CA 数字证书时所关联的各个平台(除辽宁省政府采购平台外)

(1)请您使用 IE11 版本的浏览器。

(2)添加各关联平台网址到兼容性视图及可信任站点。

(3)对已添加的可信任站点进行自定义级别设置。把设置中的 ActiveX 控 件和插件全部设置成"启用"状态。

相关设置详见网联平台首页下载中心中的《IE 浏览器版本及相关设置》。 2.登录辽宁省政府采购平台

请您使用 IE11 版本或火狐或谷歌浏览器。

3.登录网联平台

请您使用火狐或谷歌浏览器。

感谢您选择辽宁省网联招标投标综合服务平台为您办理 CA 数字证书(互联 互通版)。该操作指南将不定期根据业务系统服务及功能的更新而同步更新,欢 迎您随时查看。

您在 CA 数字证书办理过程中, 如遇相关问题, 请及时与我司联系。 网联平台服务热线:400-125-7788 024-67871177 024-67871188